# **Én és Dell számítógépem**

Inspiron, G-Series, XPS és Alienware számítógépek esetén

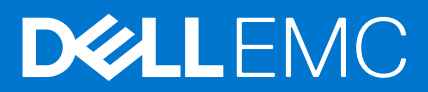

#### Megjegyzés, Vigyázat és Figyelmeztetés

**MEGJEGYZÉS:** A MEGJEGYZÉSEK a számítógép biztonságosabb és hatékonyabb használatát elősegítő, fontos tudnivalókat tartalmazzák.

<mark>∧ FIGYELMEZTETÉS:</mark> A "FIGYELMEZTETÉS" üzenet hardver-meghibásodás vagy adatvesztés potenciális lehetőségére **hívja fel a figyelmet, egyben közli a probléma elkerülésének módját.**

**VIGYÁZAT: A VIGYÁZAT jelzés az esetleges tárgyi vagy személyi sérülés, illetve életveszély lehetőségére hívja fel a figyelmet.**

© 2011-2021 Dell Inc. vagy leányvállalatai. Minden jog fenntartva. A Dell, az EMC és egyéb védjegyek a Dell Inc. vagy leányvállalatainak védjegyei. Minden egyéb névjegy a vonatkozó vállalatok védjegye lehet.

# Tartalomjegyzék

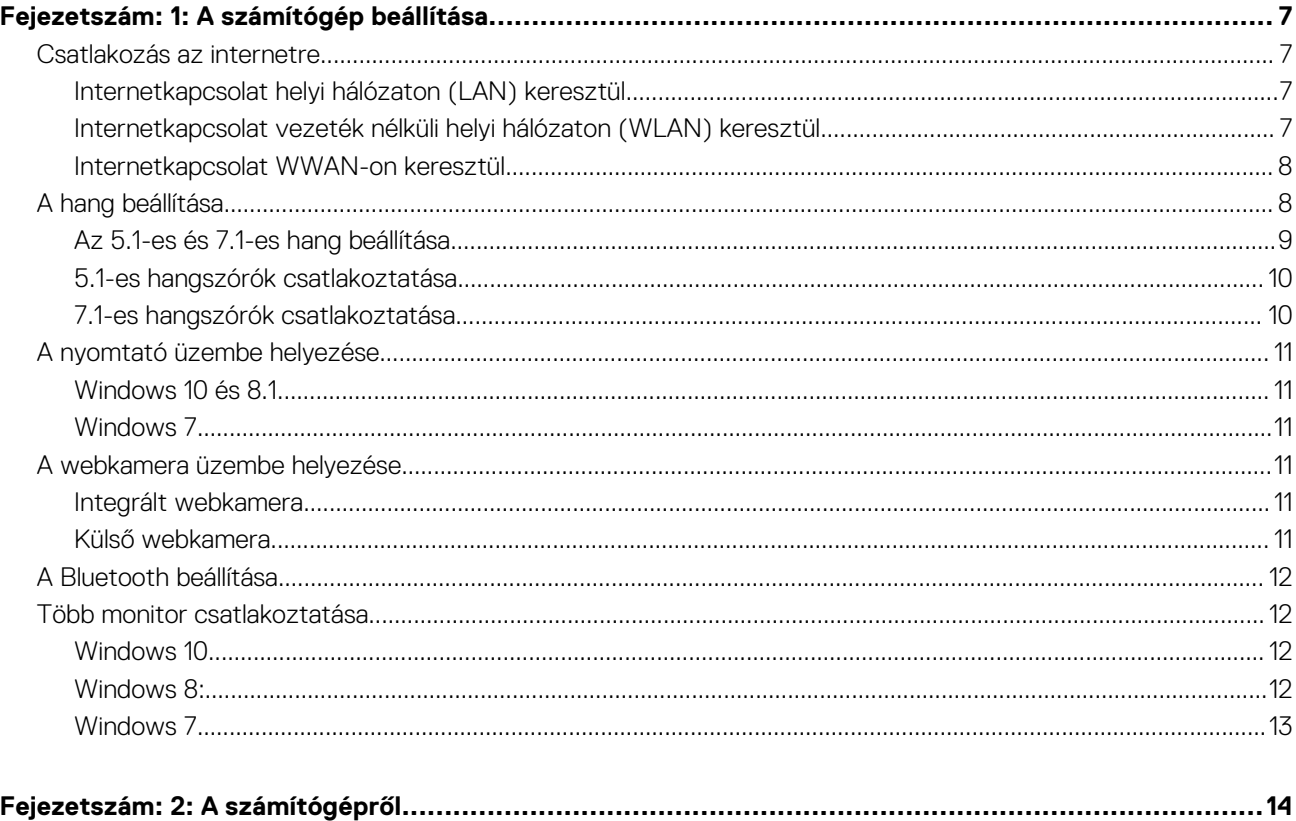

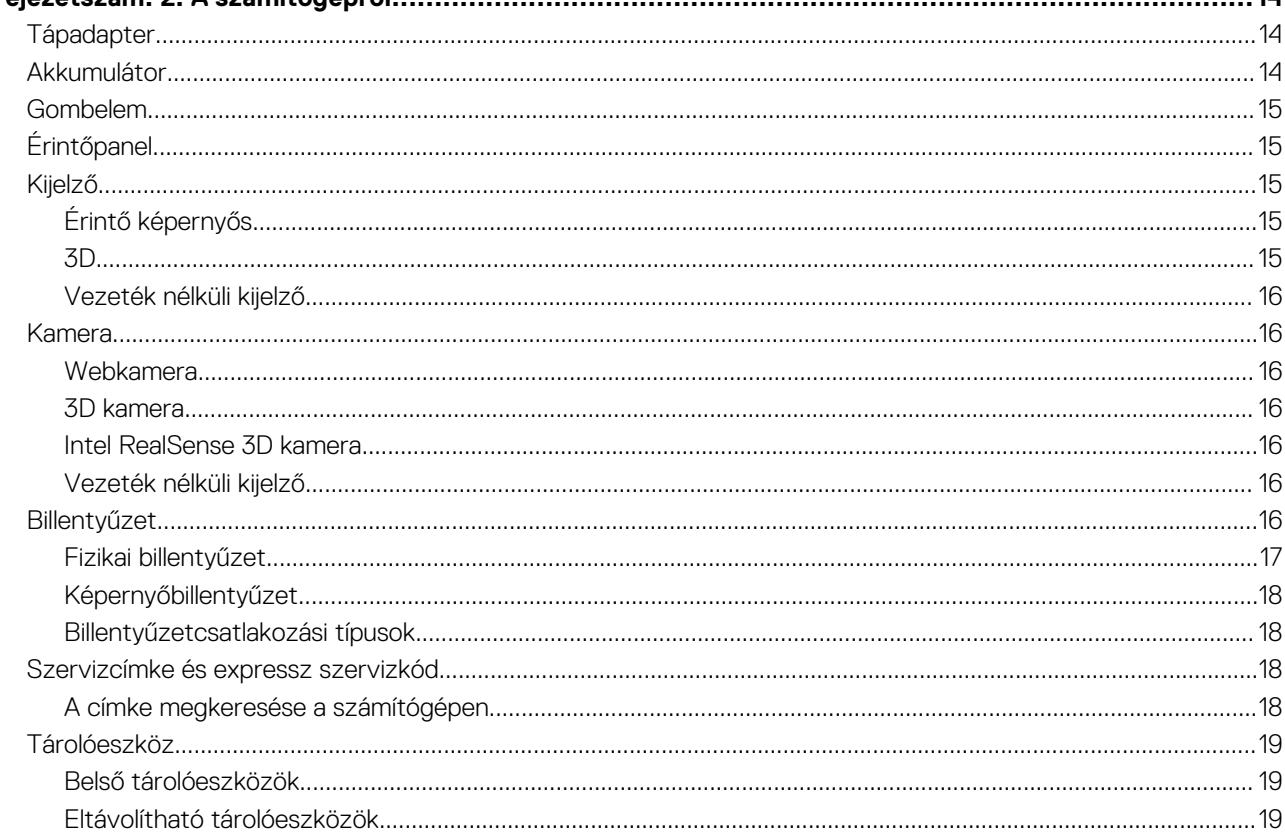

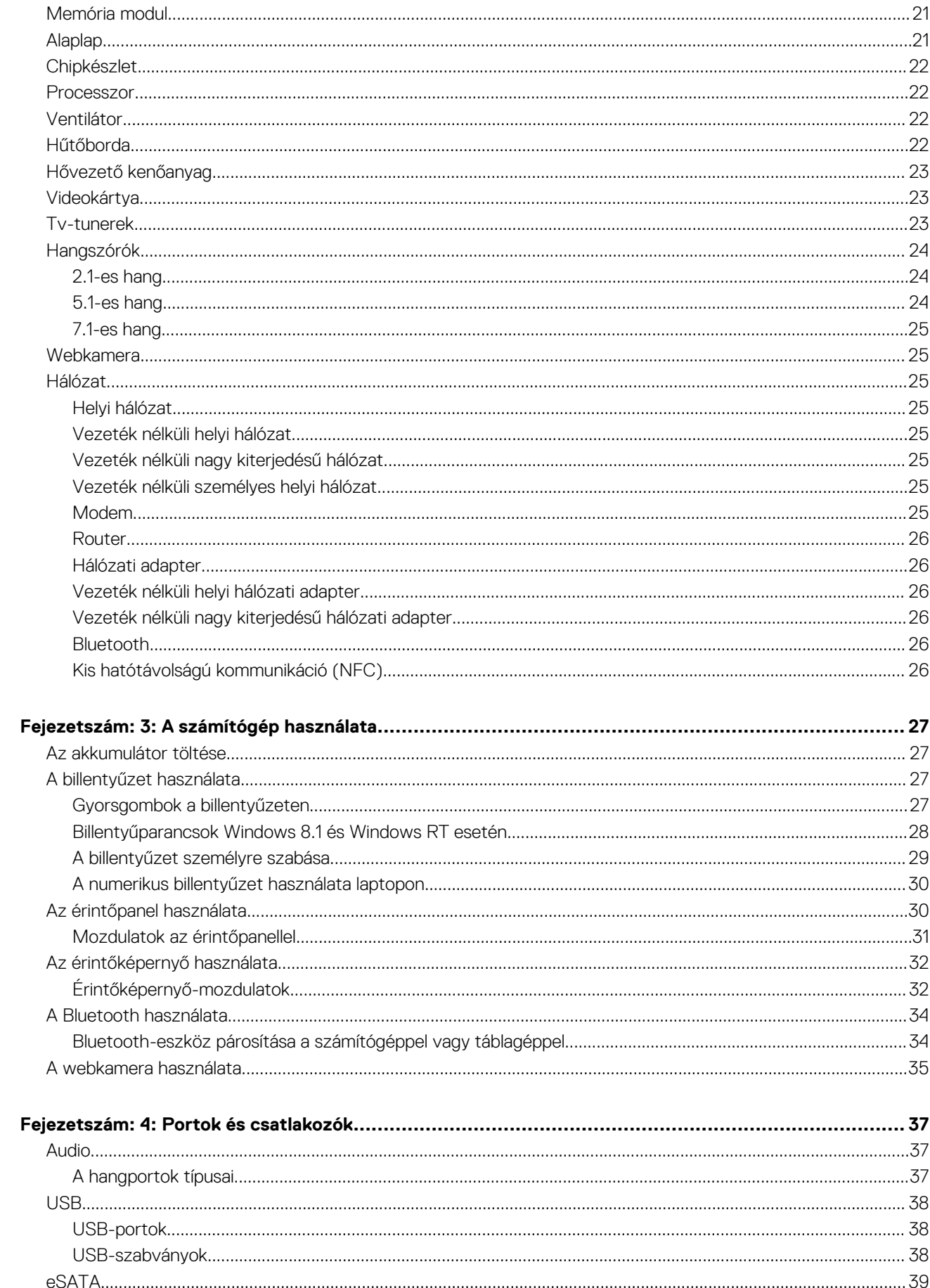

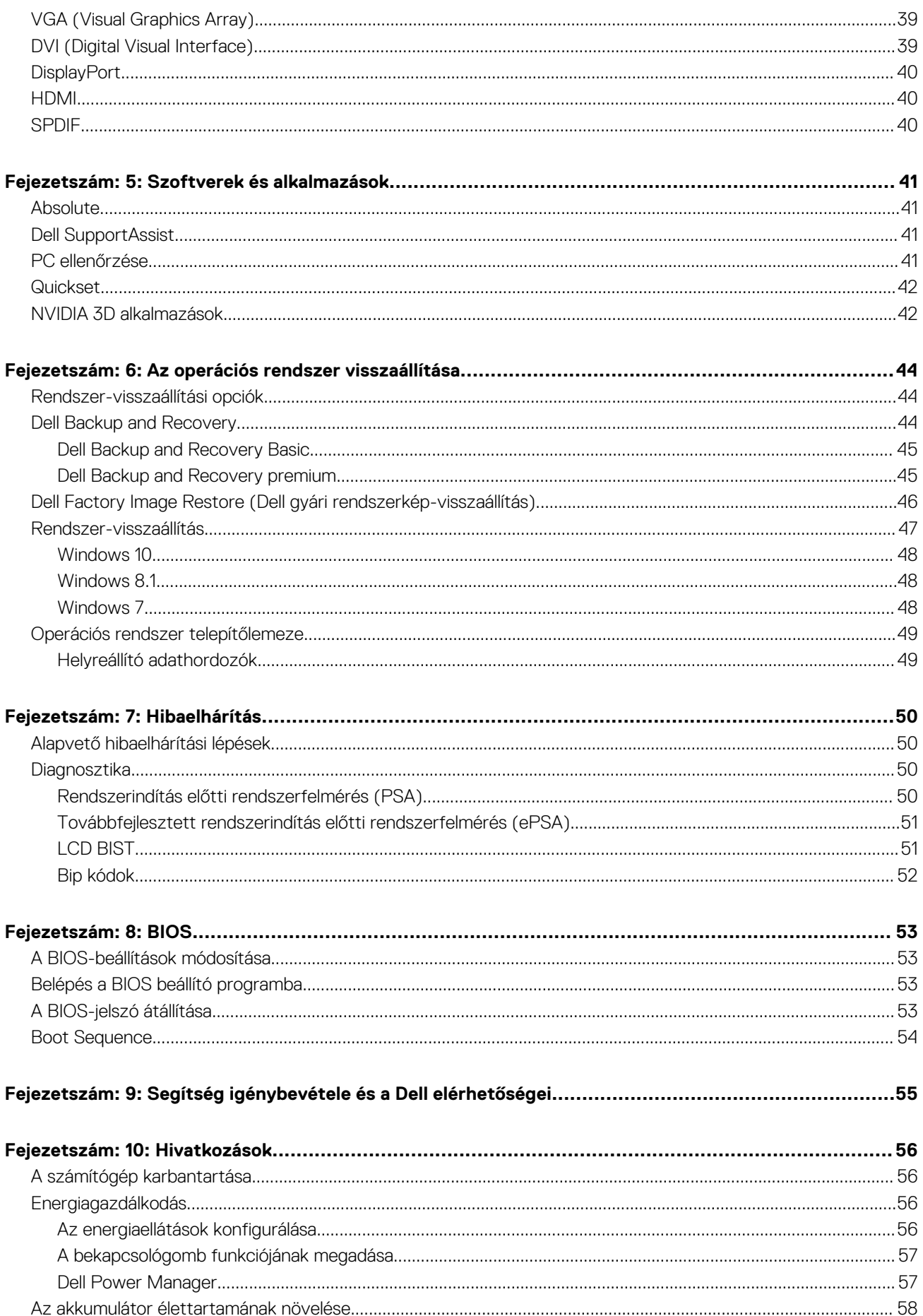

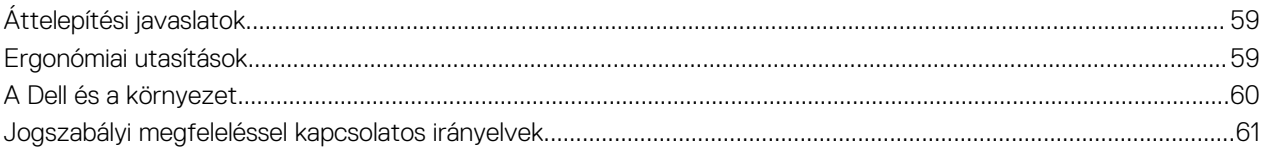

# **A számítógép beállítása**

**1**

<span id="page-6-0"></span>A beállítási eljárás az Ön számítógépétől függően eltérő lehet. Az adott számítógépre vagy táblagépre vonatkozó beállítási utasításokért tekintse meg a mellékelt *Quick Start Guide* (Gyors üzembehelyezési útmutató) dokumentumot vagy a [www.dell.com/support](HTTP://WWW.DELL.COM/SUPPORT) weboldal *Setup and Specifications* (Beállítás és specifikációk) menüpontját.

## **Csatlakozás az internetre**

Kábel, DSL, betárcsázás vagy WWAN-csatlakozás segítségével csatlakoztathatja számítógépét az internetre. Telepíthet vezetékes vagy vezeték nélküli útválasztót is, hogy több eszközzel is megossza a kábeles vagy DSL-internetkapcsolatot. Egyes kábel- és DSL-modemek is rendelkeznek beépített, vezeték nélküli útválasztóval.

**MEGJEGYZÉS:** Mielőtt csatlakoztatja a számítógépet az internetre a kábel- vagy DSL-modemmel, állítsa be a széles sávú modemet és az útválasztót. A modem és az útválasztó beállításához forduljon az internetszolgáltatójához.

### **Internetkapcsolat helyi hálózaton (LAN) keresztül**

- 1. Csatlakoztassa az Ethernet kábelt a modemhez vagy routerhez és a számítógépéhez.
- 2. Ellenőrizze az aktivitást jelző fényeket a modemen és a routeren, illetve a számítógépén. **MEGJEGYZÉS:** Egyes számítógépek tevékenységét nem jelzi jelzőfény.
- 3. Az internetkapcsolat ellenőrzéséhez nyissa meg a webböngészőt.

## **Internetkapcsolat vezeték nélküli helyi hálózaton (WLAN) keresztül**

**MEGJEGYZÉS:** Engedélyezze a számítógép WiFi funkcióját. A vezeték nélküli kapcsolat engedélyezéséhez szükséges tudnivalókért tekintse meg a számítógéphez mellékelt *Gyors üzembehelyezési útmutatót* vagy a [www.dell.com/support](HTTP://WWW.DELL.COM/SUPPORT) weboldal *Beállítás és specifikációk* menüpontját.

#### **Windows 10**

- 1. Kattintson a vezeték nélküli ikonra az értesítések menüben, vagy érintse meg azt.
- 2. Kattintson arra a hálózatra, amelyhez kapcsolódni szeretne, vagy érintse meg azt.
- 3. Kattintson vagy koppintson a **Kapcsolódás** lehetőségre.
	- **MEGJEGYZÉS:** Ha a rendszer kéri, adja meg ismét a hálózati jelszavát. Lehet, hogy az útválasztó beállítása során már konfigurálta a hálózati jelszót, vagy az útválasztó rendelkezik alapértelmezett hálózati jelszóval. A részletekért forduljon a router gyártójához.
- 4. Fájlmegosztás be-/kikapcsolása (opcionális).

### **Windows 8.1**

- 1. A vezérlőgombok oldalsávon kattintson vagy koppintson a **Beállítások** lehetőségre.
- 2. Kattintson vagy koppintson a vezeték nélküli kapcsolat ikonra
- 3. Kattintson arra a hálózatra, amelyhez kapcsolódni szeretne, vagy érintse meg azt.
- 4. Kattintson vagy koppintson a **Kapcsolódás** lehetőségre.
	- **MEGJEGYZÉS:** Ha a rendszer kéri, adja meg ismét a hálózati jelszavát. Lehet, hogy az útválasztó beállítása során már konfigurálta a hálózati kulcsot, vagy az útválasztó rendelkezik alapértelmezett hálózati kulccsal. A részletekért forduljon a router gyártójához.

<span id="page-7-0"></span>5. Fájlmegosztás be-/kikapcsolása (opcionális).

### **Windows 7**

- 1. Kattintson a vezeték nélküli ikonra az értesítések menüben, vagy érintse meg azt.
- 2. Kattintson arra a hálózatra, amelyhez kapcsolódni szeretne.
- 3. Kattintson a **Kapcsolódás** gombra.
	- **MEGJEGYZÉS:** Ha a rendszer kéri, adja meg ismét a hálózati jelszavát. Lehet, hogy az útválasztó beállítása során már konfigurálta a hálózati kulcsot, vagy az útválasztó rendelkezik alapértelmezett hálózati kulccsal. A részletekért forduljon a router gyártójához.
- 4. Fájlmegosztás be-/kikapcsolása (opcionális).

### **Internetkapcsolat WWAN-on keresztül**

A WWAN-kapcsolat nem igényel modemet vagy útválasztót a laptop vagy táblagép internetre való csatlakoztatásához. A számítógép WWAN-kártyája a mobiltelefonhoz hasonlóan, közvetlenül csatlakozik a szolgáltató hálózatához.

Ha hálózati szolgáltatási szerződéssel vásárolt táblagépet, lehet, hogy az internet már aktiválva van.

**MEGJEGYZÉS:** A számítógépen vagy táblagépen legyen engedélyezve a Wi-Fi. A vezeték nélküli kapcsolat engedélyezéséhez szükséges tudnivalókért tekintse meg a számítógéphez mellékelt *Gyors üzembehelyezési útmutatót* vagy a [www.dell.com/support](HTTP://WWW.DELL.COM/SUPPORT) weboldal *Beállítás és specifikációk* menüpontját.

### **Windows 10**

- 1. Kattintson a vezeték nélküli ikonra az értesítések menüben, vagy érintse meg azt.
- 2. Kattintson a mobil széles sávú hálózat nevére, vagy érintse meg azt.
- 3. Kattintson vagy koppintson a **Kapcsolódás** lehetőségre.
- 4. Ha a rendszer kéri, írja be a hozzáférési pont nevét (APN) vagy a PIN-kódot, a felhasználónevet és a jelszót.

### **Windows 8.1**

- 1. A vezérlőgombok oldalsávból válassza a Beállításokat.
- 2. Kattintson a vezeték nélküli ikonra az értesítések menüben, vagy érintse meg azt.
- 3. Kattintson arra a hálózatra, amelyhez kapcsolódni szeretne, vagy érintse meg azt.
- 4. Kattintson vagy koppintson a **Kapcsolódás** lehetőségre.
- 5. Ha a rendszer kéri, írja be a hozzáférési pont nevét (APN) vagy a PIN-kódot, a felhasználónevet és a jelszót.

### **Windows 7**

- 1. Kattintson a **Start** gombra, írja be a keresőmezőbe a **Mobile Broadband Utility** kifejezést, majd nyomja meg Enter gombot.
- 2. A **Mobile Broadband Utility** ablakban kattintson a **Csatlakozás** gombra.
- 3. Ha a rendszer kéri, írja be a hozzáférési pont nevét (APN) vagy a PIN-kódot, a felhasználónevet és a jelszót.

## **A hang beállítása**

A Dell számítógépek és táblagépek beépített hangszórókkal rendelkeznek, amelyek kétcsatornás hangot támogatnak. A beépített hangszórók használatához játsszon le médiatartalmat, és állítsa be a hangerőt a kívánt szintre.

A Dell számítógépek és táblagépek 3,5 mm-es csatlakozóval rendelkeznek, amellyel külső hangszórók csatlakoztathatók. Ha két csatornával rendelkező audioeszközt állít be, csatlakoztassa a hangszórókat a 3,5 mm-es fejhallgatóporthoz vagy az audioporthoz.

A Dell asztali gépek 5.1/7.1 hangtámogatással is rendelkezhetnek. Ha 5.1/7.1-es hangot állít be, a legjobb hangkimenet érdekében a megfelelő portokhoz kell csatlakoztatnia a hangszórókat.

- <span id="page-8-0"></span>**MEGJEGYZÉS:** Az adott számítógépen vagy táblagépen megtalálható portokkal kapcsolatos további információkért tekintse meg a mellékelt *Gyors üzembehelyezési útmutatót* vagy a [www.dell.com/support](HTTP://WWW.DELL.COM/SUPPORT) weboldal *Beállítás és specifikációk* menüpontját.
- **MEGJEGYZÉS:** A legjobb eredmények érdekében a hangszórókat a hozzájuk mellékelt utasításokban ismertetett módon helyezze el.
- **MEGJEGYZÉS:** Különálló hangkártyás számítógépen a csatlakozókat a kártyához csatlakoztassa.  $(i)$

### **Az 5.1-es és 7.1-es hang beállítása**

A számítógép konfigurálása többcsatornás hangkimenet biztosítására.

#### Windows 10 és 8.1

1. Írja be a keresőmezőbe: **Hang**.

**MEGJEGYZÉS:** A Windows 10 rendszerben a keresőmező eléréséhez kattintson a Keresés ikonra, vagy érintse meg azt. A Windows 8.1 rendszerben a keresőmező eléréséhez kattintson a Keresés vezérlőgombra, vagy érintse meg azt.

- 2. Kattintson a **Hangeszközök kezelése** lehetőségre, vagy érintse meg azt.
- 3. A **Lejátszás** lapon nyomja meg a **Hangszórók vagy fejhallgatók** lehetőséget.
- 4. Nyomja meg a **Beállítás** gombot, majd a **Tesztelés** gombot.

Minden hangszóróból kell hallania hangot.

5. Kattintson a **Tovább**gombra, vagy érintse meg azt, és kövesse a képernyőn megjelenő utasításokat.

#### Windows 7

1. Kattintson a **Start** ikonra, írja be a keresőmezőbe, hogy **Hang**, majd nyomja le az Enter billentyűt.

A megjelenő találatokban kattintson a **Hang** lehetőségre. Vagy kattintson a **Start** > **Vezérlőpult** > **Hardver és hang** > **Hang** elemre.

2. Válassza ki a **Hangszórók** elemet, és kattintson a **Beállítás** lehetőségre.

Megjelenik a **Hangszóróbeállítás** ablak.

- 3. A **Lejátszás** lapon nyomja meg a **Hangszórók vagy fejhallgatók** lehetőséget.
- 4. Válasszon egyet a **Hangcsatornák:** alatt található hangszórókonfigurációk közül, és kattintson a **Tesztelés** gombra.

Minden hangszóróból kell hallania hangot.

5. Kattintson a **Tovább** gombra, és kövesse a képernyőn megjelenő utasításokat.

### <span id="page-9-0"></span>**5.1-es hangszórók csatlakoztatása**

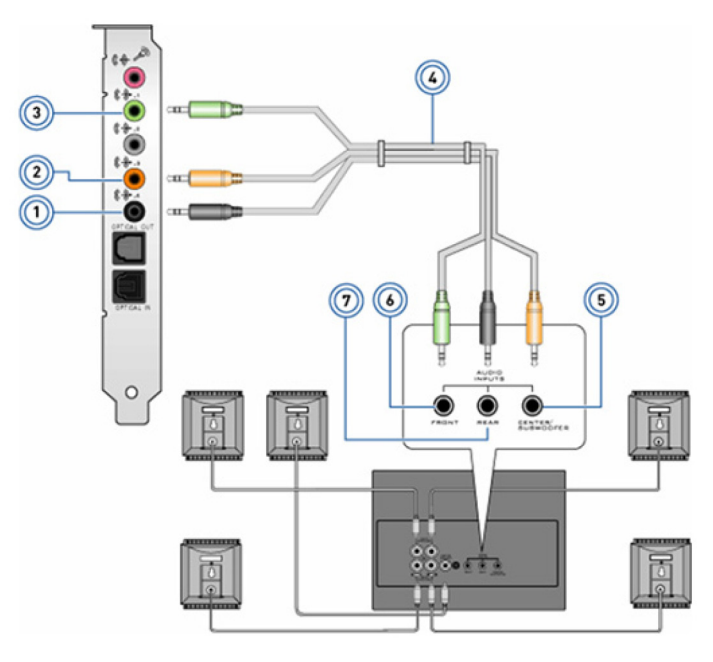

#### **1. ábra. 5.1-es hangszórók csatlakoztatása**

- 
- 3. Elülső audiocsatlakozó a számítógépen 4. 5.1 csatornás hangkábel
- 5. Középső/LFE térhangzás kimenet a hangszórón 6. Elülső audiocsatlakozó a hangszórón
- 7. Hátsó audiocsatlakozó a hangszórón
- 1. Hátsó audiocsatlakozó a számítógépen 2. Középső/LFE-térhangzáskimenet a számítógépen
	-
	-

### **7.1-es hangszórók csatlakoztatása**

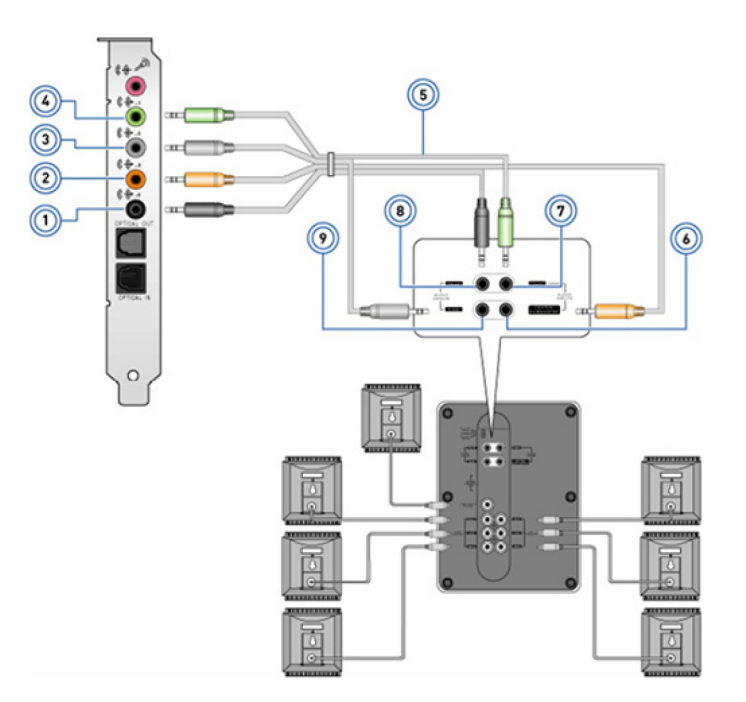

#### **2. ábra. 7.1-es hangszórók csatlakoztatása**

- 
- 3. Oldalsó audiocsatlakozó a számítógépen 4. Elülső audiocsatlakozó a számítógépen
- 
- 1. Hátsó audiocsatlakozó a számítógépen 2. Középső/LFE-térhangzáskimenet a számítógépen
	-
- 5. 7.1 csatornás hangkábel 6. Középső/LFE térhangzás kimenet a hangszórón
- <span id="page-10-0"></span>7. Elülső audiocsatlakozó a hangszórón 8. Hátsó audiocsatlakozó a hangszórón
- 

9. Oldalsó audiocsatlakozó a hangszórón

## **A nyomtató üzembe helyezése**

A nyomtatót a számítógép USB-portjához csatlakoztathatja. Egyes nyomtatók a Wi-Fi- és a Bluetooth-kapcsolatot is támogatják.

- **MEGJEGYZÉS:** A nyomtató funkciói és a telepítés lépései a nyomtatótípustól függően eltérők lehetnek. A nyomtató beállítására vonatkozó további információkért tekintse meg a nyomtatóhoz kapott dokumentációt.
	- Ha vezetékes nyomtatót telepít, a következő lépések előtt csatlakoztassa a nyomtatót a számítógéphez az USB-kábellel.
	- Ha egy vezeték nélküli nyomtatót telepít, kövesse a nyomtató dokumentációjában található utasításokat.

### **Windows 10 és 8.1**

- 1. Írja be a keresőmezőbe: **Eszközök**.
	- **MEGJEGYZÉS:** A Windows 10 rendszerben a keresőmező eléréséhez kattintson a Keresés ikonra, vagy érintse meg azt. A Windows 8.1 rendszerben a keresőmező eléréséhez kattintson a Keresés vezérlőgombra, vagy érintse meg azt.
- 2. Kattintson az **Eszközök és nyomtatók** elemre, vagy érintse meg azt.
- 3. Kattintson a **Nyomtató hozzáadása** elemre, vagy érintse meg azt.

Megjelenik az **Eszköz hozzáadása** ablak.

- 4. Kövesse a kijelzőn megjelenő utasításokat.
	- **MEGJEGYZÉS:** Ha már telepítette a nyomtatóját, akkor annak meg kell jelennie a jobb oldalon található listán. Ha a nyomtató nem szerepel a listában, kattintson az **Eszköz hozzáadása** lehetőségre az eszközlista tetején, vagy érintse meg azt. A telepítéshez válassza ki a nyomtatót a listából. A nyomtató beállítására vonatkozó további információkat tekintse meg a nyomtatóhoz kapott dokumentációban

### **Windows 7**

- 1. Kattintson a **Start** > **Eszközök és nyomtatók** lehetőségre.
- 2. Kattintson a **Nyomtató hozzáadása** ikonon.

Megjelenik a **Nyomtató hozzáadása**Nyomtató hozzáadása ablak.

- 3. Kövesse a kijelzőn megjelenő utasításokat.
	- **MEGJEGYZÉS:** A nyomtató hozzáadásakor szükséges lehet a nyomtató illesztőprogramjának telepítése is. Használja a nyomtató illesztőprogramjának adathordozóját, vagy töltse le az illesztőprogramot a nyomtató gyártójának webhelyéről. A nyomtató beállítására vonatkozó további információkat tekintse meg a nyomtatóhoz kapott dokumentációban

## **A webkamera üzembe helyezése**

### **Integrált webkamera**

Az integrált webkamera a laptop kijelzőjén vagy a külső kijelzőn található. Ha a webkamerát a számítógéppel együtt rendelte meg, az illesztőprogramokat és szoftvereket előre telepítik a számítógépre. A számítógéppel szállított adathordozót csak az esetleges újratelepítéshez használja. További információkért lásd [A webkamera használata](#page-34-0) című részt.

## **Külső webkamera**

A meghajtók és a webkamera összes jellemzőjének használatához szükséges egyéb szoftverek telepítéséhez használja a webkamerához kapott adathordozót. További információért tekintse meg a webkamerához tartozó dokumentációt.

## <span id="page-11-0"></span>**A Bluetooth beállítása**

A vezeték nélküli rendszer bekapcsolásával kapcsolhatja be számítógépén a Bluetooth-t. A legtöbb számítógép és táblagép beépített Bluetooth-kártyával kerül forgalomba. Az eszköz és a számítógép párosításával kapcsolatos további információkért lásd [A Bluetooth](#page-33-0) [használata](#page-33-0) című részt.

**MEGJEGYZÉS:** Ha szeretné megtudni, hogy a számítógép vagy a táblagép rendelkezik-e belső Bluetooth-kártyával, tekintse meg ⋒ a mellékelt *Gyors üzembe helyezési útmutatót* vagy a [www.dell.com/support](HTTP://WWW.DELL.COM/SUPPORT) weboldal *Beállítás és specifikációk* menüpontját.

## **Több monitor csatlakoztatása**

A legtöbb asztali számítógéphez való grafikus kártya vagy videokártya a kártya és a számítógép specifikációitól függően kettő vagy több monitor használatát is támogatja. A laptopok a számítógép specifikációitól függően általában legfeljebb két monitor használatát támogatják. Azonosítsa a számítógépen vagy a laptopon megtalálható videocsatlakozók típusát. A videocsatlakozók számát a számítógépbe vagy a laptopba szerelt videokártya típusa határozza meg.

- 1. Csatlakoztassa a tápkábelt a monitorhoz és a konnektorhoz.
- 2. Csatlakoztassa a monitor videokábelét a számítógépen vagy laptopon lévő videocsatlakozóhoz.
- 3. Kapcsolja be a monitort, majd a számítógépet vagy a laptopot.

### **Windows 10**

A kábelek megfelelő csatlakoztatását követően a számítógépnek automatikusan érzékelnie kell a csatlakoztatott monitorokat, és meg kell jelenítenie rajtuk a képernyőt. Ekkor kiválaszthatja az igényeinek leginkább megfelelő megjelenítési módot.

A Microsoft Windowsban több különböző megjelenítési mód közül választhat. Ezek határozzák meg, hogy a képernyő hogyan jelenjen meg, ha a számítógéphez több monitor is van csatlakoztatva.

- **Csak a számítógép képernyőjére** Csak az 1. kijelző használata, a 2. kijelzőn semmi sem jelenik meg. A rendszer csak az elsődleges képernyőt használja, a második képernyőt egyáltalán nem használja.
- **Duplikálás** (más néven Klónozás mód) Mindkét képernyőn a telies asztalt megjeleníti. A második és a többi monitor az elsődleges monitor tartalmát jelenítik meg.
- **Kiterjesztés** Az asztal kiterjesztése két képernyőre. A számítógép asztala a detektált monitorokon széthúzva jelenik meg, ezzel lehetővé téve egy sokkal nagyobb méretű asztal megjelenítését.
- **Csak a második képernyőre** Csak a 2. képernyő használata, az 1. képernyőn semmi sem jelenik meg. A rendszer letiltja az elsődleges monitort és csak a második monitort használja.

### **Windows 8:**

### Windows mód

- 1. Az ujja jobbról balra történő elhúzásával, vagy az egérkurzor valamelyik jobb oldali sarokba történő mozgatásával nyissa meg a **Windows panelek** ablakot.
- 2. Válassza az **Eszközök** lehetőséget.
- 3. Válassza a **Második képernyő** lehetőséget.
- 4. Válasszon az alábbi opciók közül:
	- **Csak a számítógép képernyőjére** Csak az 1. kijelző használata, a 2. kijelzőn semmi sem jelenik meg. A rendszer csak az elsődleges képernyőt használja, a második képernyőt egyáltalán nem használja.
	- **Duplikálás** (más néven Klónozás mód) Mindkét képernyőn a teljes asztalt megjeleníti. A második és a többi monitor az elsődleges monitor tartalmát jelenítik meg.
	- **Kiterjesztés** Az asztal kiterjesztése két képernyőre. A számítógép asztala a detektált monitorokon széthúzva jelenik meg, ezzel lehetővé téve egy sokkal nagyobb méretű asztal megjelenítését.
	- **Csak a második képernyőre** Csak a 2. képernyő használata, az 1. képernyőn semmi sem jelenik meg. A rendszer letiltja az elsődleges monitort és csak a második monitort használja.

### <span id="page-12-0"></span>Hagyományos asztali mód

- 1. Nyissa meg a **Vezérlőpultot**, majd válassza a **Kijelző** lehetőséget.
- 2. Válassza a bal oldalon található **Megjelenítési beállítások módosítása** elemet.
- 3. A **Megjelenítési beállítások módosítása** ablakban a virtuális monitorok elhúzásával állítsa be a monitorok fizikai elrendezését.
- 4. A befejezéshez kattintson az **OK** gombra.

## **Windows 7**

- 1. Zárjon be minden futó programot.
- 2. Nyomja meg és tartsa lenyomva a Windows billentyűt, majd nyomja meg a P billentyűt.
- 3. Válasszon az alábbi opciók közül:
	- **Csak számítógép** A képernyő képét csak a laptop monitorján jeleníti meg.
	- **Duplikálás** A laptop képét mindkét monitoron megjeleníti. A felbontást az alacsonyabb felbontású monitor alapján határozza meg.
	- **Kiterjesztés** A képernyő áthelyezése az egyik monitorról egy másikra. A művelethez húzza el az ablakot az ablakcímnél fogva az új helyre.
	- **Csak projektor** Ezt az opciót akkor érdemes használni, ha a laptopot asztali számítógépként használja, így a nagyobb külső monitor felbontását használhatja.

# **A számítógépről**

<span id="page-13-0"></span>Ez a fejezet a számítógépben megtalálható alkatrészek részletes bemutatását tartalmazza.

## **Tápadapter**

A tápadapterek célját a hordozható számítógépek, táblagépek és bizonyos asztali számítógépek áramellátása jelenti. A Dell tápadapter készlet a tápadapterből és a tápkábelből áll. A tápadapter teljesítménye (90 W, 65 W stb.) a céleszköz típusától függ, míg a tápkábel típusát a szállítási országban használt szabvány határozza meg.

**FIGYELMEZTETÉS: A számítógép károsodásának elkerülése érdekében javasoljuk, hogy kizárólag az eszközhöz mellékelt tápegységet vagy a Dell által jóváhagyott cseretápegységet használja.**

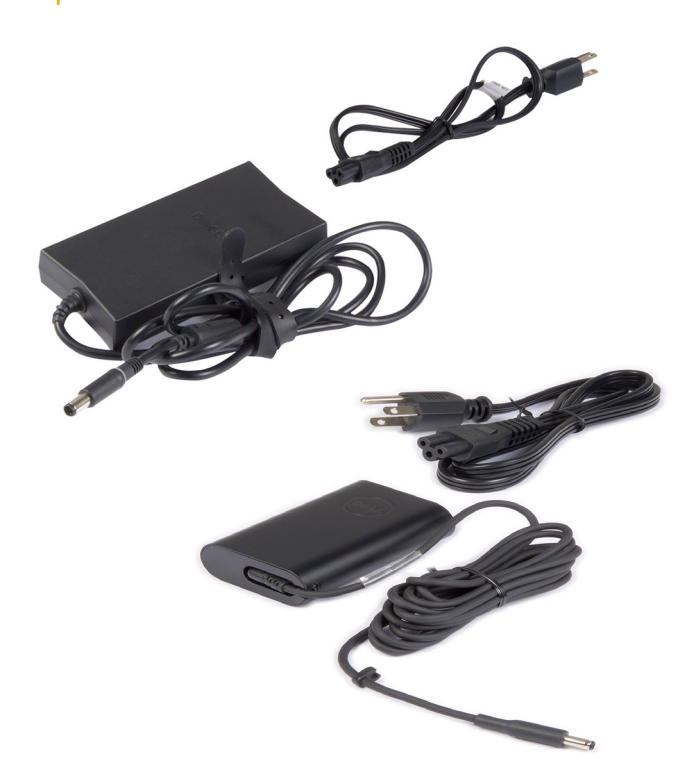

## **Akkumulátor**

Az akkumulátorok besorolása a teljesítményük alapján történik, így 45 wattórás, 65 wattórás stb. teljesítményűek lehetnek. Az akkumulátor segítségével használhatja az eszközt, amikor az nincs dugaszolóaljzathoz csatlakoztatva. Az akkumulátor életciklusát az a szám jellemzi, amely megmutatja, hányszor lehet lemeríteni és újratölteni a működési idő jelentős csökkenése nélkül. Az élettartamának végén le kell cserélnie az akkumulátort. A számítógépmodelltől függően az akkumulátor lehet a felhasználó által cserélhető, vagy a cserét Dell szerviztechnikusnak kell elvégeznie.

**MEGJEGYZÉS:** A nagy kapacitású akkumulátorok élettartama általában hosszabb, mivel ezeket ritkábban kell tölteni, mint az alacsony kapacitású akkumulátorokat.

**MEGJEGYZÉS:** Az akkumulátor élettartamának növelése érdekében lásd: [Az akkumulátor élettartamának növelése.](#page-57-0)

 $(i)$ **MEGJEGYZÉS:** A Dell Power Manager funkciót az Alienware rendszerek nem támogatják.

## <span id="page-14-0"></span>**Gombelem**

A gombelem feladata a CMOS (kiegészítő fémoxid félvezető) chip áramellátásának biztosítása, még a számítógép kikapcsolt állapotában is. A CMOS chip tárolja az időt, dátumot és a számítógép egyéb konfigurációs adatait. Normál használatban a gombelem több évig működhet. A gombelem élettartamát az alaplap típusa, hőmérséklete, a számítógép bekapcsolt állapotának időtartama és számos más hasonló tényező befolyásolja.

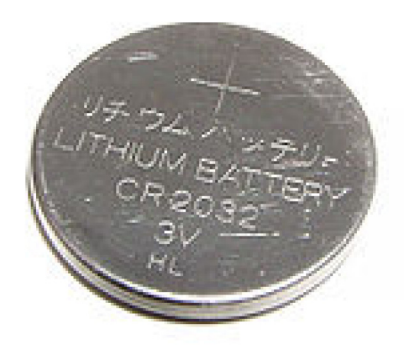

# **Érintőpanel**

Az érintőpanel a legtöbb laptopon megtalálható, és az egér helyettesítésére szolgál. Érintésérzékeny felülettel rendelkezik, amely érzékeli az ujj érintésének mozgását és helyzetét. Az érintőpanel használatakor a felület megérintésével mozgathatja az egérmutatót, elhúzhatja a kijelölt elemeket és a kívánt területre koppinthat. A kézmozdulat-felismeréssel ellátott érintőpanelek olyan kézmozdulatokat is támogatnak, mint a nagyítás, a kicsinyítés, a forgatás, a görgetés stb. Külső érintőpanelt is vásárolhat. A precíziós érintőpanel a beviteli eszközök új osztályát képviseli, amely nagy pontosságú mutatómozgatási és kézmozdulat-funkciókat kínál a felhasználóknak. A precíziós érintőpanelek illesztőprogram nélkül, közvetlenül kommunikálnak az operációs rendszerrel.

**MEGJEGYZÉS:** További információkért lásd [Az érintőpanel használata](#page-29-0) című részt.

# **Kijelző**

A kijelzők a képernyőméret, felbontás, színtartomány stb. alapján jellemezhetők. Általánosságban a magasabb felbontású és jobb színtámogatású képernyő jobb képminőséget nyújt. Egyes külső kijelzők USB-porttal, memóriakártya-olvasóval stb. vannak ellátva. Bizonyos kijelzők olyan funkciókat is támogatnak, mint az érintőképernyő, a 3D és a vezeték nélküli kapcsolat.

## **Érintő képernyős**

Az érintőképernyő olyan kijelző eszköz, amely az egér, érintőpad vagy billentyűzet helyett a képernyőn látható objektumok megérintésével hozza létre a kapcsolatot. Az érintőképernyőt ujjal vagy más nem elektronikus eszközzel, például érintőceruzával működtetheti. Az érintőképernyő telefonokban, táblagépekben, számítógépekben stb. gyakori. Az érintőképernyőnél használt technológiák leggyakrabban a kapacitív és a rezisztív érintésérzékelésen alapulnak.

**MEGJEGYZÉS:** Az érintőképernyőt nem minden számítógép támogatja.  $(i)$ 

**MEGJEGYZÉS:** További információkért lásd [Az érintőképernyő használata](#page-31-0) című részt.  $(i)$ 

## **3D**

A 3D-képes kijelzők alkalmasak a 3D képek és videók megjelenítésére. A 3D kijelzők a bal és a jobb szemnek eltérő 2D képet jelenítenek meg. Ezeket a képeket értelmezi az agyunk 3D-s képként.

 $(i)$ **MEGJEGYZÉS:** A 3D-s megjelenítéshez speciális 3D-szemüvegre lehet szükség.

## <span id="page-15-0"></span>**Vezeték nélküli kijelző**

A vezeték nélküli kijelző funkció lehetővé teszi, hogy a számítógép kijelzőjének képernyőjét kábel nélkül ossza meg egy kompatibilis televízióval. Tekintse meg a televíziókészülék dokumentációját, hogy megtudja, az Ön tv-készüléke támogatja-e ezt a funkciót. **MEGJEGYZÉS:** A vezeték nélküli kijelzőt nem mindegyik számítógép támogatja. További információkért látogasson el ide: [www.intel.com.](http://www.intel.com)

## **Kamera**

## **Webkamera**

A webkamera videobeszélgetést, valamint fényképek készítését és videók rögzítését teszi lehetővé.

## **3D kamera**

A 3D kamera segítségével háromdimenziós képeket rögzíthet és továbbíthat, a beépített érzékelők segítségével lehetővé válik a tárgyak távolságának, méretének, kiterjedésének érzékelése. Ez a funkció javítja az interaktivitás minőségét videokonferenciák, online szerencsejáték stb. során.

## **Intel RealSense 3D kamera**

A RealSense kamerák három objektívvel rendelkeznek: egy szabványos 2D kamerával a hagyományos fényképekhez és videóhoz, egy infravörös kamerával és egy infravörös lézerprojektorral. Az infravörös alkatrészek révén a RealSense képes az objektumok közötti távolság érzékelésére, elkülönítve a tárgyakat a körülöttük levő háttérrétegtől, és így sokkal jobb tárgy- arc- és kézmozdulat-felismerést tesz lehetővé, mint egy hagyományos kamera. Az eszközök háromfélék lehetnek: elülső, hátlapi és pillanatképes.

## **Vezeték nélküli kijelző**

A vezeték nélküli kijelző funkció lehetővé teszi, hogy a számítógép kijelzőjének képernyőjét kábel nélkül ossza meg egy kompatibilis televízióval. Tekintse meg a televíziókészülék dokumentációját, hogy megtudja, az Ön tv-készüléke támogatja-e ezt a funkciót.

**MEGJEGYZÉS:** A vezeték nélküli kijelzőt nem mindegyik számítógép támogatja. További információkért látogasson el ide: ⋒ [www.intel.com.](http://www.intel.com)

## **Billentyűzet**

A billentyűzetek révén karaktereket írhat, és a gyorsbillentyűkkel speciális funkciókat hajthat végre. A billentyűk és karakterek száma eltérő lehet a forgalmazó országtól függően. A laptopok beépített billentyűzettel rendelkeznek. A táblagépeken általában képernyőn megjelenő billentyűzet van, és egyes táblagépek külső billentyűzetet is támogatnak. A Dell asztali számítógépein külső billentyűzet található, amely USB-kábel vagy vezeték nélküli jelek segítségével kapcsolódik az eszközhöz.

A billentyűzeten általában elérhető billentyűk:

- Alfanumerikus billentyűk betűk, számok, központozás és szimbólumok bevitelére.
- Multimédiás és alkalmazás billentyűparancsok
- Kontrollbillentyűk mint pl. Ctrl, Alt, Esc és a Windows billentyű
- Bizonyos feladatok elvégzésére vagy funkciók elindítására használatos billentyűparancsok
- Funkcióbillentvűk, F1–F12
- Navigációs billentyűk a kurzor dokumentumokban vagy az ablakokban való mozgatásához

## <span id="page-16-0"></span>**Fizikai billentyűzet**

A fizikai billentyűzeteket a laptopokon és az asztali számítógépeken használják. A laptopok általában beépített billentyűzettel rendelkeznek. A külső billentyűzetet általában asztali számítógépeken használják. Egyes billentyűzetek plusz funkciókkal is rendelkezhetnek, például a hangerő módosítására és alkalmazások gyorsindítására szolgáló billentyűket tartalmazhatnak, beépített érintőpanellel rendelkezhetnek, programozható gyorsbillentyűk vannak rajtuk, háttérvilágítással rendelkezhetnek stb.

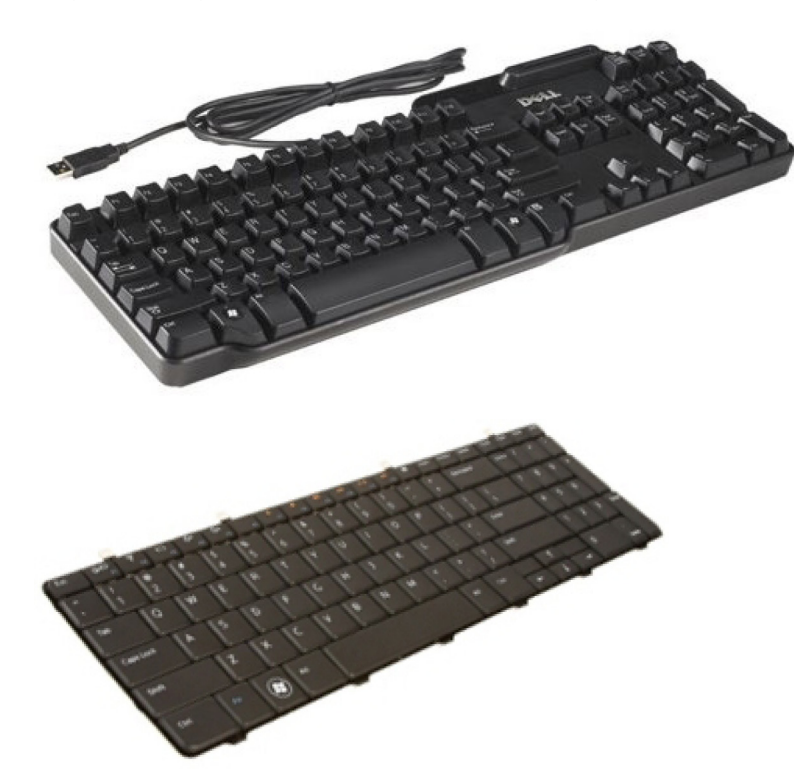

#### **Billentyűzet háttérvilágítása**

Az egyes billentyűzetekbe beépített háttérfény megvilágítja a billentyűkön lévő jeleket, és ez lehetővé teszi, hogy a billentyűzetet sötét környezetben is használhassák. A háttérvilágítás bekapcsolható kézzel, vagy beállítható, hogy sötétben automatikusan bekapcsoljon.

A Dell laptopokon a háttérvilágítás különböző világítási állapotú lehet. Az Fn és jobbra mutató nyíl megnyomásával lehet váltani a három állapot között. Az RGB-háttérvilágítással ellátott billentyűzet esetén az egyes billentyűkhöz RGB-megvilágítás tartozik. A játékbeli műveletekhez igazodva lehetősége van a háttérvilágítás konfigurálására.

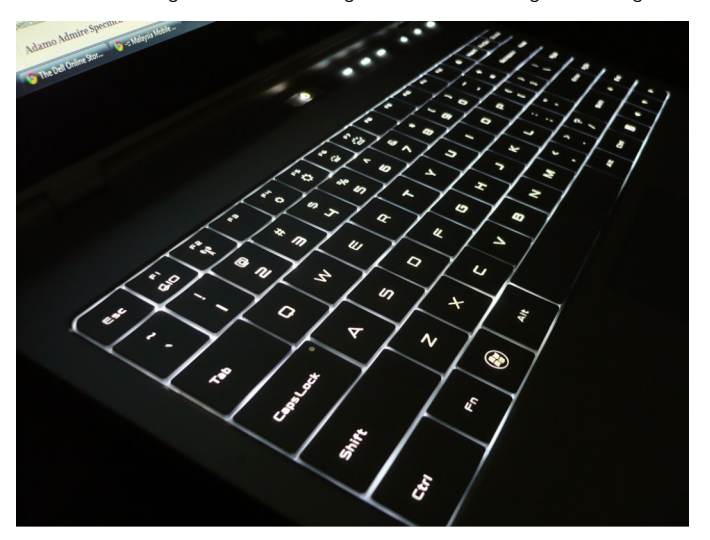

**MEGJEGYZÉS:** A háttérvilágítással ellátott billentyűzetet nem mindegyik számítógép támogatja. Ha szeretné megtudni, hogy a számítógépéhez háttérvilágítással ellátott billentyűzet tartozik-e, tekintse meg a számítógéphez mellékelt *Gyors üzembehelyezési útmutatót* vagy a [www.dell.com/support](HTTP://WWW.DELL.COM/SUPPORT) weboldal *Beállítás és specifikációk* menüpontját.

## <span id="page-17-0"></span>**Képernyőbillentyűzet**

A képernyőbillentyűzet a legtöbb számítógép és táblagép esetén elérhető. Azonban főként érintőképernyős eszközökön, pl. táblagépeken és többfunkciós számítógépeken használatosak. A billentyűk az egérrel vagy az érintőképernyőn megjelenő billentyűk megérintésével választhatók ki.

## **Billentyűzetcsatlakozási típusok**

A billentyűzetek csatlakozhatnak a számítógéphez kábellel (vezetékes) vagy vezeték nélküli jelekkel (vezeték nélküli).

#### Vezetékes

A vezetékes billentyűzetek kábellel (általában USB-kábellel) csatlakoznak a számítógéphez, és nem igényelnek további energiaforrást, például akkumulátort.

#### Vezeték nélküli kapcsolat

A vezeték nélküli billentyűzetek rádiófrekvencia (RF) vagy Bluetooth (BT) révén csatlakoznak számítógépéhez. Ez kevesebb kábellel jár, nagy rugalmasságot és kényelmesebb tartást biztosít a számítógép közvetlen, pár méteres közelében. Ezek a billentyűzetek akkumulátorról működnek.

Az RF-technológiájú billentyűzetek általában egy vevővel kaphatók, amelyet a számítógéphez kell csatlakoztatni. A Bluetoothbillentyűzetek párosíthatók a számítógép beépített Bluetooth-kártyájával vagy egy külső Bluetooth-adapterrel.

## **Szervizcímke és expressz szervizkód**

A szervizcímkét és az expressz szervizkódot az alábbi helyeken találhatja meg a számítógépen:

- A számítógép vagy táblagép címkéjén
- A SupportAssist csempén a számítógépen Bővebb információkért lásd a [Dell SupportAssist](#page-40-0) című részt.
- A Dell támogatási webhelye: [www.dell.com/support.](HTTP://WWW.DELL.COM/SUPPORT)
- BIOS-beállítási program

### **A címke megkeresése a számítógépen**

**Laptopok** – A laptop alján (a rendszercímke alatt vagy az akkumulátorházban)

**Asztali számítógépek** – A számítógépház hátoldalán

**Táblagépek** – A táblagép hátoldalán vagy alján

**MEGJEGYZÉS:** A címke pontos helyével kapcsolatos információkért tekintse meg a számítógéphez mellékelt *Gyors üzembehelyezési útmutatót*, vagy a [www.dell.com/support](HTTP://WWW.DELL.COM/SUPPORT) weboldal *Beállítás és specifikációk* menüpontját.

### **Dell Support weboldal**

- 1. Látogasson el a [www.dell.com/support](HTTP://WWW.DELL.COM/SUPPORT) weboldalra.
- 2. Kattintson a **Termék észlelése** gombra, és kövesse a képernyőn megjelenő utasításokat.

### **BIOS-beállítási program**

- 1. Kapcsolja be vagy indítsa újra a számítógépet.
- 2. A BIOS-beállítási program megnyitásához várja meg, amíg megjelenik a DELL logó, majd figyeljen, és amikor megjelenik az F2 készenléti jel, nyomja meg azonnal az F2 billentyűt.
	- **MEGJEGYZÉS:** Az F2 készenléti jel csak rövid ideig aktív. Ha lemarad róla, várja meg, amíg a számítógép elindul, és megjelenik az asztal, majd kapcsolja ki a számítógépet, és próbálja újra.

<span id="page-18-0"></span>3. Navigáljon a **Fő** lapra, és keresse a **Szervizcímke** lehetőséget. A BIOS-beállítási programmal kapcsolatos további információkért használja számítógépe szervizelési kézikönyvét, amely itt található: [www.dell.com/support](HTTP://WWW.DELL.COM/SUPPORT).

## **Tárolóeszköz**

A tárolóeszközök megőrzik az adatokat, hogy azokat később felhasználhassa. A tárolóeszközök lehetnek belsők vagy külsők. A legtöbb tárolóeszköz mindaddig megőrzi az adatokat, amíg azokat kézi módszerrel nem törli azokat. Ilyen tárolóeszközök például a merevlemezmeghajtók (HDD), a szilárdtest-meghajtók (SSD), az optikai meghajtók, a flash-meghajtók és így tovább.

## **Belső tárolóeszközök**

A belső tárolóeszközök a számítógépbe vannak szerelve, és általában nem lehet eltávolítani őket, ha a számítógép be van kapcsolva. A leggyakoribb belső tárolóeszközök a merevlemez-meghajtók (HDD) és a szilárdtest-meghajtók (SSD). A HDD-k és az SSD-k a SATAcsatolófelületet használják az adatátvitelhez. Az SSD fizikailag is hasonlít a HDD-re, így kompatibilis a meglévő számítógépekkel. A HDD-k lemezeket tartalmaznak. Az SSD-k flash memóriát használnak, így az SSD-k gyorsabban, halkabban és energiahatékonyabban működnek, és jobban ellenállnak az ütődéseknek.

## **Eltávolítható tárolóeszközök**

Eltávolítható tárolóeszközöknek azokat az eszközöket hívjuk, amelyek a számítógépből annak kikapcsolása nélkül kivehetők. A leggyakrabban használt eltávolítható tárolóeszközök:

- Optikai lemezek
- Memóriakártyák
- Flash meghaitók
- Külső merevlemezek

### **Optikai meghajtók és lemezek**

A számítógép támogathatja a DVD RW vagy DVD RW és Blu-ray kombó meghajtókat. Az optikai lemezek lehetnek csak olvashatók, egyszer írhatók, vagy újraírhatók. Néhány gyakori meghajtótípus:

- Blu-ray-író Blu-ray lemezek, DVD-lemezek és CD-lemezek olvasására és írására szolgál.
- Blu-ray-olvasó Blu-ray lemezek, DVD-lemezek és CD-lemezek olvasására és írására szolgál. Olvassa és írja a DVD-ket és a CD-ket.
- DVD RW DVD- és CD-lemezek írására és olvasására szolgál.

### **Memóriakártyák**

A memóriakártyák, vagy másként flash-kártyák, flash-memóriában tárolják az adatokat. Újraírhatók, gyorsak és áram nélkül is megőrzik az adatokat. Ezeket gyakran használják digitális fényképezőgépekben, mobiltelefonokban, médialejátszókban, játékkonzolokban stb. A számítógépében kártyaolvasó is lehet, amely írja és olvassa ezeket a kártyákat.

A memóriakártyák gyakori típusai:

#### **1. táblázat: A leggyakoribb memóriakártya-típusok**

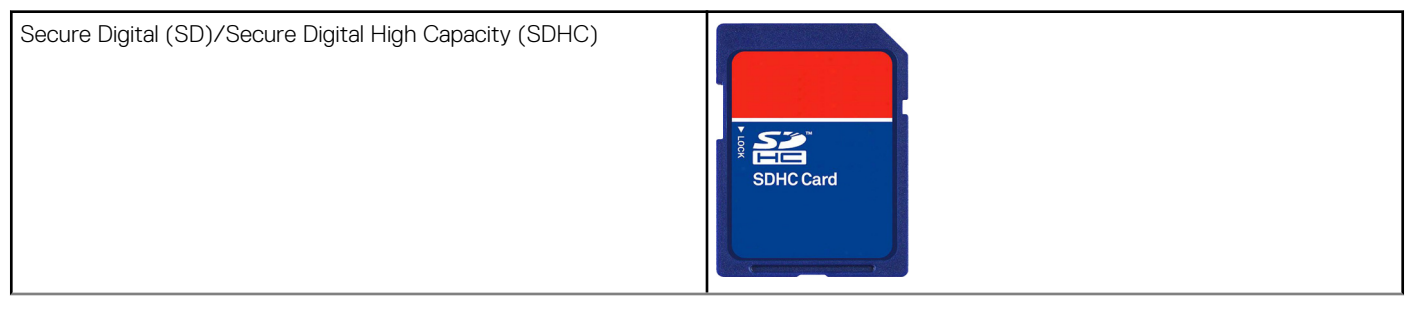

#### **1. táblázat: A leggyakoribb memóriakártya-típusok**

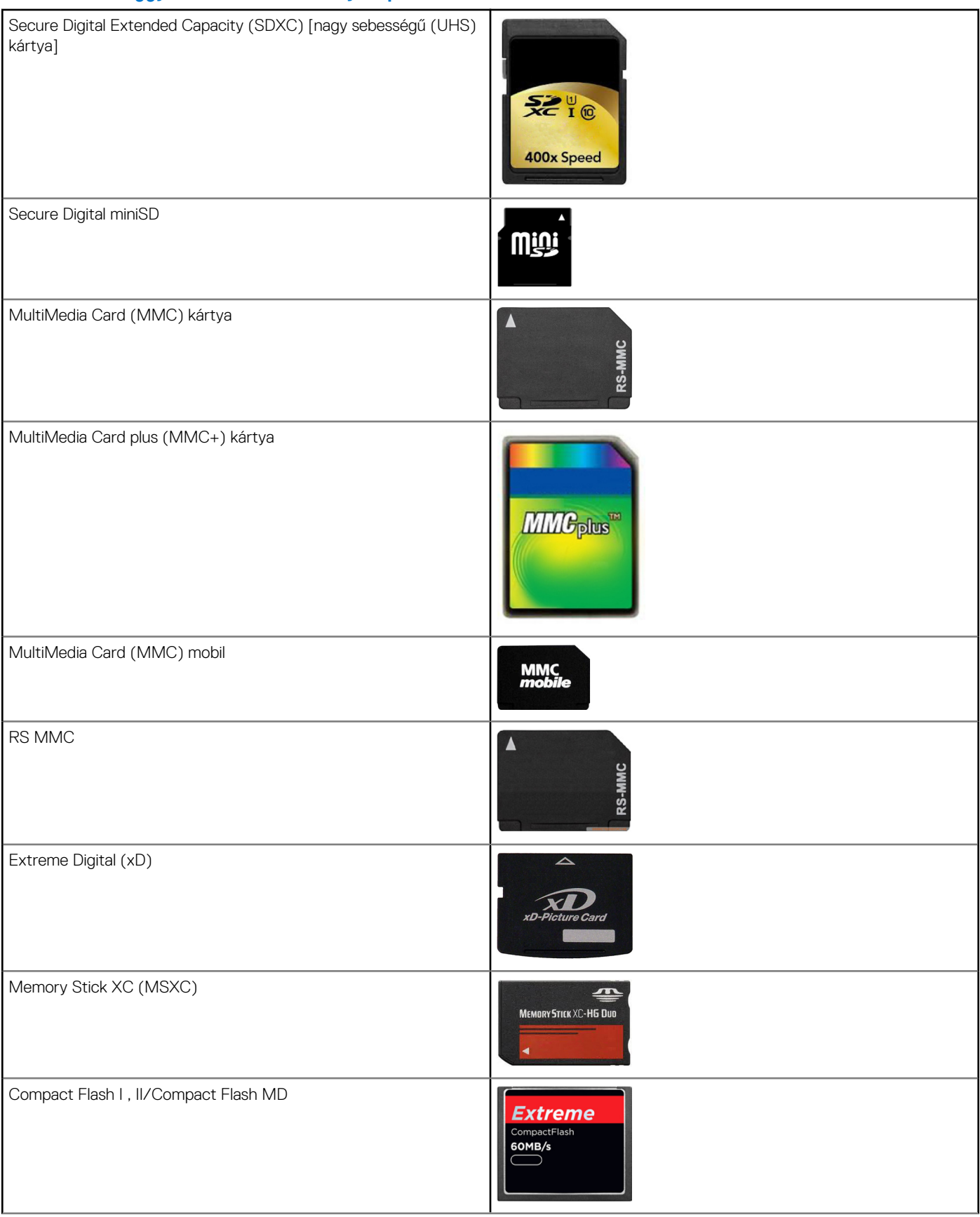

#### <span id="page-20-0"></span>**1. táblázat: A leggyakoribb memóriakártya-típusok**

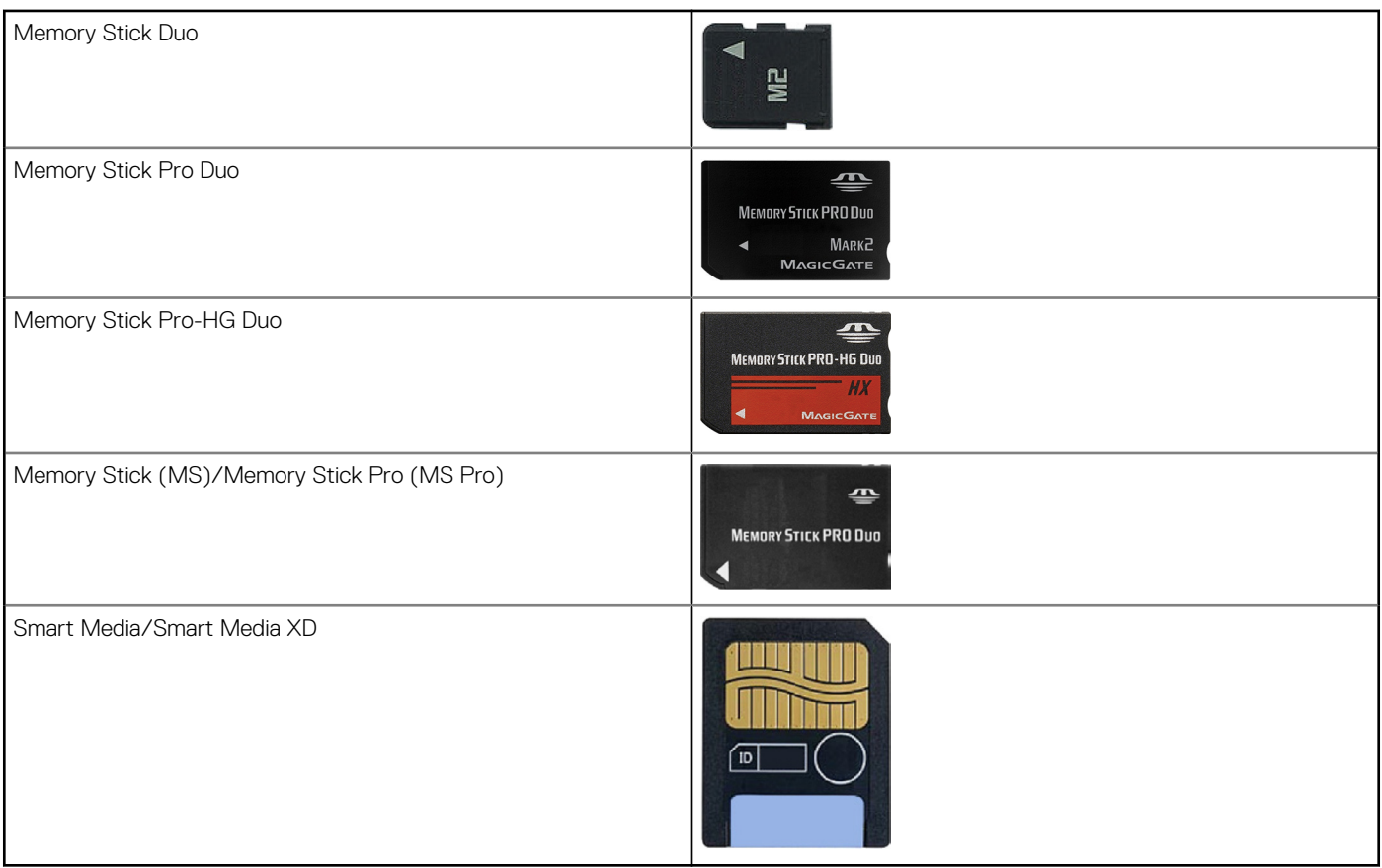

## **Memória modul**

A memóriamodul tárolja azokat az ideiglenes adatokat, amelyekre a számítógépnek van szüksége a feladatok végrehajtásához. Minden fájl vagy alkalmazás a memóriamodulokba töltődik, mielőtt meg tudja nyitni, vagy használni tudja őket. A memóriamodulok kapacitás (GB) és sebesség (MHz) szerint vannak besorolva. A gyorsabb és nagyobb memóriamennyiség általában jobb teljesítményt nyújt. A gyakori memóriamodul-típusok a következők:

- **DIMM (Kétsoros memóriamodul)** Asztali számítógépekben használják.
- **Kis méretű kétsoros memóriamodul (SODIMM )** A DIMM-memóriamoduloknál kisebb méretű modulok. Általánosan használt a hordozható számítógépekben. Azonban a SODIMM használható egyes kompakt asztali gépeknél és többfunkciós számítógépeknél is.

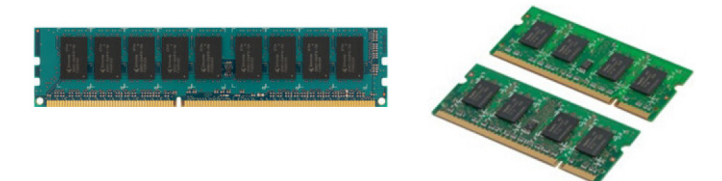

## **Alaplap**

A rendszerkártya a számítógép központi része. Minden egyéb eszköz az alaplaphoz kapcsolódva képes egymással kapcsolatba lépni. Az alaplap különféle vezérlőket és csatlakozókat tartalmaz, amelyek a számítógép sokféle alkatrészei közötti adatcserét segítik. Az alaplapon esetenként integrált video- és hangkártyák, illetve hálózati kártyák is találhatók. Az alaplap fontos összetevői többek között:

- Processzorfoglalat
- Memóriamodul csatlakozók
- Bővítőkártva bemenetek
- CMOS a BIOS tárolásához

## <span id="page-21-0"></span>**Chipkészlet**

A chipkészlet vezérli az alaplapon lévő alkatrészeket, és ez teszi lehetővé a kommunikációt a különböző komponensek között. A chipkészlet általában a rendszerkártyára van építve. Azonban néhány új generációs processzornál a chipkészlet a processzorba lehet integrálva.

## **Processzor**

A processzorok adatokat és utasításokat kapnak az alkalmazásoktól, és az adatokat a szoftver által kért módon dolgozzák fel. A processzorokat kifejezetten az asztali számítógépekhez, laptopokhoz, mobileszközökhöz stb. tervezték. Általában az egy adott típusú eszközhöz tervezett processzor nem használható más típusú eszközben. A laptopokhoz és mobileszközökhöz tervezett processzorok energiafelhasználása alacsonyabb, mint az asztali számítógépekhez és szerverekhez tervezett processzoroké.

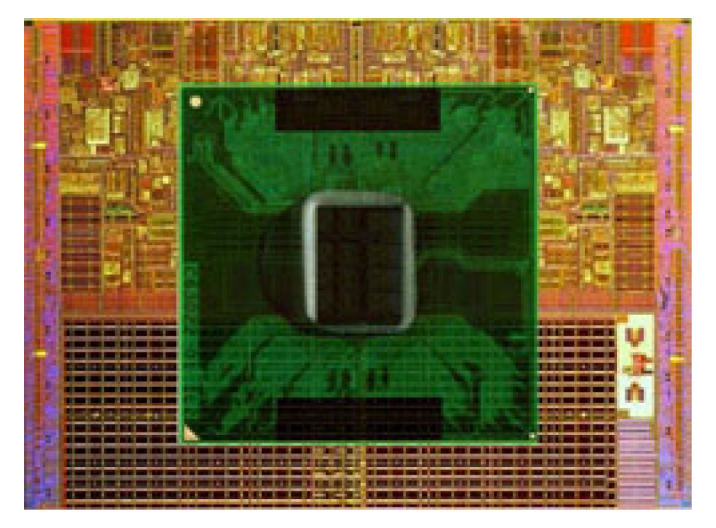

A processzorokat elsősorban az alábbiak alapján osztályozzuk:

- A processzormagok száma
- A sebesség vagy a gigahertzben (GHz) vagy megahertzben (MHz) mért frekvencia
- Alaplapi memória, más néven gyorsítótár

Ezek a szempontok a processzor teljesítményét is meghatározzák. A magasabb értékek általában jobb teljesítményt jelentenek. Egyes processzorok az alaplapba vannak beépítve. Néhány processzorgyártó: Intel, AMD, Qualcomm stb.

## **Ventilátor**

A számítógép hűtője a gépházban keringő meleg levegő gépházon kívülre vezetésével hűti a számítógép belső alkatrészeit. A számítógép nagy áramfogyasztású, és így nagy mennyiségű hőt termelő alkatrészeinek hűtésére gyakran használnak számítógép hűtőket. A hűtés segít az alkatrészeket megóvni a túlmelegedéstől, a hibáktól és a károsodástól.

## **Hűtőborda**

A hűtőborda feladata a processzor vagy nagy teljesítményű videokártyák és alaplapi chipkészletek által termelt hő elvezetése. A hűtőborda felső részére vagy oldalára általában egy ventilátor van szerelve, amely a légáramlás növelésére szolgál. A hűtőborda nem egyetlen fémtömb, hanem bordák vannak rajta. Ezzel növelhető a felület a jobb hőelvezetés érdekében. A könnyebb hőcsere érdekében a processzor vagy videokártya és a hűtőborda között hővezető kenőanyag található.

<span id="page-22-0"></span>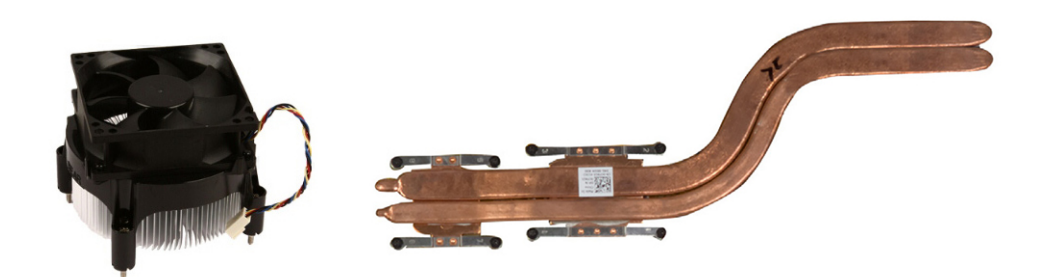

## **Hővezető kenőanyag**

A hővezető kenőanyag (más néven hővezető zselé vagy hőzsír) célja a processzor és a hőnyelő közötti hővezető réteg biztosítása. A processzor és a hűtőbordák közé kent hővezető zsír fokozza a processzor hőátadását a hűtőbordák felé, mivel a hővezető zsír vezetőképessége nagyobb a levegőénél.

## **Videokártya**

A videokártya feldolgozza a grafikus adatokat, és videojeleket küld egy kijelzőeszközre, például képernyőre vagy projektorra. A videokártyák két típusát különböztetjük meg:

**Integrált videokártya** – Gyakran hívják alaplapi videokártyának, mivel a rendszerkártyára van építve. Egyes számítógépeken a videokártya a processzorral van integrálva. Az integrált videokártyák általában megosztják a rendszer memóriáját (RAM), és a processzort is használhatják a képfeldolgozáshoz.

A processzorhoz integrálva található egy gyorsított végrehajtóegység (Accelerated Processing Unit - APU) is, amely gyorsabb adatátvitelt biztosít alacsonyabb energiahasználat mellett.

● **Különálló videokártya** – Ezeket külön szerelik az alaplapra. A különálló videokártyák saját memóriával rendelkeznek, és többnyire jobb teljesítményt nyújtanak az integrált videokártyákhoz képest. A különálló videokártyák intenzív grafikus teljesítményt megkövetelő alkalmazásokhoz (pl. nagy felbontású játékokhoz és filmekhez) ideálisak.

**MEGJEGYZÉS:** Ha az integrált videokártyás rendszert különálló videokártyával bővíti, akkor az integrált videokártyát a rendszer Œ alapértelmezésként letiltja. A BIOS-beállítási program segítségével kiválaszthatja, hogy melyik kártyát használja.

A váltogatható grafika lehetővé teszi, hogy az alacsony energiafelvételű integrált grafikus chippel és magas energiafelvételű különálló grafikus kártyával egyaránt felszerelt számítógépek esetében a terheléstől és követelményektől függően váltogatni lehessen a kártyát között.

## **Tv-tunerek**

A TV-tunerek lehetővé teszik, hogy a számítógépén nézzen televíziót. A tv-tunerek az asztali és hordozható számítógépek számára állnak rendelkezésre belső vagy külső eszközként.

(i) **MEGJEGYZÉS:** A TV-tuner nem minden számítógépben található.

### Belső

- PCI-E
- **PCI**

## Külső

- USB
- PC-kártya
- **ExpressCard**

<span id="page-23-0"></span>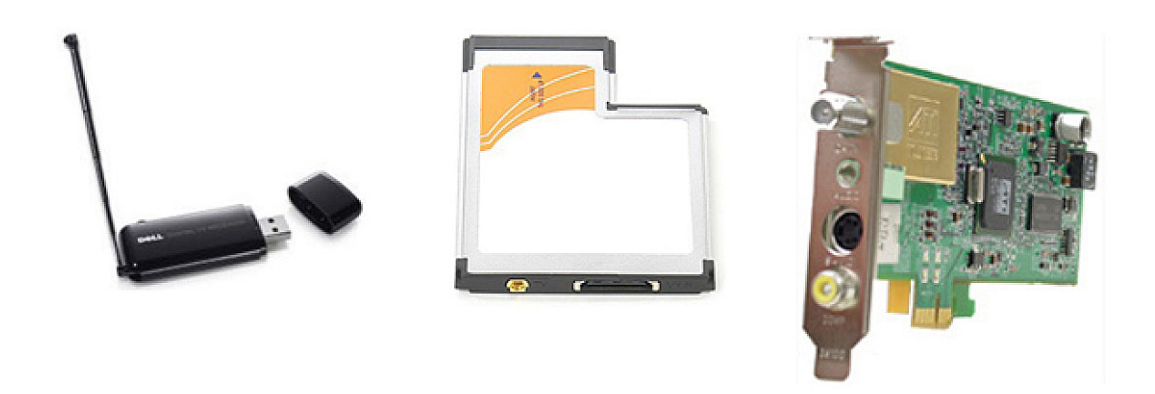

A TV-tunerek általában különálló eszközként kaphatók, léteznek azonban olyan videokártyák is, amelyek beépített TV-tunert tartalmaznak. A TV-tunerek használatával kapcsolatban a TV-tuner dokumentációjában talál további tudnivalókat.

## **Hangszórók**

A laptopok és táblagépek beépített hangszórókkal rendelkeznek a hangkimenethez. Az asztali számítógépek beépített hangszóróval is rendelkeznek. Azonban ezek csak sípolásra szolgálnak, ezzel jelezve a hibákat.

A számítógéphez vagy táblagéphez külső hangszóró is csatlakoztatható. A hangszórók 3,5 mm-es audiocsatlakozóval, USB- vagy vezeték nélküli kapcsolattal rendelkezhetnek a számítógéphez.

A hangszórókat általában az audiocsatornák száma alapján osztályozzák, például; 2, 2.1, 5.1, 7.1 stb. A pont előtti szám a csatornák számát mutatja, az utána levő szám pedig a mélysugárzót jelöli.

**MEGJEGYZÉS:** Ahhoz, hogy 5.1/7.1-es hangot állítson elő, a hangkártyának és a hangszóróknak támogatniuk kell az 5.1/7.1-es ⋒ csatornákat.

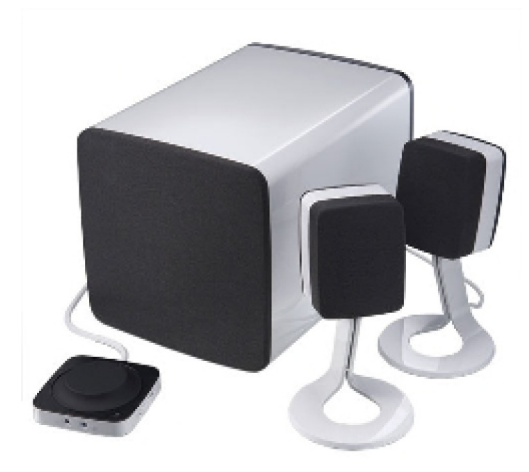

## **2.1-es hang**

A 2.1 rendszer két hangszórót (bal és jobb csatornás) és egy mélynyomót tartalmaz.

## **5.1-es hang**

Az 5.1 az audio csatornák számát jelzi a legtöbb térhatású hang konfigurációjában. Az 5.1-es hangrendszer öt fő hangcsatornát (bal első, jobb első, középső, bal térhatású és jobb térhatású), valamint egy alacsony frekvenciájú hangcsatornát foglal magában.

## <span id="page-24-0"></span>**7.1-es hang**

A 7.1 az audio csatornák számát jelzi a csúcstechnológiájú térhatású hang konfigurációjában. A 7.1-es hangrendszer az 5.1-es hangrendszeren felül két további hangszórót foglal magában: bal hátsó és jobb hátsó. A hangbeállításokkal kapcsolatos további információkért lásd [A hang beállítása című](#page-7-0) részt.

## **Webkamera**

A webkamera mozgókép vagy pillanatkép készítésére alkalmas, és videokonferenciához is használható. Az Ön konfigurációja magában foglalhat beépített webkamerát, vagy csatlakoztathat külső kamerát számítógépére A kamera minőségét rendszerint a rögzített pixelek számában adjuk meg.

Webkamera használatához telepíteni kell a webkamera illesztőprogramjait és szoftvereit. Ha a webkamerát a számítógéppel együtt rendelte meg, az illesztőprogramokat és szoftvereket általában előre telepítik a számítógépre. A webkamera beállításával kapcsolatos további információkért lásd [A webkamera üzembe helyezése](#page-10-0) című részt.

## **Hálózat**

A hálózat lehetővé teszi, hogy eszközeit az interneten keresztül egymáshoz csatlakoztassa. Az ilyen eszközök körébe tartoznak a számítógépek, táblagépek, telefonok, nyomtatók és egyéb perifériák. A hálózat létrehozható vezetékek (LAN) vagy vezeték nélküli eszközök (WLAN) segítségével. A hálózatok létrehozhatók Ethernet, Wi-Fi, WWAN, Bluetooth stb. segítségével.

## **Helyi hálózat**

Cserélje ki ezt a szöveget a saját tartalmával. Az eszközök Ethernet kábelekkel csatlakoznak, és viszonylag kis területen, általában egy házon vagy épületen belül találhatóak.

### **Vezeték nélküli helyi hálózat**

Az eszközök vezeték nélküli csatlakozására viszonylag kis területen belül kerül sor, általában egy házat vagy egy épületet fednek le így. A WLAN létrehozását rendszerint WiFi vezeték nélküli csatlakozás útján oldják meg (802.11x, ahol az x különböző 802.11 protokollokra vonatkozik).

## **Vezeték nélküli nagy kiterjedésű hálózat**

Mobile Broadband (mobil szélessávú hálózat) néven is ismert, ilyen szolgáltatást rendszerint a mobiltelefon társaságok nyújtanak a mobil eszközök használatához. Ahhoz, hogy egy mobil eszköz vagy laptop csatlakozzon hozzá, az eszköznek támogatnia kell a WWAN technológiát.

## **Vezeték nélküli személyes helyi hálózat**

Az eszközöket rendszerint vezeték nélkül csatlakoztatják, Bluetooth, RF, Near-Field Communication (NFC) stb. segítségével . Az ilyen típusú hálózat rendszerint csak az eszközöktől mért pár lábnyi távolságon belül működik. A számítógép vagy táblagép internethez való csatlakoztatásához lásd a [Csatlakozás az internetre](#page-6-0) című részt.

### **Modem**

A modemek lehetővé teszik, hogy számítógépe vagy útválasztója az internethez csatlakozzon. A modem lehet analóg (betárcsázós) vagy digitális (DSL vagy kábeles). A DSL- vagy kábeles kapcsolatot általában az internetszolgáltató biztosítja.

● **Betárcsázós modem** – A betárcsázós modemek olyan elektronikus eszközök, amelyek képesek az analóg telefonjeleket a számítógép által feldolgozható digitális jelekké, valamint a digitális számítógépjeleket a telefonvonal felé továbbítandó analóg jelekké alakítani. A betárcsázós modem lehet külső vagy belső.

<span id="page-25-0"></span>● **Digitális modem** – Az adatok digitális telefonvonalon keresztül történő fogadására és küldésére szolgál, például DSL-vonalon vagy ISDN-hálózaton keresztül.

### **Router**

Az útválasztó, más néven router továbbítja az adatokat a számítógépes hálózatok között. Az útválasztók leggyakoribb típusa az otthoni vagy kisebb irodai router, amelynek segítségével az internetkapcsolat azonos időben több eszköz között megosztható.

Az útválasztók lehetnek vezetékesek vagy vezeték nélküliek. A vezetékes útválasztó lehetővé teszi, hogy a számítógépet egy Ethernet (RJ45) kábellel csatlakoztassa. A legtöbb vezetékes otthoni útválasztón négy port van, amelyekkel akár négy számítógép csatlakoztatható egyidejűleg az internethez. A vezeték nélküli útválasztó Wi-Fi technológiája lehetővé teszi, hogy vezeték nélkül csatlakoztassa a telefont, a táblagépet, a számítógépet és más hálózati eszközöket.

A vezeték nélküli útválasztókkal több eszköz is csatlakoztatható egyidejűleg. További információkért tekintse meg az útválasztóhoz tartozó dokumentációt.

### **Hálózati adapter**

A hálózati adapterek (NIC), más néven hálózati csatolók vagy helyi hálózati (LAN) adapterek, a hálózathoz való csatlakoztatást Ethernetkábellel valósítják meg. A NIC-ek lehetnek belsők (alaplapba integrált eszközök) vagy külsők (pl. bővítőkártyák). A legtöbb új számítógép integrált hálózati adapterrel rendelkezik.

### **Vezeték nélküli helyi hálózati adapter**

A WLAN-adapterek Wi-Fi technológiát használnak, és lehetővé teszik az eszközök csatlakoztatását a vezeték nélküli útválasztóhoz. A számítógép rendelkezhet belső (bővítőkártyás vagy alaplapra integrált) vagy külső WLAN-adapterrel.

### **Vezeték nélküli nagy kiterjedésű hálózati adapter**

Vezeték nélküli nagy kiterjedésű hálózati (WWAN) vezérlők – ezek mobiltorony-technológia segítségével biztosítják a vezeték nélküli csatlakozás lehetőségét. Ez a technológia elsősorban a telefonokhoz, a táblagépekhez, valamint az üzleti szintű laptopokhoz érhető el. A WWAN-kapcsolathoz egy SIM-kártyára és szolgáltatási szerződésre lehet szükség.

### **Bluetooth**

Bluetooth segítségével csatlakoztathat kisebb távolságra levő más Bluetooth-kompatibilis eszközöket a számítógéphez vagy a táblagéphez. Bluetooth eszközök lehetnek a telefonok, kihangosítók, billentyűzetek, egerek, nyomtatók stb. A Bluetooth adapterek lehetnek integrált (bővítőkártyák vagy alaplapba integrált eszközök) vagy külső eszközök (pl. USB adapter).

A bonyolultabb útválasztók, például a vállalati útválasztók, nagy üzleti vagy ISP-hálózatokat kötnek össze nagy teljesítményű útválasztókkal, amelyek nagy sebességgel továbbítják az adatokat optikai vonalakon keresztül.

## **Kis hatótávolságú kommunikáció (NFC)**

A rövid hatótávú kommunikáció (Near-Field Communication, NFC) lehetővé teszi, hogy két eszköz adatokat cseréljen egymással az eszközök összeérintésével vagy közvetlenül egymás mellé helyezve őket. Az NFC-kompatibilis készülékek NFC-címkéket képesek beolvasni, fizetni lehet velük, fájlokat oszthatnak meg a kompatibilis eszközökkel stb.

Az NFC-támogatású Dell laptopokon és táblagépeken vezeték nélküli üzemmódban alapértelmezésben engedélyezve van az NFC.

**MEGJEGYZÉS:** Az NFC-kompatibilis eszköz számítógéphez vagy táblagéphez való csatlakoztatásával kapcsolatos információkért az ⋒ eszköz dokumentációját.

 $(i)$ **MEGJEGYZÉS:** A fájlmegosztás csak Windows operációs rendszert használó eszközök között működik.

# **A számítógép használata**

## <span id="page-26-0"></span>**Az akkumulátor töltése**

Az akkumulátor töltéséhez csatlakoztassa a tápadaptert a számítógéphez vagy táblagéphez.

Az akkumulátor töltődni fog, akár használatban van a számítógép vagy a táblagép, akár ki van kapcsolva. Az akkumulátort a belső áramkör védi a túltöltés ellen.

**MEGJEGYZÉS:** Ha az akkumulátor a meleg környezet miatt túlságosan felforrósodik, előfordulhat, hogy a tápadapterhez kapcsolva  $\bigcirc$ nem tölt.

Várja meg, amíg az akkumulátor lehűl, és ezt követően folytassa a töltést.

**MEGJEGYZÉS:** Az akkumulátor élettartamának meghosszabbításával kapcsolatos lépésekért tekintse meg [Az akkumulátor](#page-57-0) [élettartamának növelése](#page-57-0) című részt.

## **A billentyűzet használata**

Szöveg beírásához és más műveletek elvégzéséhez nyomja le a billentyűket a fizikai billentyűzeten, vagy koppintson a karakterekre a képernyő-billentyűzeten.

### **Gyorsgombok a billentyűzeten**

A laptop billentyűzetén és néhány külső billentyűzeten olyan gombok is találhatók, amelyek két vagy több funkciót hajthatnak végre, ha speciális gombokkal, például az Fn billentyűvel együtt nyomják le őket. Bizonyos számítógépeknél az adott billentyű viselkedését a BIOS-beállítási program vagy a gyorsbillentyűk használatával alapértelmezetté teheti.

#### **2. táblázat: A billentyűzet gyorsgombjainak listája**

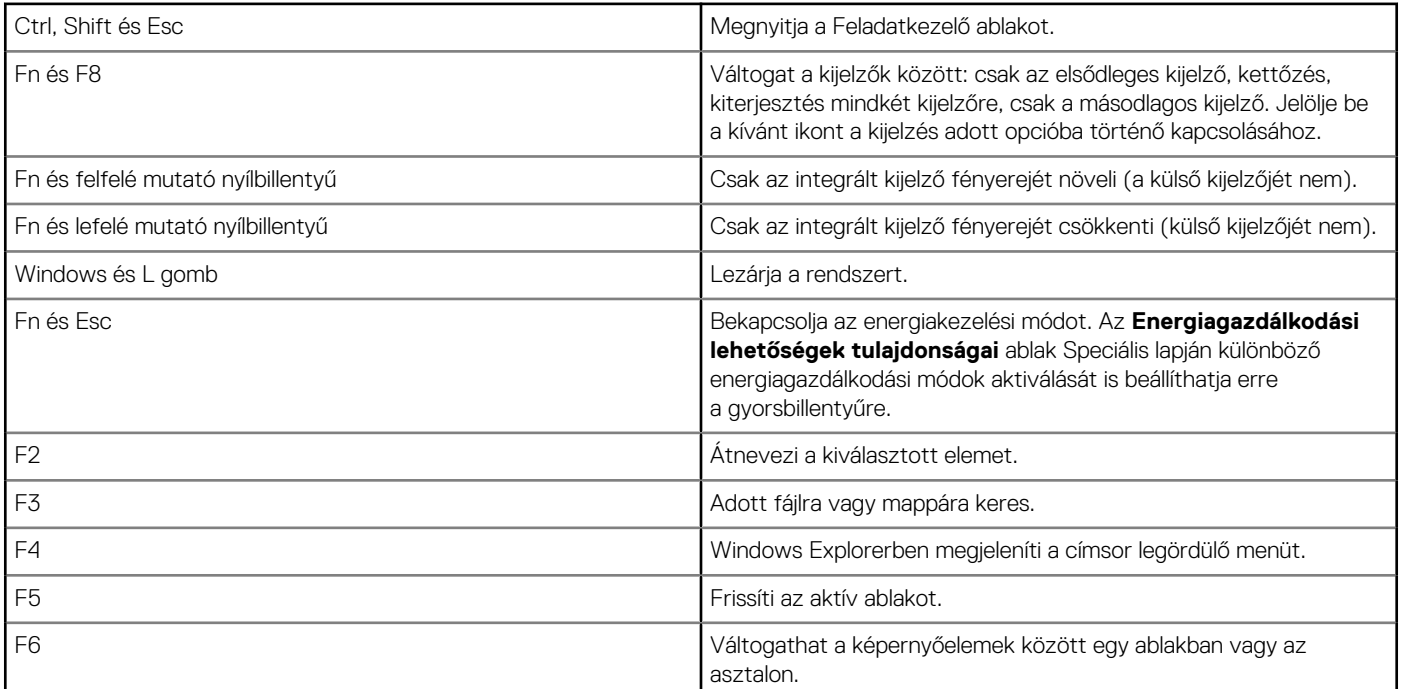

#### <span id="page-27-0"></span>**2. táblázat: A billentyűzet gyorsgombjainak listája**

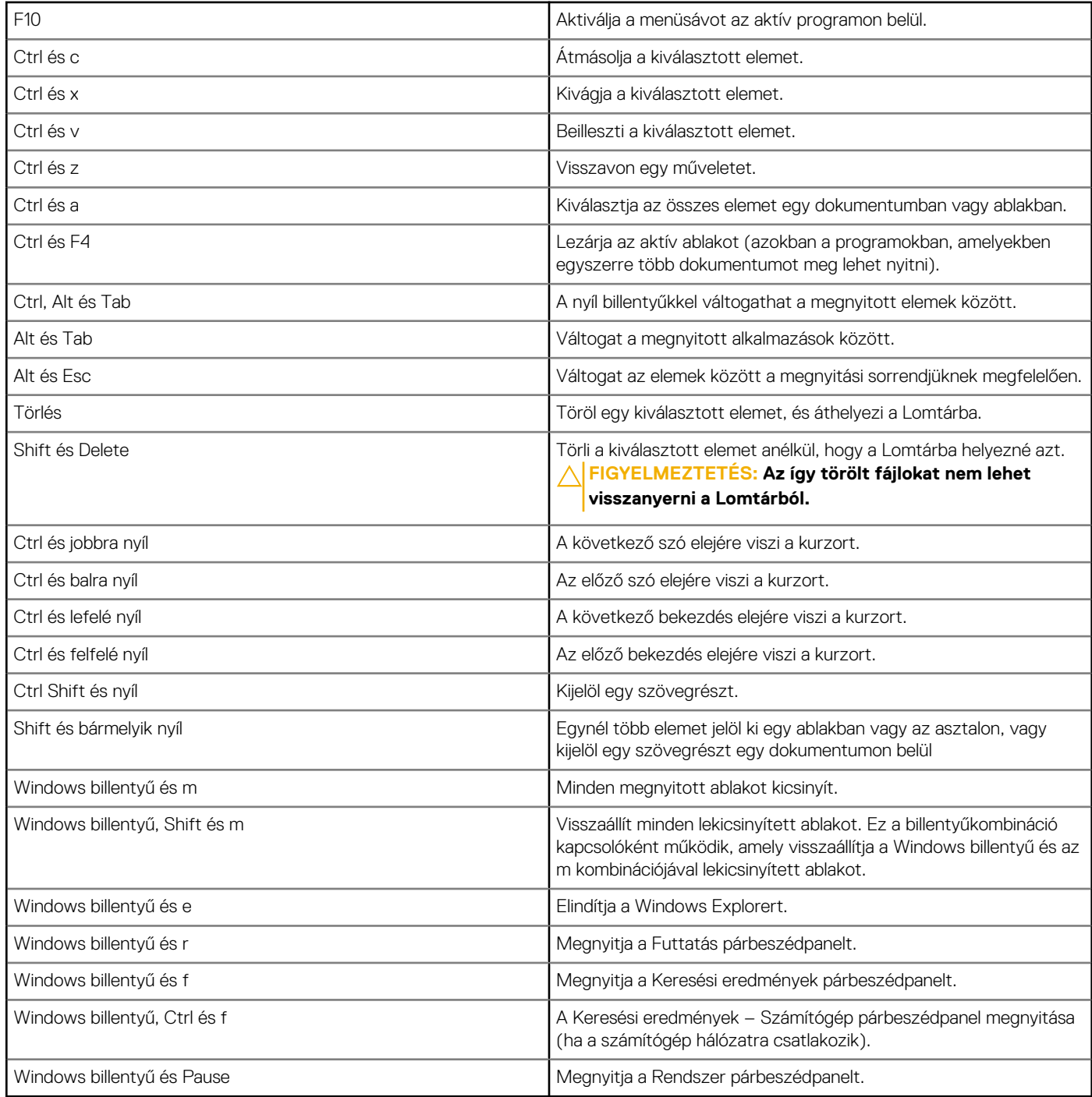

## **Billentyűparancsok Windows 8.1 és Windows RT esetén**

Ez a táblázat a Windows 8.1 és a Windows RT rendszerekre jellemző gyorsbillentyűket tartalmazza. Ezek a billentyűkombinációk a Windows korábbi verzióiban elérhetőkön felül használhatók.

#### **3. táblázat: A billentyűzet gyorsgombjainak listája**

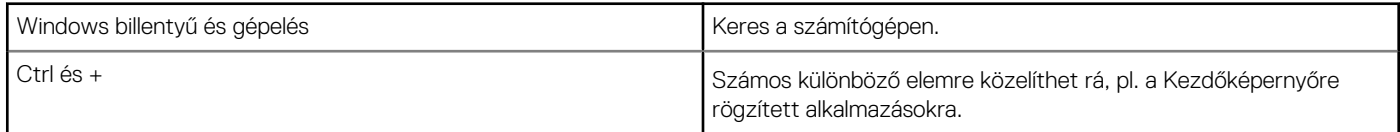

#### <span id="page-28-0"></span>**3. táblázat: A billentyűzet gyorsgombjainak listája**

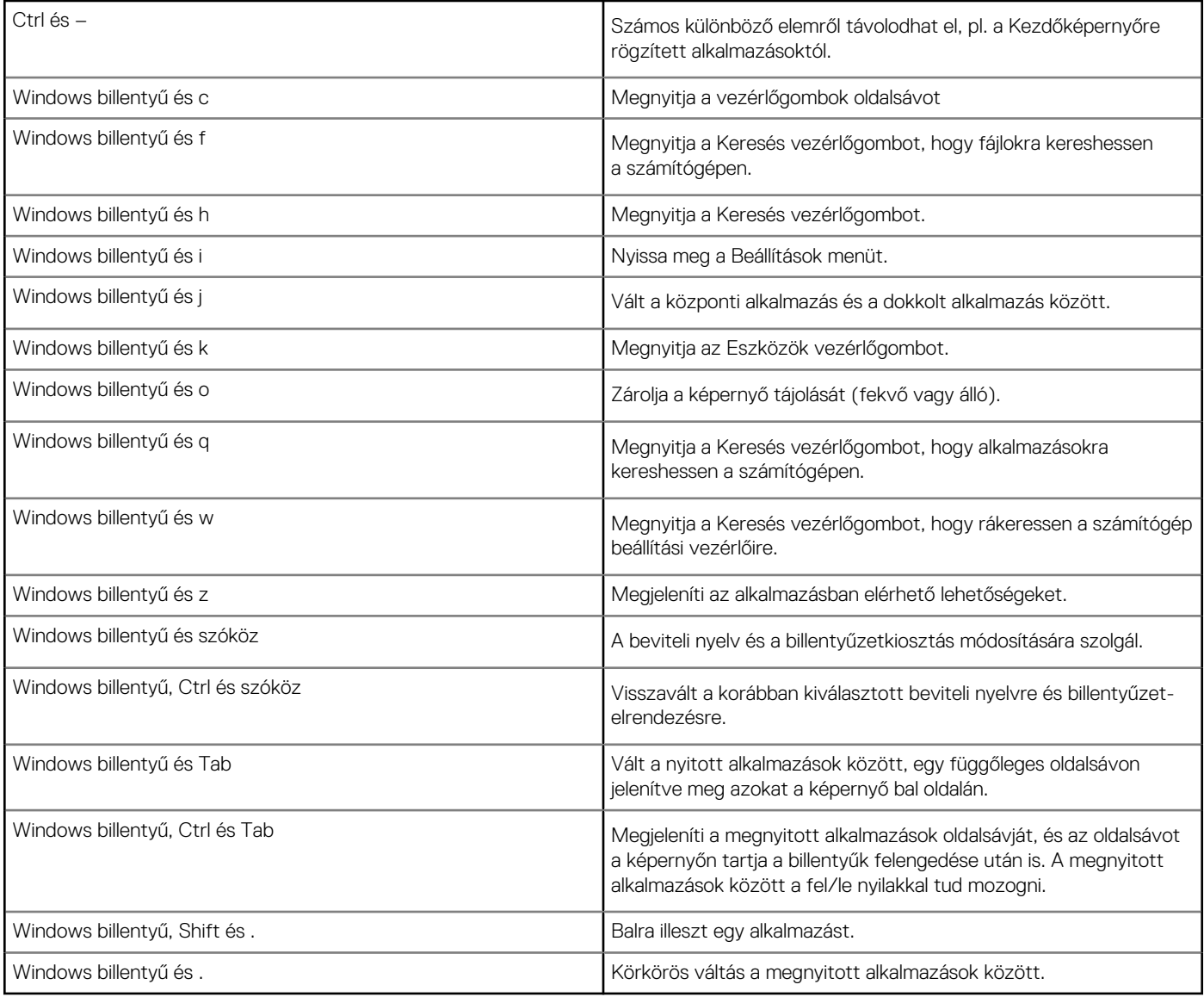

**MEGJEGYZÉS:** A számítógépen használható billentyűparancsokkal kapcsolatos további információkért tekintse meg a számítógéphez mellékelt *Gyors üzembehelyezési útmutatót* vagy a [www.dell.com/support](HTTP://WWW.DELL.COM/SUPPORT) weboldal *Beállítás és specifikációk* menüpontját.

## **A billentyűzet személyre szabása**

A billentyűzetet az alábbiak szerint szabhatja testre:

- Módosíthatja, hogy egy billentyű lenyomásakor és nyomva tartásakor milyen időközönként ismétlődjön a karakter.
- Módosíthatja a billentyűzet karaktereinek ismétlődési sebességét
- Módosíthatja a kurzor villogási sebességét
- Személyre szabhatja a beviteli nyelv billentyűkombinációit

A billentyűzet személyre szabásához:

### Windows 10 és 8.1

1. Írja be a **Vezérlőpult** kifejezést a keresőmezőbe.

<span id="page-29-0"></span>**MEGJEGYZÉS:** A Windows 10 rendszerben a keresőmező eléréséhez kattintson a Keresés ikonra, vagy érintse meg azt. A Windows 8.1 rendszerben a keresőmező eléréséhez kattintson a Keresés vezérlőgombra, vagy érintse meg azt.

- 2. Kattintson a **Vezérlőpult** lehetőségre.
- 3. Ha a Vezérlőpult kategóriák szerint van rendezve, kattintson a **Megtekintés a következő szerint:** legördülő listára, majd válassza a **Kis ikonok** vagy **Nagy ikonok** lehetőséget.
- 4. Kattintson vagy koppintson a **Billentyűzet** lehetőségre.
- 5. Végezze el a kívánt billentyűzetbeállításokat, majd a változások mentéséhez és az ablak bezárásához kattintson vagy koppintson az **OK** gombra.

### Windows 7

- 1. Kattintson a **Start** > **Vezérlőpanel** lehetőségre.
- 2. Ha a **Vezérlőpult** kategóriák szerint van rendezve, kattintson a **Megtekintés a következő szerint:** legördülő listára, majd válassza a **Kis ikonok** vagy **Nagy ikonok** lehetőséget.
- 3. Kattintson a **Billentyűzet** elemre.
- 4. Végezze el a kívánt billentyűzetbeállításokat, majd a változások mentéséhez és az ablak bezárásához kattintson az **OK** gombra.

### **A numerikus billentyűzet használata laptopon**

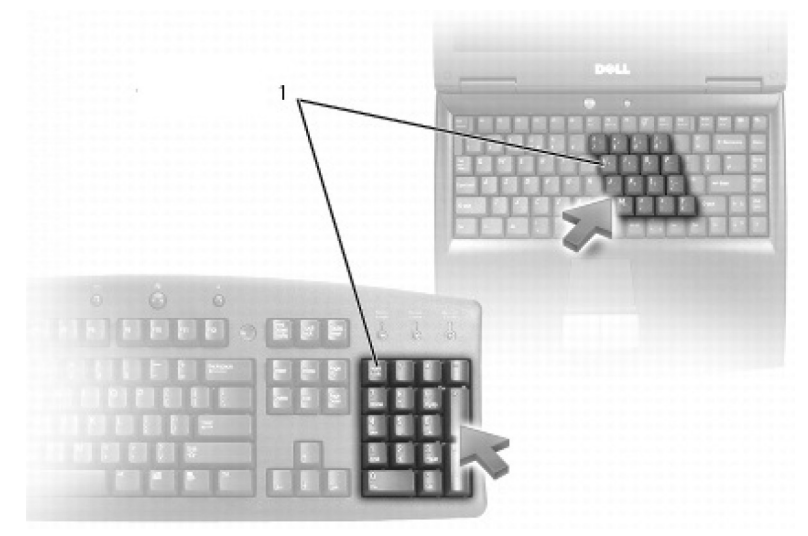

#### 1. Numerikus billentyűzet

Előfordulhat, hogy az Ön hordozható számítógépén a numerikus billentyűzet be van építve a billentyűzetbe. A billentyűk megfelelnek egy kiterjesztett billentyűzet billentyűinek.

- Egy szám vagy szimbólum beviteléhez nyomja le, majd tartsa lenyomva az Fn billentyűt, majd nyomja le a kívánt billentyűt.
- A numerikus billentyűzet bekapcsolásához nyomja meg a Num Lock billentyűt. A Num Lock jelzőlámpája jelzi, ha a billentyűzet aktív.
- A számbillentyűzet kikapcsolásához nyomja meg újra a Num Lock billentyűt.

 $(i)$ **MEGJEGYZÉS:** Bizonyos számítógépeken külön numerikus billentyűzet található.

## **Az érintőpanel használata**

Az érintőpanel segítségével mozgathatja a kurzort és választhat ki elemeket a képernyőn.

- Az egérmutató mozgatásához csúsztassa finoman az ujját az érintőpadon.
- Bal gombos kattintáshoz vagy egy elem kiválasztásához nyomja le a bal érintőpanelgombot, vagy érintse meg egyszer az érintőpanelt.
- Az objektumon való jobb egérgomb-kattintáshoz érintse meg egyszer röviden a jobb oldali érintőpadot.
- Ha duplán szeretne kattintani egy elemre, nyomja le kétszer az érintőpanel bal gombját, vagy érintse meg kétszer az érintőpanelt.
- Egy objektum áthelyezéséhez (másik helyre húzásához) vigye az egérmutatót az objektumra, és érintse meg kétszer egymás után az érintőpanelt, és a második érintés után tartsa nyomva az érintőpanelt. Ezt követően a kiválasztott objektum másik helyre húzásához csúsztassa finoman az ujját az érintőpanel felületén.

## <span id="page-30-0"></span>**Mozdulatok az érintőpanellel**

**MEGJEGYZÉS:** Elképzelhető, hogy a számítógépe nem minden érintőpaneles mozdulatot támogat.

**MEGJEGYZÉS:** Az érintőpaneles mozdulatok beállításainak módosításához kattintson kétszer az értesítési területen található érintőpanel ikonra.

Számítógépe a **Görgetés**, **Nagyítás**, **Elforgatás**, **Pöccintés** és **Gyorsindítás** mozdulatokat támogathatja.

#### **4. táblázat: Az érintőpaneles mozdulatok listája (folytatódik)**

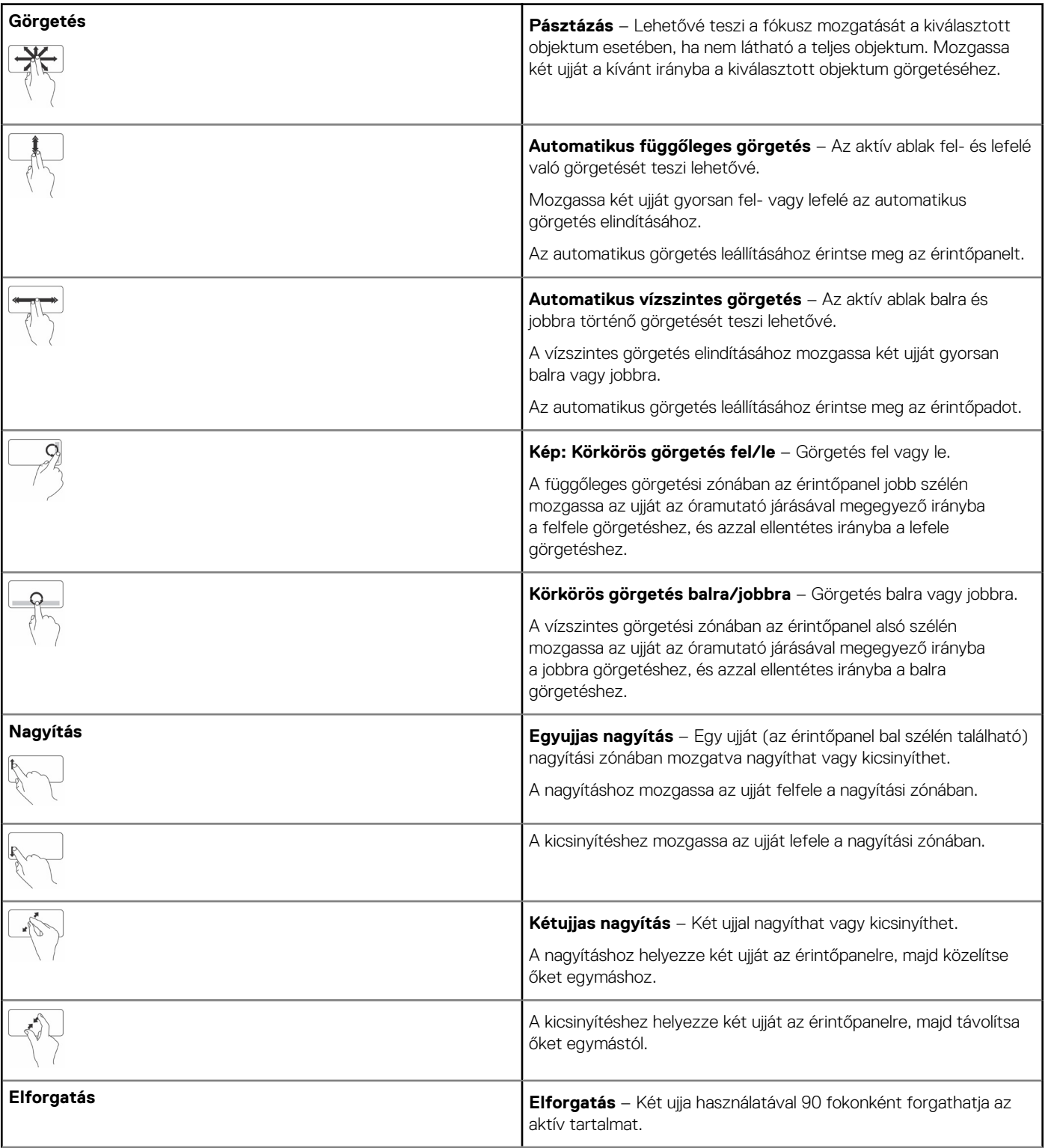

#### <span id="page-31-0"></span>**4. táblázat: Az érintőpaneles mozdulatok listája**

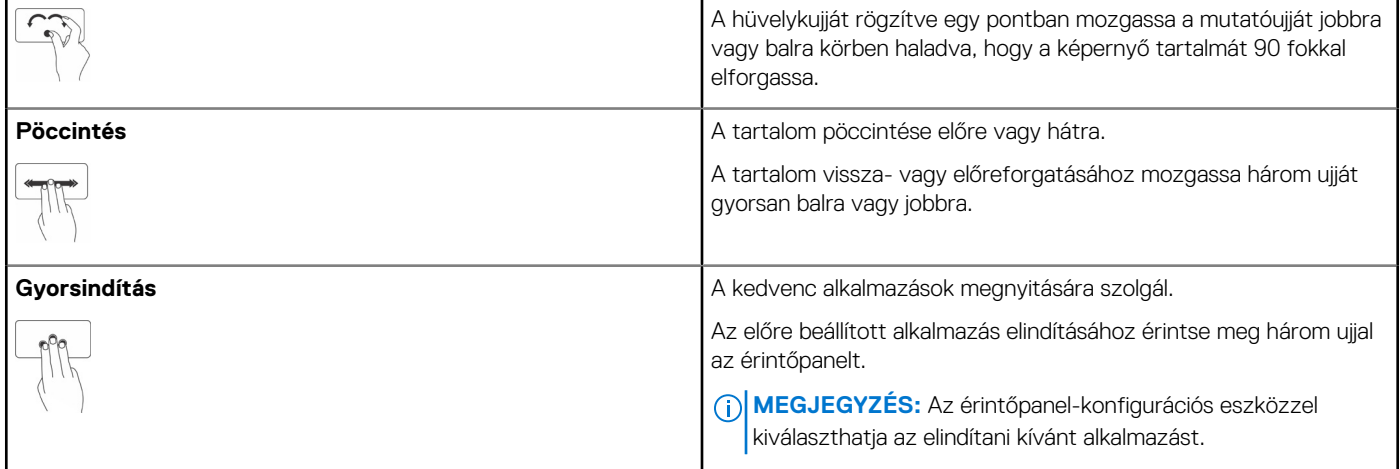

## **Az érintőképernyő használata**

**MEGJEGYZÉS:** Kerülje az érintőképernyő használatát poros, meleg vagy párás környezetben.

**MEGJEGYZÉS:** A hirtelen hőmérséklet-változás kondenzálódást okozhat a képernyő belső felületén. Ez a jelenség nem befolyásolja a normál használatot, és megszűnik, ha a számítógépet legalább 48 órán keresztül bekapcsolva tartja.

Ha érintőképernyős számítógépe vagy táblagépe van, az egér vagy a billentyűzet használata helyett a képernyőt is megérintheti az elemek kezeléséhez. Néhány alapvető művelet, amelyet az érintőképernyőn keresztül elvégezhet: fájlok, mappák és alkalmazások megnyitása, nagyítás, kicsinyítés, görgetés, képek elforgatása.

Elvégezheti azokat a műveleteket, amelyekhez általában egeret használ, megnyithat például fájlokat, mappákat és alkalmazásokat, görgethet a görgetősávval, lezárhatja és kis méretre csukhatja az ablakokat azok gombjai segítségével és így tovább.

Az érintőképernyőről használhatja a képernyő-billentyűzetet is.

## **Érintőképernyő-mozdulatok**

Az érintőképernyős kézmozdulatok javítják az érintőképernyő használhatóságát: a képernyőn végrehajtott kézmozdulatok segítségével elvégezhet bizonyos feladatokat, például nagyíthat, görgethet, elforgathat és így tovább.

**MEGJEGYZÉS:** E funkciók némelyike alkalmazásfüggő, ezért nem minden alkalmazásnál működik.

#### **5. táblázat: Az érintőképernyős mozdulatok listája**

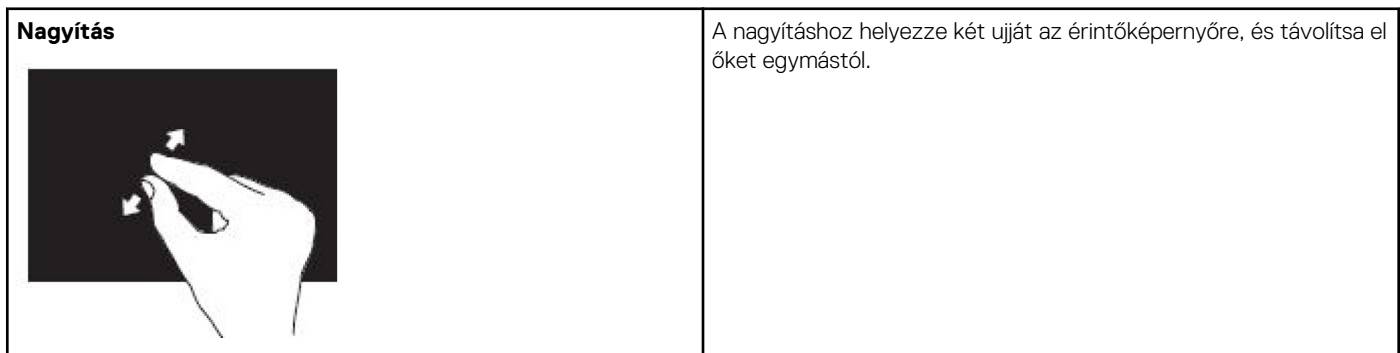

#### **5. táblázat: Az érintőképernyős mozdulatok listája (folytatódik)**

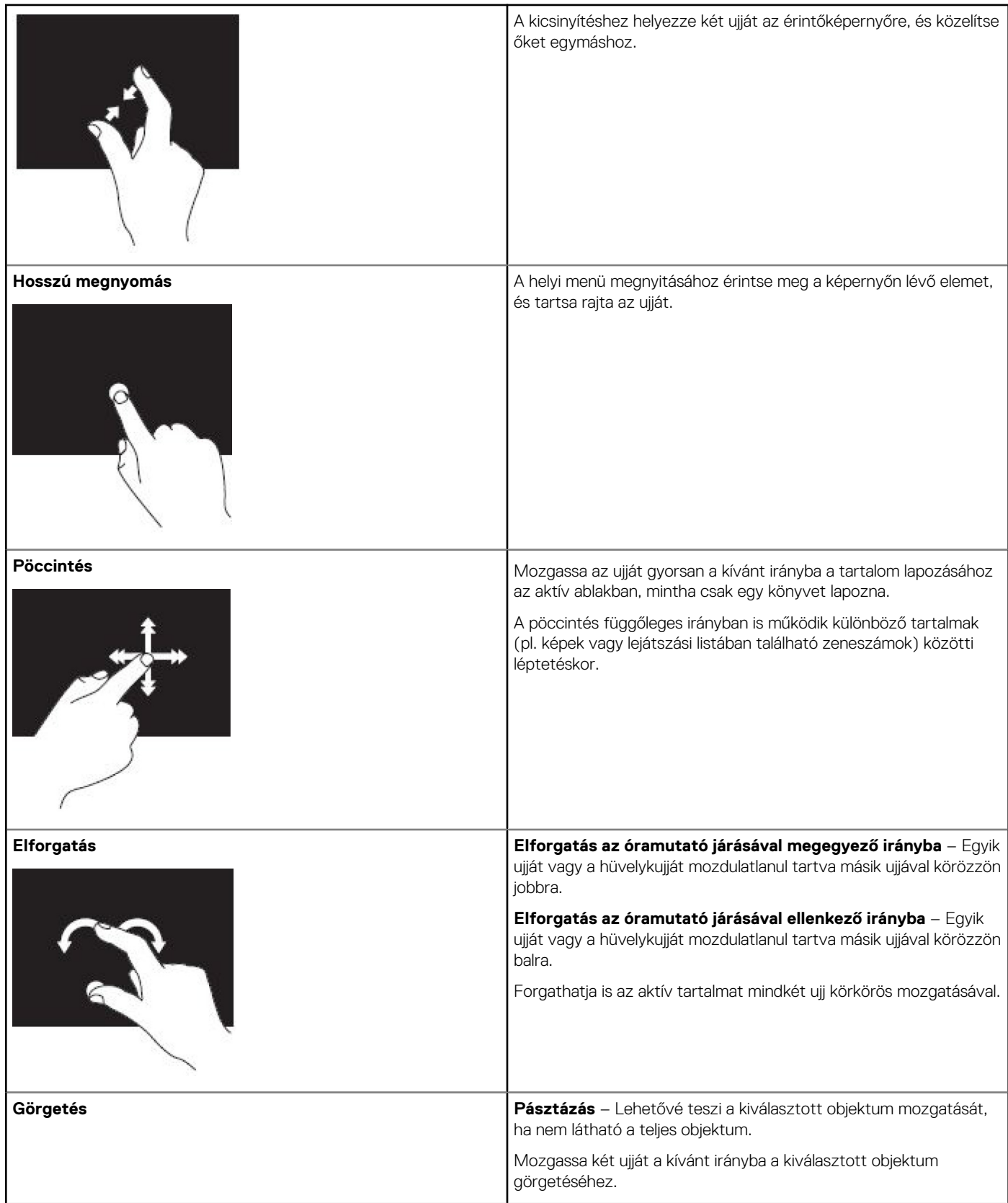

#### <span id="page-33-0"></span>**5. táblázat: Az érintőképernyős mozdulatok listája**

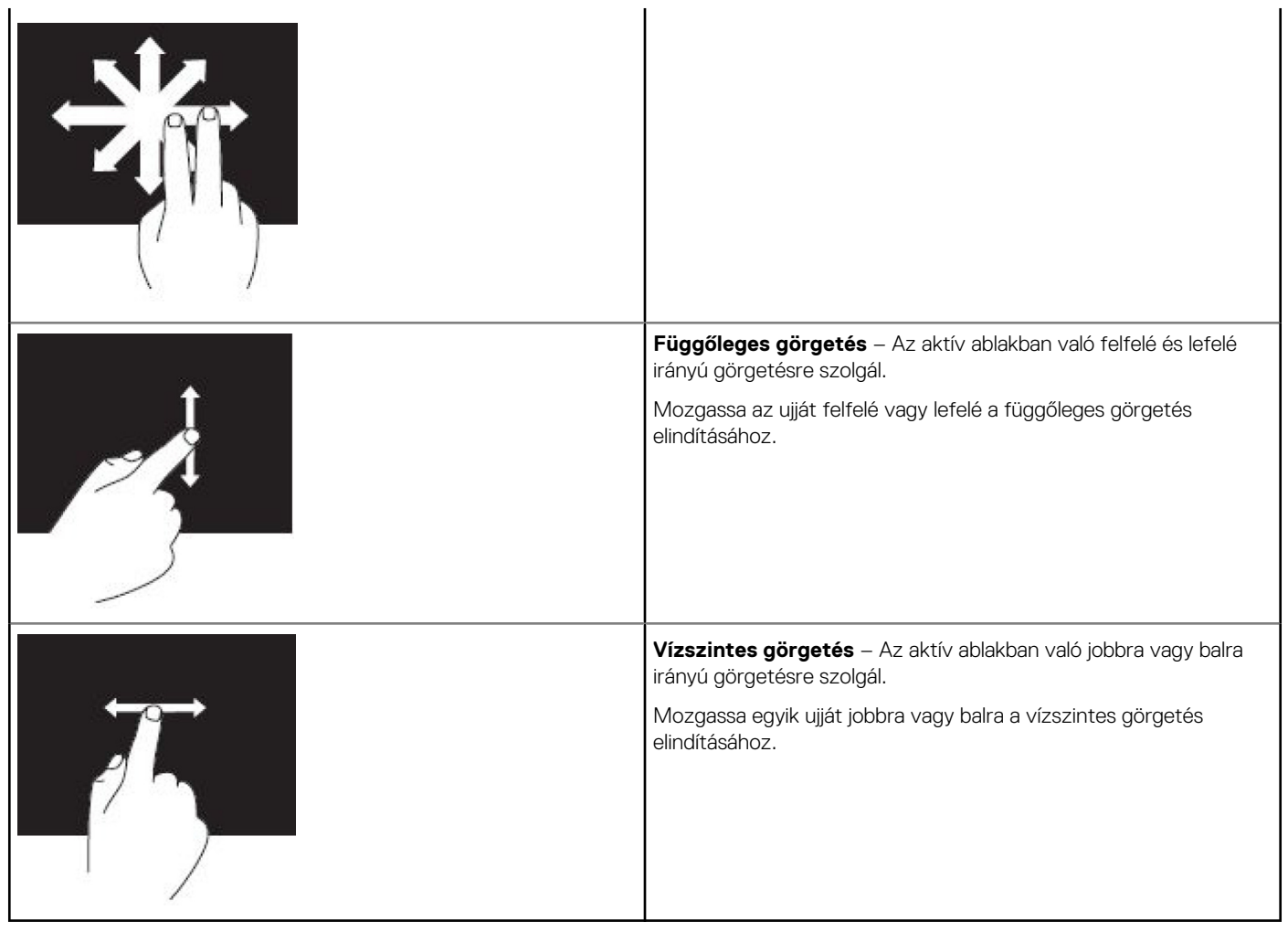

## **A Bluetooth használata**

Bluetooth-eszközöket, például egeret, billentyűzetet, headsetet, telefont, tv-t stb. csatlakoztathat (párosíthat). Az eszköz dokumentációjában további információkat talál az eszközök párosításáról a számítógéppel.

**MEGJEGYZÉS:** Számítógépén legyenek telepítve a Bluetooth-illesztőprogramok.

## **Bluetooth-eszköz párosítása a számítógéppel vagy táblagéppel**

### Windows 10

1. Engedélyezze a Bluetooth-t számítógépen vagy táblagépen és a párosítandó eszközön. A Dell laptopokon kapcsolja be a vezeték nélküli hálózatot a Bluetooth engedélyezéséhez.

**MEGJEGYZÉS:** Tekintse meg az eszközhöz kapott dokumentációt további információkért a Bluetooth bekapcsolásához az eszközön.

- 2. Az ujját a képernyő jobb oldaláról elhúzva nyissa meg a **Műveletközpontot**.
- 3. Nyomja meg, és tartsa lenyomva a **Bluetooth** gombot, majd érintse meg a **Beállítások megnyitása** elemet.
- 4. Az eszközlistában érintse meg a párosítani kívánt eszközt, majd érintse meg.

**MEGJEGYZÉS:** Ha nem találja a listán az eszközt, ellenőrizze, hogy az látható-e.

5. A párosítás elvégzéséhez kövesse a képernyőn megjelenő utasításokat.

<span id="page-34-0"></span>**MEGJEGYZÉS:** A számítógépen vagy a táblagépen és az eszközön megjelenhet egy jelszó. A párosítás befejeztét követően megjelenik egy üzenet, amely megerősíti, hogy az eszköz párosítása megtörtént.

#### Windows 8.1

1. Engedélyezze a Bluetooth-t számítógépen vagy táblagépen és a párosítandó eszközön.

A Dell laptopokon kapcsolja be a vezeték nélküli hálózatot a Bluetooth engedélyezéséhez.

- **MEGJEGYZÉS:** Tekintse meg az eszközhöz kapott dokumentációt további információkért a Bluetooth bekapcsolásához az eszközön.
- 2. Kattintson jobb gombbal a Bluetooth ikonra a tálca értesítési területén, és kattintson az **Eszköz hozzáadása** lehetőségre, vagy érintse meg azt.
	- **MEGJEGYZÉS:** Ha nem találja a Bluetooth ikont, kattintson az értesítési terület melletti ikonra, vagy érintse meg azt.
- 3. Az **Eszköz hozzáadása** ablakban válassza ki az eszközt, és kattintson a **Tovább** gombra, vagy érintse meg azt. **MEGJEGYZÉS:** Ha nem találja a listán az eszközt, ellenőrizze, hogy az látható-e.
- 4. A párosítás elvégzéséhez kövesse a képernyőn megjelenő utasításokat.

**MEGJEGYZÉS:** A számítógépen vagy a táblagépen és az eszközön megjelenhet egy jelszó.

A párosítás befejeztét követően megjelenik egy üzenet, amely megerősíti, hogy az eszköz párosítása megtörtént.

### Windows 7

1. Engedélyezze a Bluetooth-t számítógépen vagy táblagépen és a párosítandó eszközön. A Dell laptopokon kapcsolja be a vezeték nélküli hálózatot a Bluetooth engedélyezéséhez.

**MEGJEGYZÉS:** Tekintse meg az eszközhöz kapott dokumentációt további információkért a Bluetooth bekapcsolásához az eszközön.

- 2. Kattintson a **Start** > **Vezérlőpult** elemre.
- 3. A **Vezérlőpult** keresési mezőjébe írja a **Bluetooth** kifejezést, majd kattintson a **Bluetooth-beállítások módosítása** elemre.
- 4. Ahhoz, hogy a számítógép látható legyen a Bluetooth-kompatibilis eszközök számára, jelölje be a **Bluetooth-eszközök láthatják a számítógépet** jelölőnégyzetet.

## **A webkamera használata**

Ha a számítógépben vagy a kijelzőben van egy beépített webkamera, az illesztőprogramok telepítése és konfigurálása gyárilag történik. A webkamera automatikusan aktiválódik, amikor Ön videocsevegést vagy videorögzítési alkalmazást indít el.

A Dell Webcam Central (csak Windows 7 alatt használható) segítségével állóképeket és videókat rögzíthet a kamerán keresztül.

## Állókép készítése

- 1. Nyissa meg a **Dell Webcam Central** alkalmazást.
- 2. Kattintson a **Fotó készítése** lapra.
- 3. Kép rögzítéséhez kattintson a kamera ikonra, vagy érintse meg azt.

**MEGJEGYZÉS:** Ha változtatni szeretne a beállításokon, például a képméreten, az önkioldón, a sorozatfelvételen, a képformátumon stb., kattintson a kamera ikon melletti legördülő ablakra, vagy érintse meg azt.

## Videofelvétel készítése

- 1. Nyissa meg a **Dell Webcam Central** alkalmazást.
- 2. Kattintson vagy koppintson a **Videó készítése** fülre.
- 3. A videó rögzítésének indításához kattintson vagy koppintson a felvételt ikonra.
- 4. A felvétel leállításához nyomja meg újra a felvétel ikont.

**MEGJEGYZÉS:** Ha módosítani szeretné a beállításokat, például a videoméretet, az önkioldót, a gyorsított felvételt vagy a videominőséget, kattintson a kamera ikon melletti legördülő ablakra, vagy érintse meg azt.

## A kamera és a mikrofon kiválasztása

Ha a számítógépen több webkamera vagy mikrofon található (belső vagy külső), kiválaszthatja, hogy melyik webkamerát és mikrofont szeretné használni a Dell Webcam Central alkalmazással.

- 1. Nyissa meg a **Dell Webcam Central** alkalmazást.
- 2. Kattintson vagy koppintson a kamera ikon melletti legördülő ablakra a bal alsó sarokban.
- 3. Kattintson vagy koppintson a használni kívánt kamerára.
- 4. Kattintson vagy koppintson a **Videó készítése** fülre.
- 5. Kattintson vagy koppintson az előnézeti terület alatt található mikrofon ikon melletti legördülő nyílra.
- 6. Kattintson vagy koppintson a használni kívánt mikrofonra.

# **Portok és csatlakozók**

## <span id="page-36-0"></span>**Audio**

Az audiocsatlakozók segítségével csatlakoztathatók hangszórók, fejhallgatók, mikrofonok, hangrendszerek, erősítők vagy TV audiokimenetek.

**MEGJEGYZÉS:** Előfordulhat, hogy számítógépe nem támogatja az összes hangportot. Az adott számítógépen vagy táblagépen megtalálható portokkal kapcsolatos további információkért tekintse meg a mellékelt *Gyors üzembehelyezési útmutatót* vagy a [www.dell.com/support](HTTP://WWW.DELL.COM/SUPPORT) weboldal *Beállítás és specifikációk* menüpontját.

## **A hangportok típusai**

#### **6. táblázat: A hangportok típusai**

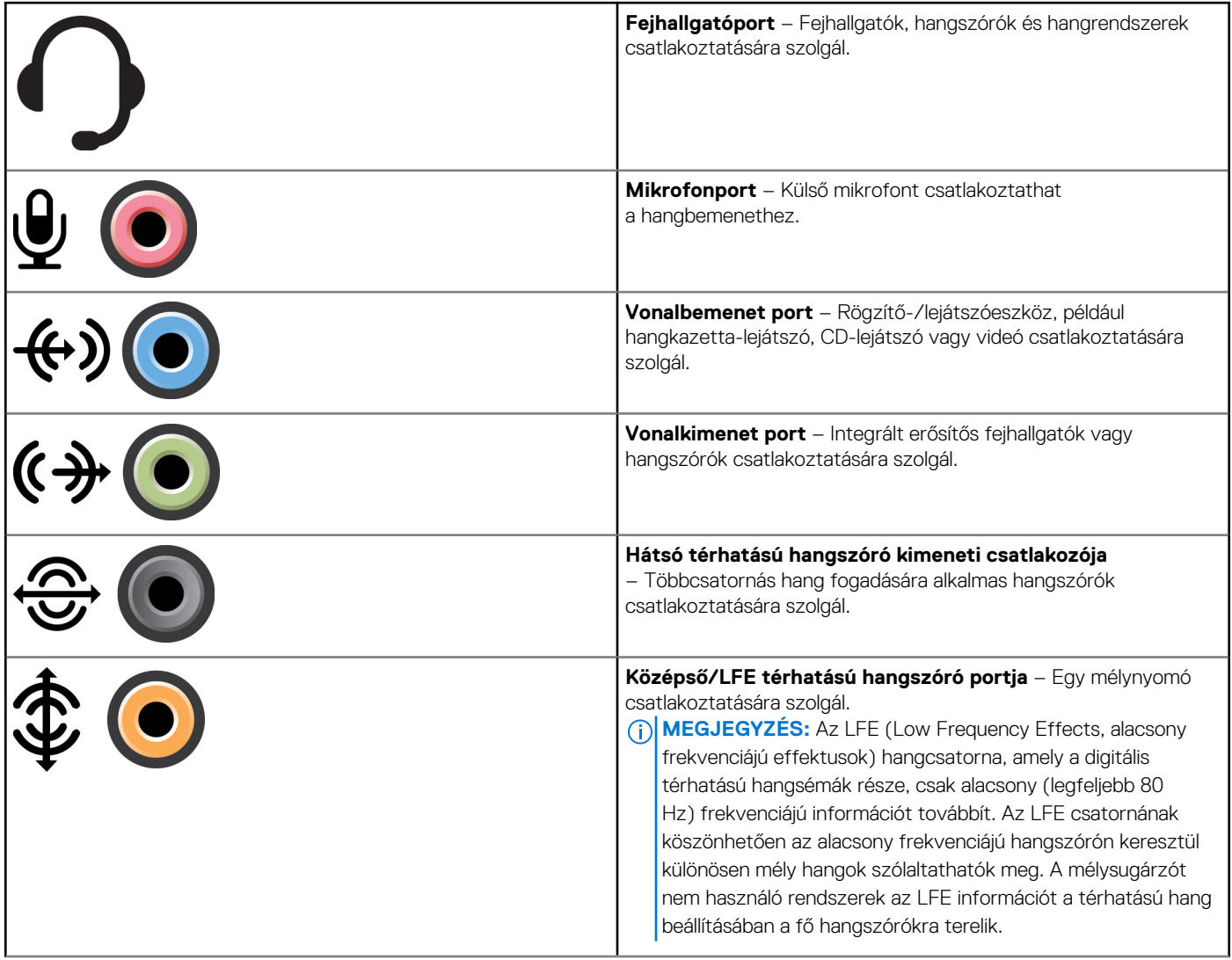

#### <span id="page-37-0"></span>**6. táblázat: A hangportok típusai**

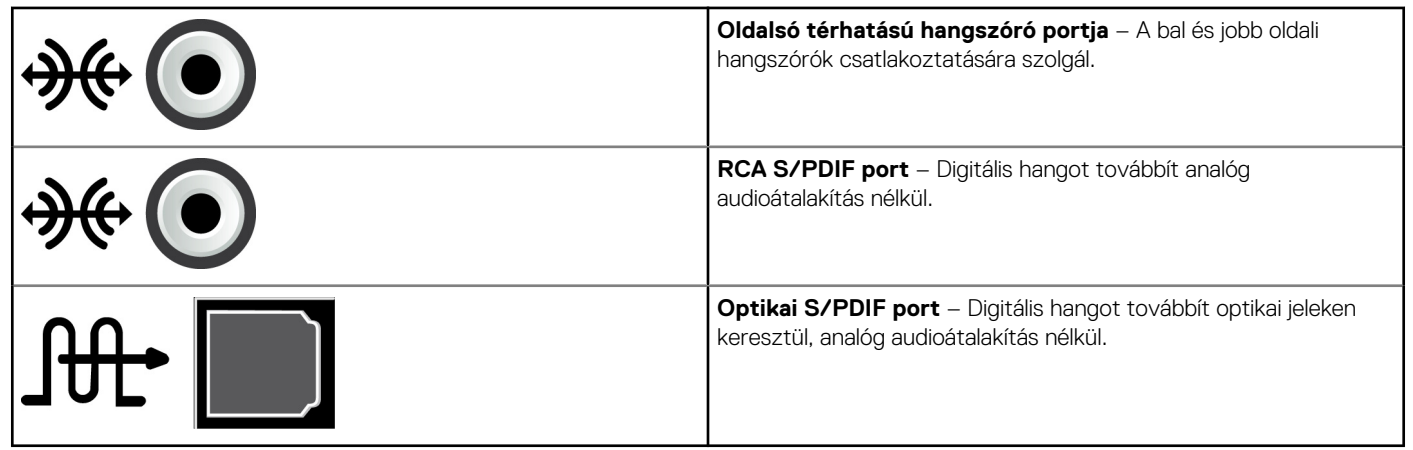

## **USB**

A Universal Serial Bus (USB) perifériák csatlakoztatását teszi lehetővé a számítógéphez vagy a táblagéphez. Ezen perifériák közé tartozik az egér, a billentyűzet, a nyomtató, a külső meghajtó, a fényképezőgép, a telefon stb.

Az USB-port használható a számítógép és az eszköz közötti adatátvitelre, valamint a támogatott eszközök töltésére. További információkat az adott eszköz dokumentációjában talál.

Egyes számítógépek beépített PowerShare funkcióval rendelkező USB-porttal kerülnek forgalomba, amelynek segítségével akkor is feltöltheti USB-eszközét, ha a számítógép ki van kapcsolva.

Az USB támogatja a Plug and Play és a működés közbeni csere funkciókat is.

- **Plug and Play** Segítségével a számítógép automatikusan felismeri és konfigurálja az eszközöket.
- **Működés közbeni csere** Lehetővé teszi, hogy az USB-eszközöket a számítógép újraindítása nélkül távolítsa el vagy csatlakoztassa.

## **USB-portok**

#### **7. táblázat: Az USB-portok típusai**

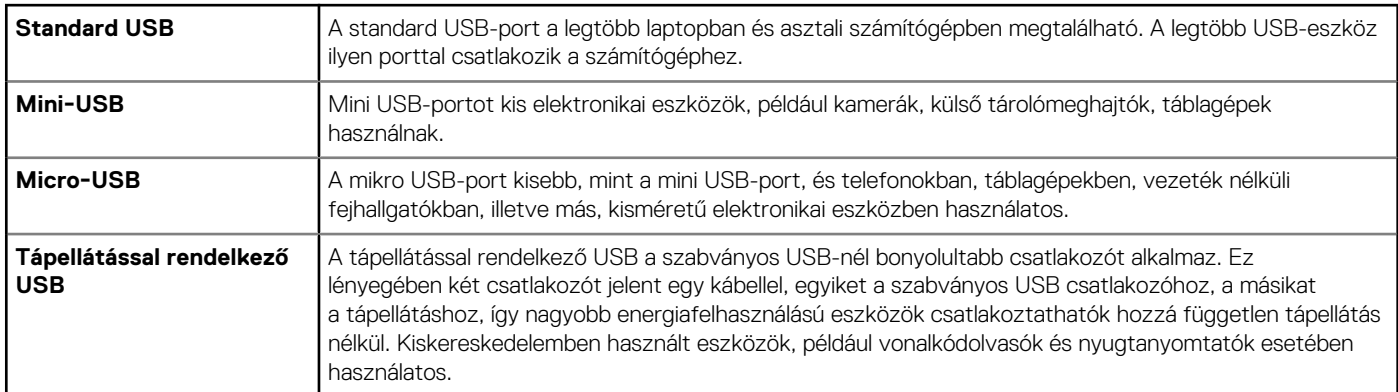

### **USB-szabványok**

#### **8. táblázat: USB-szabványok**

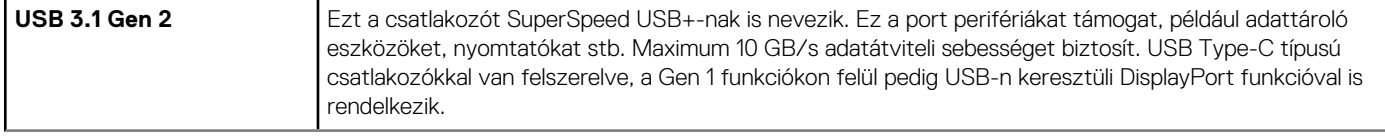

#### <span id="page-38-0"></span>**8. táblázat: USB-szabványok**

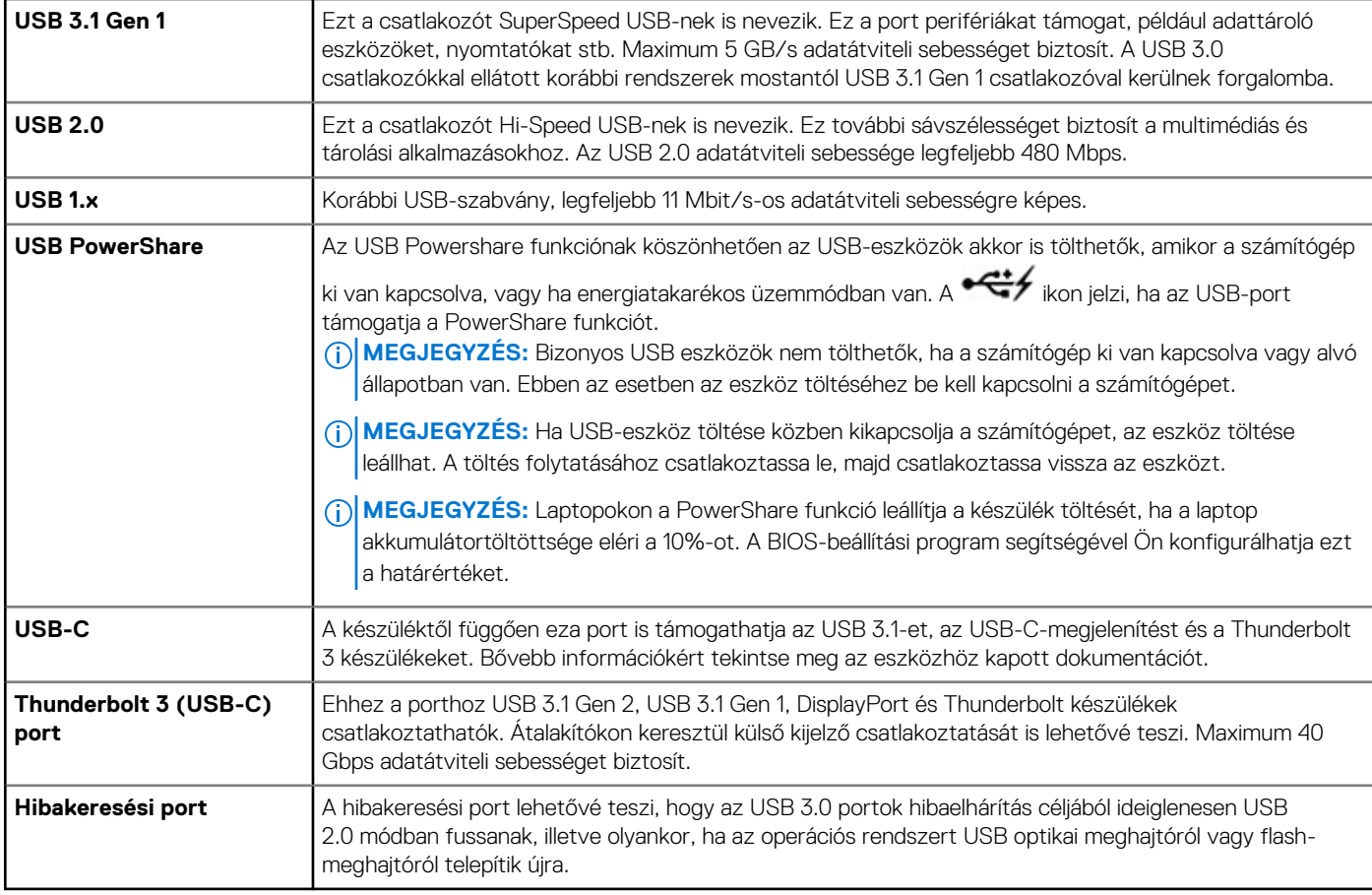

## **eSATA**

Az eSATA lehetővé teszi, hogy külső tárolóeszközöket, például merevlemezeket és optikai meghajtókat csatlakoztasson a számítógéphez. Ugyanazt a sávszélességet biztosítja, mint a belső SATA-port.

A számítógép önálló eSATA-porttal vagy kombinált eSATA-/USB-porttal is megvásárolható.

## **VGA (Visual Graphics Array)**

A VGA szabvány képernyők, projektorok és más eszközök csatlakoztatását teszi lehetővé.

HDMI- vagy DVI-porthoz csatlakozhat VGA-porton keresztül a VGA–HDMI- vagy VGA–DVI-adapterekkel.

## **DVI (Digital Visual Interface)**

A DVI használatával a számítógépet kijelzőkhöz, például síkképernyős monitorokhoz, projektorokhoz stb. csatlakoztathatja.

Három típusú DVI csatlakozó létezik:

- **DVI-D (DVI-Digital)** A DVI-D digitális videojeleket továbbít a videokártya és a digitális kijelző között. Ez gyors és jó minőségű videokimenetet ad.
- **DVI-A (DVI-analóg)** A DVI-A analóg videojeleket továbbít egy analóg kijelzőre, például CRT-monitorra vagy egy analóg LCDmonitorra.
- **DVI- I (DVI-Integrated)** A DVI-I egy integrált, digitális vagy analóg jelátvitelre képes csatlakozó. Ez a port sokoldalúbb, mert analóg és digitális környezetben is alkalmazható.

## <span id="page-39-0"></span>**DisplayPort**

A DisplayPort digitális kapcsolatot biztosít a számítógép és a megjelenítőeszközök, például a monitorok, projektorok stb. között. Mind a video-, mind az audiojeleket támogatja. A DisplayPortot kifejezetten a számítógépes kijelzőkhöz tervezték.

## Mini-DisplayPort

A Mini-DisplayPort a DisplayPort kisebb verziója.

**MEGJEGYZÉS:** A DisplayPort és a Mini DisplayPort kompatibilis egymással, de a portok és csatlakozók mérete változó. Ha a portméretek különböznek, használjon konvertert.

## A DisplayPort előnyei

- Támogatja a nagyfelbontást és a nagy frissítési gyakoriságot
- Támogatja a 3D átvitelt
- Egyszerre több kijelzőeszközt támogat
- Támogatja a nagy sávszélességű digitális tartalomvédelmet (HDCP)
- Támogatja a Plug and Play adaptereket, amelyek segítségével régebbi csatlakozási szabványokat (pl. DVI, HDMI és VGA) használó kijelzők is csatlakoztathatók
- A DisplayPort-kábelek akár 15 méteres (49,21 láb) hosszúságra is hosszabbíthatók jelerősítők nélkül.

## **HDMI**

A HDMI (High Definition Multimedia Interface) digitális csatlakozást biztosít a számítógép, valamint a kijelzőeszközök és más multimédiás eszközök között. Mind a video-, mind az audiojeleket támogatja.

A HDMI-portok számítógépeken, televíziókon, dekódereken, DVD- és Blu-ray-lejátszókon, játékkonzolokon stb. egyaránt megtalálhatók.

## A HDMI előnyei

- Támogatja a nagy felbontást és a nagy frissítési gyakoriságot
- Támogatja a 3D átvitelt
- HDCP-támogatást biztosít
- A legtöbb számítógépen és multimédiás eszközön megtalálható
- Csak audió, csak videó, illetve audió és videó kapcsolatra egyaránt beállítható.
- A fix-pixeles kijelzőkkel, pl. az LCD-kijelzőkkel, a plazmakijelzőkkel és a projektorokkal kompatibilis.

#### **Mini HDMI**

A Mini High Definition Multimedia Interface (HDMI) digitális csatlakozást biztosít a számítógép és a hordozható eszközök, például okostelefonok, laptopok stb. között.

#### **Micro HDMI**

A Micro High Definition Multimedia Interface (HDMI) digitális csatlakozást biztosít az Ön számítógépe és a hordozható eszközök, például okostelefonok, laptopok stb. között. Ez a csatlakozó a legtöbb okostelefonon megtalálható mikro-USB-csatlakozóra emlékeztet.

## **SPDIF**

Az S/PDIF az audio jelek digitális formában történő továbbítását leíró szabvány. Az S/PDIF audioeszközökön, például hangkártyákon, hangszórókon, házimozirendszereken, televíziókon stb. használható. 5.1-es audiotámogatást biztosít.

Két típusú S/PDIF kapcsolat létezik:

- **Optikai** Optikai szálat használ TOSLINK-csatlakozókkal
- **Koaxiális** Koaxiális kábelt használ RCA-csatlakozókkal

# **Szoftverek és alkalmazások**

## <span id="page-40-0"></span>**Absolute**

Az Absolute állandó végponti biztonságot és adatkockázat-kezelést biztosít a számítógépeken, táblagépeken és okostelefonokon. A Persistence technológia révén folyamatosan értékeli a kockázatot, biztosítja minden eszköz életciklusát, és megelőző jelleggel válaszol a biztonsági eseményekre.

**MEGJEGYZÉS:** A Persistence technológiát nem minden számítógép támogatja.

## Segítségkérés az Absolute-tal kapcsolatban

A Dell az Absolute Software vállalaton keresztül nyújt segítséget a Persistence technológiához. Az Absolute Software a telepítésben, a konfigurálásban és a hibaelhárításban nyújt segítséget.

Ha az Absolute Software-hez kíván fordulni, tekintse meg az Absolute Software webhelyét a [www.absolute.com](http://www.absolute.com) címen, vagy küldjön e-mailt a techsupport@absolute.com címre.

## **Dell SupportAssist**

A **SupportAssist** a termékkel, a modellel, a kockázati értékesítésekkel, a szervizcímkével, az expressz szolgáltatás kódjával és a garanciával kapcsolatos információkat tartalmaz. Néhány funkció:

- **Notifications (Értesítések)** a rendszer általános állapotával kapcsolatos üzeneteket jelenít meg, továbbá a problémák megoldására szolgáló megoldásokat kínál.
- **Checkup (Ellenőrzés)** állapota diagnosztikai információkat jelenít meg, illetve a rendszerproblémák detektálására és orvoslására szolgáló eszközöket és segédprogramokat tartalmaz.
- System Info (Rendszeradatok) a rendszer szoftver- és hardverkonfigurációjával kapcsolatos teljes körű információkat jelenít meg.
- **Support (Támogatás)** terméktámogatási információkat ielenít meg: kapcsolattartási adatok, kézikönyvek, fórumok stb. A Támogatás részben a következő hivatkozásokat és Dell-erőforrásokat találja.

#### **A Dell SupportAssist letöltése**

A SupportAssist gyárilag telepített minden új Dell számítógépre és táblagépre. A SupportAssist újratelepítéséhez töltse le az alkalmazást, és futtassa a program telepítését.

#### **A SupportAssist indítása**

- **Windows 10** Kattintson vagy koppintson a **Dell súgó és támogatás** ikonra a **Start** képernyőn.
- **Windows 8.1** Kattintson vagy koppintson a **My Dell** ikonra a Start képernyőn.
- **Windows 7** Kattintson a **Start** > **Minden program Programok** > **Dell** > **My Dell** > **My Dell** elemre.

## **PC ellenőrzése**

**MEGJEGYZÉS:** A PC Checkup csak egyes típusokon érhető el.

A PC Checkup segítségével ellenőrizheti a merevlemez használatát, futtathatja a hardverdiagnosztikát, és nyomon követheti a számítógépén végzett változtatásokat.

● **Drive Space Manager (Lemezterület-kezelő)** – A merevlemez kezelése az egyes fájltípusok által felhasznált terület vizuális megjelenítése segítségével.

- <span id="page-41-0"></span>● **Performance and Configuration History (Teljesítmény- és konfigurációs előzmények)** – Az események és a változtatások nyomon követésére szolgál. A segédprogram megjeleníti az összes hardverátvizsgálást, tesztet, a rendszerben történt módosításokat, kritikus eseményeket és a visszaállítási pontokat.
	- **Detailed System Information (Részletes rendszerinformációk)** Itt tekintheti meg a hardverre és az operációs rendszerre vonatkozó részletes információkat; itt férhet hozzá a szolgáltatási szerződésekhez, jótállási információkhoz és a jótállás meghosszabbítására vonatkozó lehetőségekhez.
	- **Get Help (Segítségkérés)** Itt tekintheti meg a Dell műszaki támogatási lehetőségeit, az ügyfélszolgálati információkat, oktatóanyagokat, online eszközöket, felhasználói útmutatókat, garanciával kapcsolatos információkat, gyakran feltett kérdéseket stb.
	- **Backup and Recovery (Biztonsági mentés és visszaállítás)** Rendszer-visszaállító eszközök elérése, amelyek az alábbiakat teszik lehetővé:
		- Létrehozhat számítógépén egy Dell gyári rendszerkép visszaállító fájlt, hogy később visszaállíthassa a számítógépet.
		- Létrehozhat egy háttérmásolat és visszaállítási adathordozót.
	- **System Performance Improvement Offers (Ajánlatok a rendszerteljesítmény javítására)** A rendszer teljesítményét növelő szoftveres és hardveres megoldások.

## **Quickset**

A QuickSet a Dell számítógépek funkcionalitását javító szoftveres alkalmazáscsomag. Olyan funkciókhoz biztosít egyszerű hozzáférést, amelyek normál esetben csak több lépésben hajthatók végre. A Dell Quicksettel elérhető funkciók többek között:

- Vezeték nélküli billentyűparancs konfigurálása.
- Akkumulátor töltésének letiltása vagy engedélyezése.
- Az Fn funkciógomb viselkedésének módosítása.

**MEGJEGYZÉS:** A QuickSet lehetőséget nem minden számítógép támogatja  $(i)$ 

## A Quickset telepítése

A QuickSet előre telepítve van az új Dell számítógépeken. Ha újra kell telepítenie a Quicksetet, töltse le a Dell támogatási webhelyéről a [www.Dell.com/support](HTTP://WWW.DELL.COM/SUPPORT) címen.

**MEGJEGYZÉS:** Ha a PC Restore vagy hasonló alkalmazás segítségével állítja helyre számítógépét, a QuickSet is visszaállításra kerül. (i)

## **NVIDIA 3D alkalmazások**

A számítógépére telepített NVIDIA 3DTV Play alkalmazás 3D-s játékok futtatását, valamint Blu-ray 3D-s videók és 3D-s fényképek megtekintését teszi lehetővé. Ugyanazokat a játékokat támogatja, mint az NVIDIA 3D Vision. A támogatott 3D-s játékok listájáért látogasson el az [www.nvidia.com](http://www.nvidia.com) weboldalra.

**MEGJEGYZÉS:** Az alkalmazással kapcsolatban az NVIDIA ügyfélszolgálattól szerezhet további tudnivalókat.

**MEGJEGYZÉS:** Az NVIDIA 3D alkalmazás nem érhető el minden számítógépen.

## 3D-s játékok futtatása

- 1. Indítsa el a játékot teljes képernyős módban.
- 2. Ha egy üzenet arra figyelmezteti, hogy a jelenlegi mód nem HDMI 1.4-kompatibilis, állítsa a játék felbontását 1280 × 720 (720p) értékre HD 3D módban.

### Gyorsgombok a billentyűzeten

Néhány billentyűzet-gyorsgomb, amely 3D játékok esetében használható:

#### **9. táblázat: 3D-s játékokhoz használható gyorsgombok**

#### **9. táblázat: 3D-s játékokhoz használható gyorsgombok**

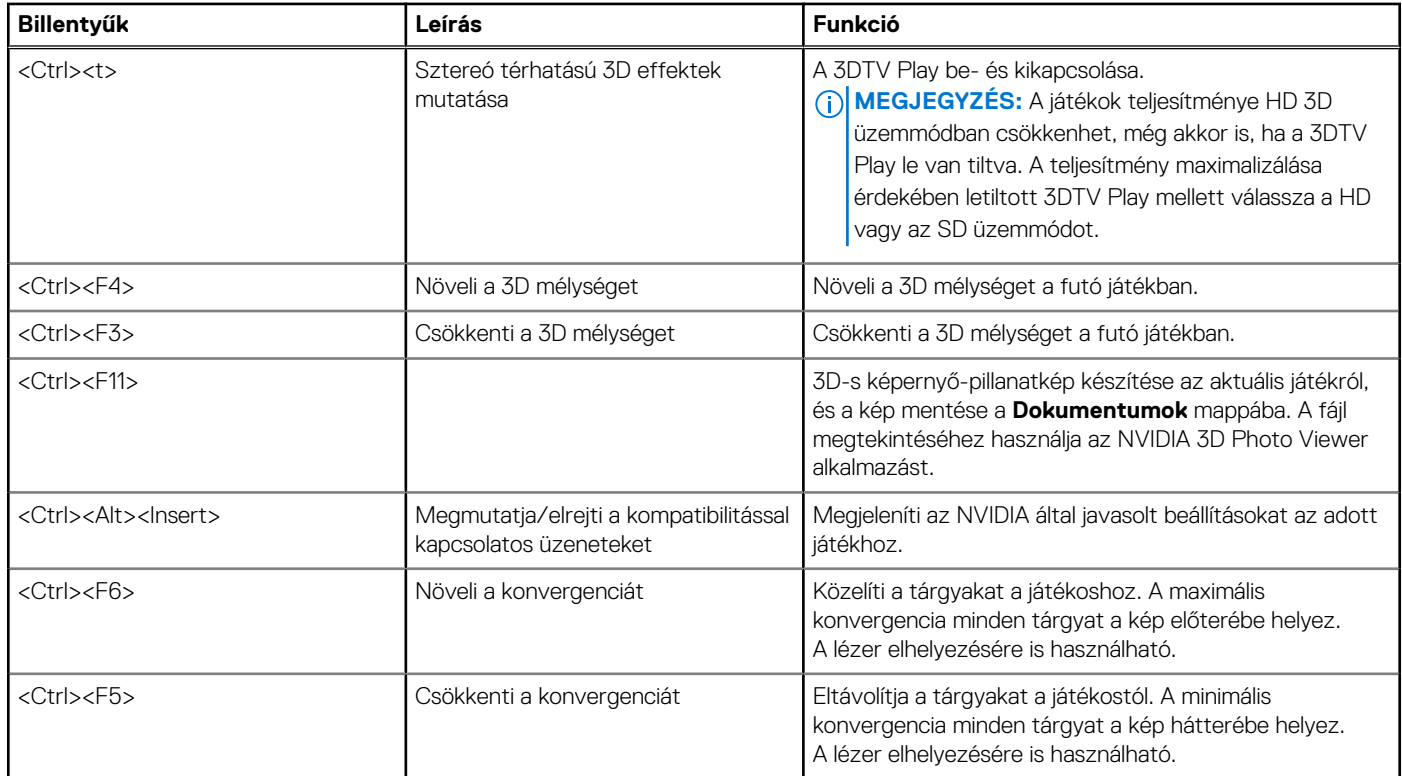

**MEGJEGYZÉS:** További információkért tekintse meg az NVIDIA alkalmazás súgóját.

# **Az operációs rendszer visszaállítása**

**6**

## <span id="page-43-0"></span>**Rendszer-visszaállítási opciók**

**FIGYELMEZTETÉS: A Dell Factory Image Restore szolgáltatás vagy az operációs rendszer lemezének használata véglegesen törli az összes fájlt a számítógépről. Ha módja van rá, készítsen biztonsági mentést az adatfájlokról e szolgáltatások használata előtt.**

Az operációs rendszert a következő módokon állíthatja vissza a számítógépén:

#### **10. táblázat: Rendszer-visszaállítási opciók**

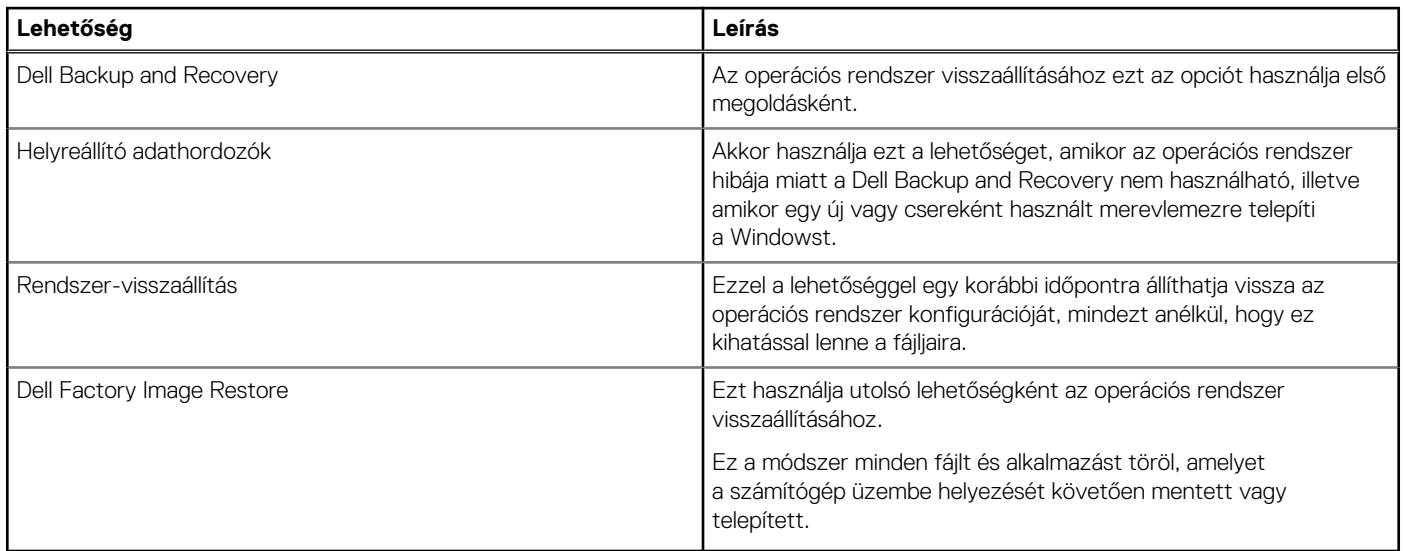

## **Dell Backup and Recovery**

A Dell Backup and Recovery két verzióban létezik:

- Dell Backup and Recovery Basic
- Dell Backup and Recovery Premium

#### **11. táblázat: A Dell Backup and Recovery szoftver jellemzői**

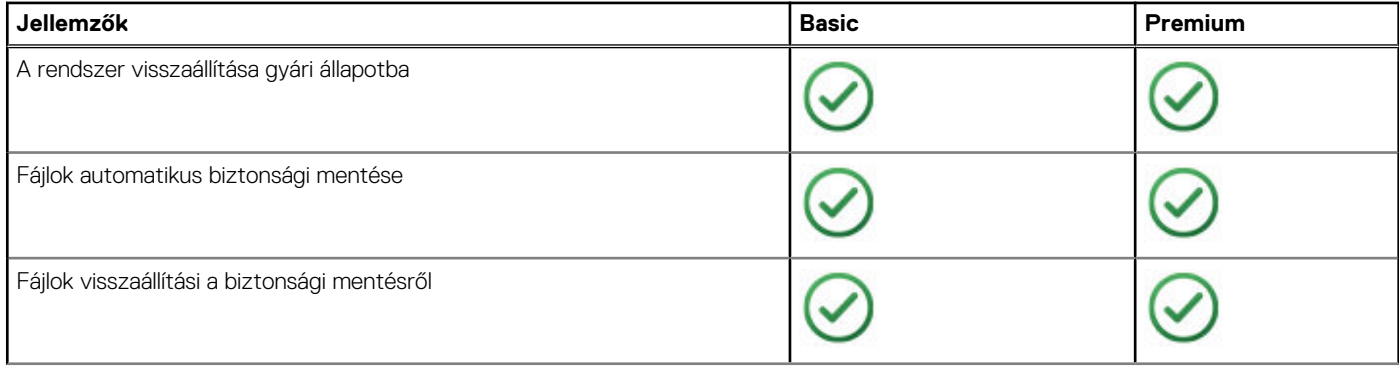

#### <span id="page-44-0"></span>**11. táblázat: A Dell Backup and Recovery szoftver jellemzői**

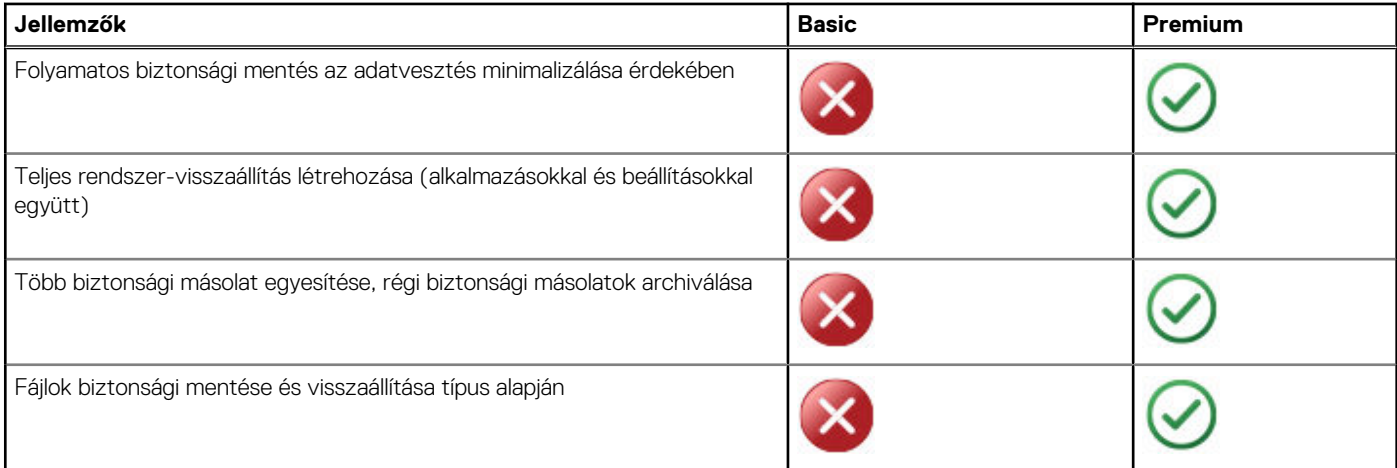

### **Dell Backup and Recovery Basic**

### **A Dell Backup and Recovery megnyitása**

#### Windows 10

- 1. Kattintson a **Start** elemre, és a keresőmezőbe írja be, hogy **Backup**.
- 2. Kattintson a **Dell Backup and Recovery** ikonra, és kövesse a képernyőn megjelenő utasításokat.

#### Windows 8

- 1. Nyomja meg a keresés vezérlőgombot.
- 2. Kattintson az **Alkalmazások** lehetőségre, vagy érintse meg azt, és írja be a keresőmezőbe, hogy **Dell Backup and Recovery**.
- 3. Kattintson a keresési eredmények között található **Dell Backup and Recovery** lehetőségre, vagy érintse meg azt, majd kövesse a képernyőn megjelenő utasításokat.

#### **Helyreállítási lemez létrehozása**

- 1. Indítsa el a **Dell Backup and Recovery** alkalmazást.
- 2. Nyomja meg a **Gyári helyreállítási adathordozó** csempét.
- 3. Kövesse a kijelzőn megielenő utasításokat.

#### **A számítógép helyreállítása**

- 1. Indítsa el a **Dell Backup and Recovery** alkalmazást.
- 2. Kattintson a **Helyreállítás** csempére, vagy érintse meg azt.
- 3. Kattintson a **Rendszer-helyreállítás** lehetőségre, vagy érintse meg azt.
- 4. Kattintson az **Igen, Folytatás** lehetőségre, vagy érintse meg azt.
- 5. Kövesse a kijelzőn megjelenő utasításokat.

### **Dell Backup and Recovery premium**

**FIGYELMEZTETÉS: Bár a visszaállítás során a rendszer felajánlja a lehetőséget, hogy megőrizze a személyes fájljait, javasoljuk, hogy személyes fájljairól még a visszaállítás elindítása előtt készítsen biztonsági másolatot egy külön meghajtóra vagy lemezre.**

<span id="page-45-0"></span>**MEGJEGYZÉS:** Ha a Digital Delivery alkalmazáson keresztül Dell Backup and Recovery Premiumot rendelt számítógépéhez, előbb le kell töltenie a Dell Backup and Recovery Basic szoftvert, hogy hozzáférjen a Dell Backup and Recovery Premium opcióhoz.

### **Váltás Dell Backup and Recovery Premium-ra**

- 1. Indítsa el a **Dell Backup and Recovery** alkalmazást.
- 2. Kattintson a **Biztonsági másolat** elemre, majd válassza az **Adatok biztonsági mentése** lehetőséget.
- 3. Kattintson vagy koppintson a **Frissítés Dell Backup and Recovery Premium szolgáltatásra** lehetőségre.

#### **Adatok visszaállítása a rendszer biztonsági mentéséből**

- 1. Indítsa el a **Dell Backup and Recovery** alkalmazást.
- 2. Kattintson a **Biztonsági másolat** csempére, vagy érintse meg azt, és válassza a **Rendszer biztonsági mentése** lehetőséget.
- 3. Kövesse a kijelzőn megjelenő utasításokat.

#### **Adott fájlok vagy mappák visszaállítása a teljes rendszerháttérmentésből**

- 1. Indítsa el a **Dell Backup and Recovery** alkalmazást.
- 2. Kattintson a **Visszaállítás** csempére, vagy érintse meg azt, majd válassza az **Adat-visszaállítás** lehetőséget.
- 3. Kattintson az **Igen, Folytatás** lehetőségre, vagy érintse meg azt.
- 4. Kövesse a kijelzőn megjelenő utasításokat.

#### **Adott fájlok vagy mappák visszaállítása fájlok és mappák biztonsági mentéséből**

- 1. Indítsa el a **Dell Backup and Recovery** alkalmazást.
- 2. Kattintson a **Visszaállítás** csempére, vagy érintse meg azt, majd válassza az **Adatok visszaállítása** lehetőséget.
- 3. Kattintson a **Tallózás** lehetőségre, vagy érintse meg azt, válassza ki a fájlokat vagy mappákat, majd kattintson az **OK** gombra.
- 4. Kattintson a **Visszaállítás most** lehetőségre, vagy érintse meg azt.
- 5. Kövesse a kijelzőn megjelenő utasításokat.

#### **Teljes biztonsági mentés készítése a rendszerről**

- 1. Indítsa el a **Dell Backup and Recovery** alkalmazást.
- 2. Kattintson vagy koppintson a **Biztonsági másolat** elemre, majd válassza a **Rendszer visszaállítása** lehetőséget.
- 3. Kattintson vagy koppintson a **Biztonsági másolat most** lehetőségre.
- 4. Kövesse a képernyőn megjelenő utasításokat.

## **Dell Factory Image Restore (Dell gyári rendszerképvisszaállítás)**

**FIGYELMEZTETÉS: A Dell DataSafe Factory Image Restore szolgáltatás véglegesen eltávolítja az összes programot és adatot, amelyet a számítógép átvétele után telepített. A Dell Factory Image Restore szolgáltatás használata előtt készítse elő a számítógépre telepítendő alkalmazásokról készített biztonsági másolatot adathordozóját.**

**MEGJEGYZÉS:** A Dell Factory Image Restore egyes országokban és számítógépeken lehet hogy nem elérhető

A Dell Factory Image Restore (Dell gyári lemezkép visszaállítása) szolgáltatást csak utolsó módszerként használja az operációs rendszer visszaállítására. Ez a lehetőség visszaállítja a szoftvereket a merevlemezen, azok gyári állapotába. Minden olyan program vagy fájl, amelyet a számítógép kézhezvétele után adott hozzá, beleértve az adatfájlokat, például a képeket, zenéket és videókat is, véglegesen törlődnek.

## <span id="page-46-0"></span>Belépés a Dell Factory Image Restore programba

**FIGYELMEZTETÉS: A Dell PC Factory Image Restore szolgáltatás véglegesen töröl minden adatot a merevlemezről, eltávolít minden olyan programot és illesztőprogramot, amit Ön a számítógép átvétele óta telepített. Lehetőség szerint készítsen biztonsági mentést minden adatról a Dell Factory Image Restore használata előtt. Csak akkor használja Dell Factory Image Restore szolgáltatást, ha minden más visszaállítási módszer sikertelen volt.**

Az operációs rendszer újraindítására tett két sikertelen kísérlet után a rendszerbetöltés-vezérlő automatikusan megkísérli végrehajtani a rendszervisszaállítási opciókat, és elvégzi az automatikus javítást.

## A Dell Factory Image Restore indítása

- **MEGJEGYZÉS:** A Dell PC Factory Image Restore szolgáltatás véglegesen töröl minden adatot a merevlemezről, eltávolít minden olyan programot és illesztőprogramot, amit Ön a számítógép átvétele óta telepített. Lehetőség szerint készítsen biztonsági mentést minden adatról a Dell Factory Image Restore használata előtt. A Dell Factory Image Restore szolgáltatást csak abban az esetben használja, ha a rendszer-visszaállítás nem oldotta meg az operációs rendszer problémáját.
- 1. Kapcsolja be vagy indítsa újra a számítógépet.
- 2. A DELL logó megjelenésekor nyomja meg néhányszor az F8 billentyűt az **Advanced Boot Options** (Speciális rendszerindítási lehetőségek) ablak megjelenéséig.

**MEGJEGYZÉS:** Ha túl sokáig várt, és megjelenik az operációs rendszer logója, folytassa, amíg megjelenik a Microsoft Windows asztal, majd indítsa újra a számítógépet, és próbálja újra.

3. Válassza ki a **Számítógép javítása** lehetőséget.

#### Megjelenik a **Rendszer-visszaállító beállításai** ablak.

- 4. Válasszon billentyűzetkiosztást, majd kattintson vagy koppintson a **Tovább** gombra.
- 5. Jelentkezzen be egy helyi számítógépre.
- 6. A számítógép konfigurációjától függően válassza az alábbiak valamelyikét: **Dell Factory Image Restore** (Dell gyári rendszerkép visszaállítása) vagy **Dell Factory Tools** > **Dell Factory Image Restore** (Dell gyári eszközök – Dell gyári rendszerkép visszaállítása).
- 7. Kattintson vagy koppintson a **Tovább** gombra.

Ekkor megjelenik az **Adattörlés jóváhagyása** képernyő jelenik meg.

**MEGJEGYZÉS:** Ha meg szeretné szakítani a **Dell Factory Image Restore** használatát, kattintson a **Cancel** (Mégse) gombra.

- 8. A merevlemez újraformázásának és a rendszerszoftverek gyári állapotra történő visszaállításának megerősítéséhez ielölie be a jelölőnégyzetet, majd kattintson vagy koppintson a **Next** (Tovább) gombra. Elkezdődik a visszaállítási folyamat, amely 20 percet vagy ennél hosszabb időt is igénybe vehet.
- 9. Amikor a visszaállítás folyamata befejeződött, a számítógép újraindításához kattintson vagy koppintson a **Finish** (Befejezés) gombra.

## **Rendszer-visszaállítás**

#### **FIGYELMEZTETÉS: Rendszeresen készítsen biztonsági másolatot az adatfájljairól. A rendszer-helyreállítás nem felügyeli vagy állítja vissza az adatfájlokat.**

A Rendszer-visszaállítás egy Microsoft Windows eszköz, amellyel szoftver-módosításokat vonhat vissza a számítógépen anélkül, hogy ez kihatással lenne személyes fájljaira, például a dokumentumokra, fotókra, e-mailekre stb.

A számítógép minden egyes szoftver vagy eszköz-illesztőprogram telepítésekor frissíti a Windows rendszerfájlokat az új eszköz vagy program megfelelő támogatása érdekében. Ez olykor nem várt hibák kialakulásához vezethet. A Rendszer-helyreállítás funkcióval visszaállíthatja a Windows rendszerfájlokat a szoftver vagy eszköz telepítése előtti állapotra.

A Rendszer-helyreállítás funkció rendszeres időközönként létrehozza és menti a visszaállítási pontokat. Az automatikusan vagy manuálisan létrehozott helyreállítási pontok segítségével helyreállíthatja rendszerfájljait egy korábbi állapotra.

Ha a szoftverekben, illesztőprogramokban vagy más rendszerbeállításokban végzett módosítások következtében a számítógép működésében zavarok állnak be, használja a rendszer-visszaállítás opciót.

**MEGJEGYZÉS:** Ha az újonnan telepített hardver okozhatja a problémát, vegye ki vagy csatlakoztassa le a hardvert, és próbálkozzon a rendszer-visszaállítással.

<span id="page-47-0"></span>**MEGJEGYZÉS:** A rendszer-visszaállítás funkció nem készít biztonsági másolatot a személyes fájlokról, így nem használható azok visszaállítására, ha megsérülnek vagy törlődnek.

### **Windows 10**

#### A rendszer-visszaállítás használata

- 1. Kattintson jobb gombbal (vagy tartsa nyomva) a Start gombot, majd válassza a **Vezérlőpult** lehetőséget.
- 2. Írja be a keresőmezőbe: **Helyreállítás**.
- 3. Kattintson a **Helyreállítás** lehetőségre, vagy érintse meg azt.
- 4. Kattintson a **Rendszer-visszaállítás eszköz megnyitása** lehetőségre, vagy érintse meg azt.
- 5. Kattintson a **Tovább** gombra, vagy érintse meg azt, és kövesse a képernyőn megjelenő utasításokat.

#### Az utolsó rendszer-visszaállítás visszavonása

- 1. Kattintson jobb gombbal (vagy tartsa nyomva) a Start gombot, majd válassza a **Vezérlőpult** lehetőséget.
- 2. Nyomja meg a **Biztonság és karbantartás** elemet.
- 3. Kattintson a **Helyreállítás** lehetőségre, vagy érintse meg azt.
- 4. Kattintson a **Rendszer-visszaállítás eszköz megnyitása** lehetőségre, majd kövesse a képernyőn látható utasításokat az utolsó rendszer-visszaállítás visszavonásához.

### **Windows 8.1**

#### A rendszer-visszaállítás használata

- 1. A vezérlőgombok oldalsávból válassza a **Beállítások** elemet.
- 2. Kattintson a **Vezérlőpult** lehetőségre, vagy érintse meg azt.
- 3. Írja be a keresőmezőbe: **Helyreállítás**.
- 4. Kattintson a **Visszaállítás** elemre, majd a **Rendszer-visszaállítás megnyitása** lehetőségre.
- 5. Kövesse a kijelzőn megjelenő utasításokat.

#### Az utolsó rendszer-visszaállítás visszavonása

- 1. A vezérlőgombok oldalsávból válassza a **Beállítások** elemet.
- 2. Kattintson a **Vezérlőpult** lehetőségre, vagy érintse meg azt.
- 3. A Rendszer ablakban kattintson a **Műveletközpont** lehetőségre, vagy érintse meg azt.
- 4. A **Műveletközpont** jobb alsó sarkában kattintson a **Helyreállítás** lehetőségre.
- 5. Kattintson a **Rendszer-visszaállítás eszköz megnyitása** lehetőségre, vagy érintse meg azt, majd kövesse a képernyőn látható utasításokat az utolsó rendszer-visszaállítás visszavonásához.

### **Windows 7**

#### A rendszer-visszaállítás használata

- 1. Kattintson a **Start** gombra.
- 2. A Keresés mezőbe írja be a **rendszer-visszaállítás** kifejezést, majd nyomja le az Enter billentyűt.
- **MEGJEGYZÉS:** Megjelenhet a **Felhasználói fiók felügyelete** ablak. Ha rendszergazdai jogokkal rendelkezik a számítógépen, kattintson a **Folytatás** gombra, vagy érintse meg azt. Ellenkező esetben a továbblépéshez kérjen segítséget a rendszergazdától.
- 3. Kattintson a **Tovább**gombra, és kövesse a képernyőn megjelenő utasításokat.

### <span id="page-48-0"></span>Az utolsó rendszer-visszaállítás visszavonása

Abban az esetben, ha a rendszer-visszaállítás nem oldotta meg a problémát, visszavonhatja a legutolsó rendszer-visszaállítást. **MEGJEGYZÉS:** Az utolsó rendszer-visszaállítás visszavonása előtt mentsen el és zárjon be minden nyitott fájlt, és lépjen ki minden futó programból. A rendszer teljes helyreállításáig ne módosítson, nyisson meg vagy töröljön fájlokat vagy programokat.

- 1. Kattintson a **Start** gombra, vagy érintse meg azt.
- 2. A Keresés mezőbe írja be a **rendszer-visszaállítás** kifejezést, majd nyomja le az Enter billentyűt.
- 3. Kattintson a **Legutóbbi visszaállítás visszavonása** lehetőségre, vagy érintse meg azt, kattintson a **Tovább**gombra, vagy érintse meg azt, és kövesse a képernyőn megjelenő utasításokat.

## **Operációs rendszer telepítőlemeze**

#### **FIGYELMEZTETÉS: Ha az operációs rendszert egy telepítőlemezről telepíti újra, a számítógépen található összes adat és szoftver törlődik.**

**MEGJEGYZÉS:** Az operációs rendszer lemeze opcionális tartozék, ezért elképzelhető, hogy nem kerül kiszállításra a számítógéppel.

Az operációs rendszer lemezét az operációs rendszer számítógépre történő telepítéséhez vagy újratelepítéséhez használhatja. Az operációs rendszer lemezével végzett rendszer-újratelepítést követően újra kell telepítenie az illesztőprogramokat és a szoftvereket.

## Az operációs rendszer újratelepítése az operációs rendszer lemezének segítségével

Az operációs rendszer újratelepítéséhez:

- 1. Helyezze be az operációs rendszer lemezét, majd indítsa újra a számítógépet.
- 2. Amikor megjelenik a DELL embléma, azonnal nyomja meg az F12 gombot a rendszerindító menübe való belépéshez.
	- **MEGJEGYZÉS:** Ha túl sokáig várt, és megjelenik az operációs rendszer logója, várjon, amíg betöltődik az operációs rendszer, majd indítsa újra a számítógépet, és próbálja újra.
- 3. Válassza ki a listáról a CD/DVD meghajtót, és nyomjon <Entert>.
- 4. Kövesse a kijelzőn megjelenő utasításokat.

## **Helyreállító adathordozók**

A Dell Backup and Recovery segítségével létrehozott rendszer-helyreállító adathordozó segítségével visszaállíthatja a merevlemezt a számítógép vásárlásakori működőképes állapotra úgy, hogy megőrzi a számítógépén található fájlokat. A Dell Backup and Recovery segítségével hozza létre a rendszer-helyreállító adathordozókat.

### A rendszer visszaállítása helyreállító adathordozó segítségével

- A számítógép visszaállításához rendszer-helyreállító adathordozóról tegye az alábbiakat:
- 1. Kapcsolja ki a számítógépet.
- 2. Helyezze be az optikai meghajtóba a rendszer-helyreállító lemezt, vagy dugja be az USB-kulcsot, és kapcsolja be a számítógépet.
- 3. Amikor megjelenik a DELL logó, azonnal nyomja meg az <F12>-t, hogy belépjen a rendszerindító menübe.
	- **MEGJEGYZÉS:** Ha túl sokáig várt, és megjelenik az operációs rendszer logója, várjon, amíg betöltődik az operációs rendszer, majd indítsa újra a számítógépet, és próbálja újra.
- 4. Jelölje ki a visszaállításhoz használt adathordozót, majd nyomja meg az Enter gombot.
- 5. Ha megjelenik erre felszólító üzenet, gyorsan nyomja meg bármelyik billentyűt, hogy a rendszerindító eszközről indítson.
- Kövesse a képernyőn megjelenő utasításokat a visszaállítás elvégzéséhez.

# **Hibaelhárítás**

**7**

## <span id="page-49-0"></span>**Alapvető hibaelhárítási lépések**

Ebben a részben néhány alapvető hibaelhárítási lépéssel ismerkedhet meg, amelyek segítségével megoldhat néhány köznapi problémát a számítógépén.

- Ellenőrizze, hogy a számítógép be van-e kapcsolva, és hogy minden komponens kap-e áramot.
- Ellenőrizze, hogy minden kábel megfelelően csatlakozik-e az adott bemenetekhez.
- Ellenőrizze, hogy kábelek nem sérültek-e.
- Ellenőrizze, hogy a csatlakozók tűi nem hajoltak-e meg, vagy nem töröttek-e.
- Indítsa újra a számítógépet, és ellenőrizze, hogy a problémák továbbra is fennállnak-e.
- Ha az internetkapcsolattal adódnak problémák, húzza ki a modemet és a routert a konnektorból, várion kb. 30 másodpercet, dugia vissza a kábeleket, majd próbáljon meg újra csatlakozni.
- Hanggal kapcsolatos problémák esetén győződjön meg róla, hogy a hangerő gomb nincs-e némítva, illetve csatlakoztasson külső hangszórót, és ellenőrizze a hangot.

**MEGJEGYZÉS:** A hibaelhárításra, a gyakori problémákra és a gyakori kérdésekre vonatkozó további opciókat itt találhatja: [www.dell.com/support](HTTP://WWW.DELL.COM/SUPPORT). Kérjen műszaki segítséget a Dell szakembereitől (lásd: [Forduljon a Dellhez](HTTPS://WWW.DELL.COM/SUPPORT/CONTENTS/US/EN/04/ARTICLE/CONTACT-INFORMATION/INTERNATIONAL-SUPPORT-SERVICES/INTERNATIONAL-CONTACT-CENTER).

## **Diagnosztika**

A számítógép beépített diagnosztikai eszközökkel segít a probléma meghatározásában. Ezek az eszközök hibaüzenetekkel, fénykódokkal, vagy hangjelzésekkel küldenek értesítést a problémáról.

### **Rendszerindítás előtti rendszerfelmérés (PSA)**

A betöltés előtti rendszervizsgálat (PSA) különféle hardveres problémák diagnosztizálására használható. Az ePSA az alaplapot, a billentyűzetet, a kijelzőt, a memóriát, a merevlemezt és hasonló eszközöket teszteli.

**MEGJEGYZÉS:** A PSA nem minden számítógépen támogatott.

### A PSA indítása

- Kapcsolja be vagy indítsa újra a számítógépet.
- 2. Nyomja meg az F12 gombot a Dell emblémánál, és lépjen be a BIOS-beállítási programba.
- **MEGJEGYZÉS:** Ha túl sokáig várt, és megjelenik az operációs rendszer logója, várjon, amíg megjelenik a Windows asztal, majd indítsa újra a számítógépet, és próbálkozzon újra.
- 3. Válassza a **Diagnostics** lehetőséget, majd nyomja meg az Enter billentyűt.
- 4. A tesztelés elvégzéséhez kövesse a képernyőn megjelenő utasításokat.

Ha a vizsgálat meghibásodást jelez egy alkatrésznél, a vizsgálat leáll, a számítógép sípol, és egy hibakód jelenik meg. Jegyezze fel a hibakódo(ka)t és keresse meg a megoldást a [www.dell.com/support](HTTPS://WWW.DELL.COM/SUPPORT) címen, vagy [forduljon a Dellhez](https://www.dell.com/contactdell).

Kövesse a képernyőn látható utasításokat, hogy továbblépjen a következő teszthez, újratesztelje azokat a komponenseket, amelyeknél hibát észlelt, vagy leállítsa a tesztet és újraindítsa a számítógépet. Ha a PSA sikeresen lezajlik, a következő üzenet jelenik meg a képernyőn: **No problems have been found with this system so far. Do you want to run the remaining memory tests? This will take about 30 minutes or more. Do you want to continue? (Recommended)**.

Ha memóriahibát észlel, akkor nyomja meg az **<y>**gombot a folytatáshoz, vagy az **<n>** gomb megnyomásával fejezze be a tesztelést. **MEGJEGYZÉS:** A vizsgálat során bármikor megnyomhatja az Esc gombot, a vizsgálat leállításához és a számítógép újraindításához.

## <span id="page-50-0"></span>**Továbbfejlesztett rendszerindítás előtti rendszerfelmérés (ePSA)**

A fejlett indítás előtti rendszerértékelés (ePSA) különféle hardverhibák diagnosztizálására használható. Az ePSA az alaplapot, a billentyűzetet, a kijelzőt, a memóriát, a merevlemezt és hasonló eszközöket teszteli.

**MEGJEGYZÉS:** Az ePSA nem minden számítógépen támogatott.

Az ePSA kezdőképernyője három részre oszlik:

- **Eszközablak** Az ePSA-kezdőképernyő bal oldalán található. Itt látható és választható ki a számítógépben található (vagy ahhoz csatlakoztatott) összes eszköz.
- **Vezérlőablak** Az ePSA-kezdőképernyő jobb alsó részében található.
	- Ha a vezérlőablakban kijelöli a **Thorough Test Mode** (Alapos vizsgálat mód) jelölőnégyzetet, azzal maximális alaposságú vizsgálatot igényel, amely jelentősen hosszabb ideig tart.
	- A vezérlőablak bal alsó részében megjelenik egy állapotsor, amely a tesztek előrehaladását mutatja.
	- A kiválasztott eszközök vizsgálatához kattintson a **Run Tests** (Vizsgálatok futtatása) lehetőségre.
	- Az ePSA-vizsgálatból való kilépéshez és a számítógép újraindításához kattintson vagy koppintson az **Exit** (Kilépés) gombra.
- **Állapotablak** Az ePSA kezdőképernyő jobb oldalán található.

Az állapotablakban négy fül található:

- **Configuration** (Konfiguráció) Részletes konfigurációs és állapotinformációkat jelenít meg minden eszközről, amely az ePSAvizsgálat során ellenőrizhető.
- **Results** (Eredmények) Az összes végrehajtandó vizsgálatot, azok tevékenységét, illetve a vizsgálatok eredményét jeleníti meg.
- **System Health** (Rendszerállapot) Az akkumulátor, a tápegység, a ventilátorok stb. állapotát jeleníti meg.
- **Event Log** (Eseménynapló) Az összes teszt részletes információit tartalmazza.

A Stat (Állapot) oszlop a tesztek állapotát mutatja.

### **LCD BIST**

Az LCD BIST (Beépített önvizsgálat) segít meghatározni, hogy a kijelzőproblémát az LCD vagy valamilyen más alkatrész okozza-e. A vizsgálat különböző színeket és szövegeket jeleníthet meg a képernyőn, és ha nem észlel problémát a vizsgálat során, akkor a probléma nem az LCD-vel van.

**MEGJEGYZÉS:** A perifériák saját diagnosztikával rendelkezhetnek. Bővebb információkért tekintse meg a periférikus eszközhöz kapott dokumentációt.

#### Az LCD BIST indítása

- 1. Kapcsolja be vagy indítsa újra a számítógépet.
- 2. Nyomja meg az F12 gombot a Dell emblémánál, és lépjen be a BIOS-beállítási programba.
	- **MEGJEGYZÉS:** Ha túl sokáig várt, és megjelenik az operációs rendszer logója, várjon, amíg megjelenik a Windows asztal, majd indítsa újra a számítógépet, és próbálkozzon újra.
- 3. Válassza a **Diagnostics** lehetőséget, majd nyomja meg az Enter billentyűt.
- 4. Ha nem lát színes vonalakat a képernyőn, nyomja meg az N billentyűt, hogy belépjen az LCD BIST-be.

### Az ePSA indítása

Az ePSA indításához:

- 1. Indítsa újra a számítógépet.
- 2. Nyomja meg az F12 gombot a Dell emblémánál, és lépjen be a BIOS-beállítási programba.

**MEGJEGYZÉS:** Ha túl sokáig várt, és megjelenik az operációs rendszer emblémája, várjon, amíg megjelenik a Windows asztal, majd indítsa újra a számítógépet, és próbálkozzon újra

- 3. Válassza a **Diagnostics** lehetőséget, majd nyomja meg az Enter billentyűt.
- 4. Kövesse a képernyőn megjelenő utasításokat, végezze el a tesztet, és jegyezze fel a megjelenő hibaüzeneteket.

Ha a vizsgálat meghibásodást jelez egy alkatrésznél, a vizsgálat leáll, a számítógép sípol, és egy hibakód jelenik meg. Jegyezze fel a hibakódo(ka)t és keresse meg a megoldást a [www.dell.com/support](HTTPS://WWW.DELL.COM/SUPPORT) címen, vagy [forduljon a Dellhez](HTTPS://WWW.DELL.COM/CONTACTDELL).

<span id="page-51-0"></span>Kövesse a képernyőn látható utasításokat, hogy továbblépjen a következő teszthez, újratesztelje azokat a komponenseket, amelyeknél hibát észlelt, vagy leállítsa a tesztet és újraindítsa a számítógépet.

Ha a PSA sikeresen lezajlik, a következő üzenet jelenik meg a képernyőn: **No problems have been found with this system so far. Do you want to run the remaining memory tests? This will take about 30 minutes or more. Do you want to continue? (Recommended).**

Ha memóriahibát észlel, akkor nyomja meg az **<y>**gombot a folytatáshoz, vagy az **<n>** gomb megnyomásával fejezze be a tesztelést.

Ha az ePSA lefuttatása során hibákat észlelt, akkor a képernyőn az alábbi üzenet jelenik meg: **Testing completed**. **One or more errors were detected.**

A **Status** ablak **Event Log** lapja alatt találhatók az ePSA-tesztek során észlelt hibák.

## **Bip kódok**

Indításkor a számítógép sípolással jelezheti az esetleges hibákat vagy problémákat. Ez a bip kódnak nevezett hangsor segít a probléma jellegének meghatározásában. Ilyen esetben írja fel a hangkódot, és forduljon a Dell-hez további segítségért.

**MEGJEGYZÉS:** Elképzelhető, hogy az alábbi táblázatban szereplő hangkód közül nem mindegyik vonatkozik az Ön számítógépére.

#### **12. táblázat: Hangkódok és a lehetséges problémák.**

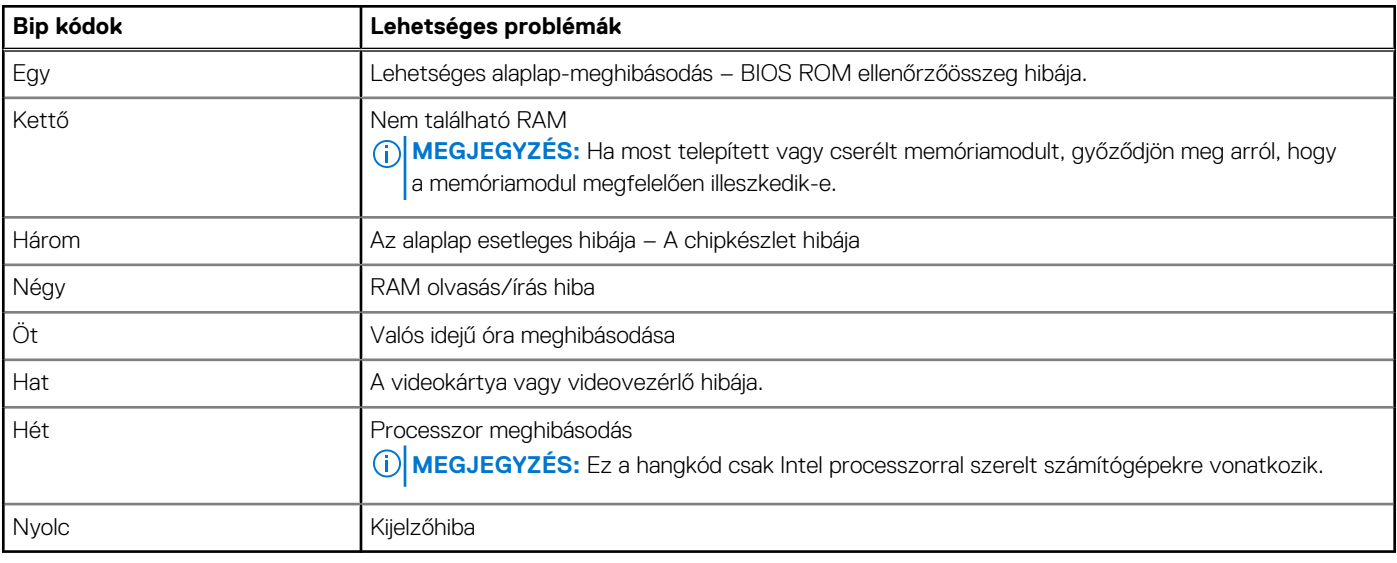

# **BIOS**

<span id="page-52-0"></span>A BIOS hardverinformációkat tárol a számítógépről, és ezeket az operációs rendszernek adja át, amikor a számítógép rendszerindítást hajt végre. A BIOS-ban tárolt alapvető hardverbeállításokat a BIOS-beállító program segítségével végezheti el.

A BIOS-beállítási programot a következőkre használhatja:

- Beállíthat vagy módosíthat egy felhasználó által kiválasztható opciót, például a felhasználói jelszót.
- Megnézheti a számítógépére telepített eszközöket, például a memória mennyiségét, a merevlemez típusát stb.
- Módosíthatja a rendszerkonfigurációs adatokat a hardver számítógépbe szerelését, cseréjét vagy eltávolítását követően.

## **A BIOS-beállítások módosítása**

**MEGJEGYZÉS:** A BIOS-beállítási program hibás beállításai azt eredményezhetik, hogy a számítógépe nem indul el, nem működik helyesen, vagy megsérül.

Lehetséges, hogy módosítania kell a beállításokat, például a dátumot, időt, indító eszközöket és az indító szekvenciát, engedélyeznie kell vagy le kell tiltania a PowerShare-t stb. Ezen beállítások megváltoztatásához lépjen be a BIOS-beállítási programba, keresse meg a megváltoztatni kívánt beállítást, és kövesse a képernyőn megjelenő utasításokat.

## **Belépés a BIOS beállító programba**

- 1. Kapcsolja be (vagy indítsa újra) a számítógépet.
- 2. A POST alatt várja meg a DELL embléma megjelenését, majd nyomja meg azonnal az F2 billentyűt.
	- **MEGJEGYZÉS:** Az F2 üzenet jelzi, hogy a billentyűzet elindult. Előfordulhat, hogy az üzenet csak egy rövid ideig jelenik meg, azért figyelje, és nyomja meg az F2 billentyűt. Ha az F2 billentyűt az F2 üzenet előtt nyomja meg, a gombnyomás érvénytelen lesz. Ha túl sokáig vár, és az operációs rendszer emblémája jelenik meg, várja meg, amíg meg nem jelenik az asztal. Ezután kapcsolja ki a számítógépet, és próbálkozzon újra.

## **A BIOS-jelszó átállítása**

A BIOS-jelszavak a számítógép biztonságának további növelését szolgálják. Számítógépét konfigurálhatja úgy is, hogy indításkor vagy a BIOS-beállítási programba történő belépésnél jelszót kérjen.

Az elveszített vagy elfelejtett BIOS jelszó átállításához kövesse az alábbi módszereket, a számítógép típusától függően.

**FIGYELMEZTETÉS: A BIOS-jelszó visszaállításakor a CMOS adatai is törlődnek. Ha bármilyen BIOS-beállítást módosított korábban, a jelszó átállítását követően ismét el kell végeznie ezeket a módosításokat.**

### A CMOS-akkumulátor eltávolítása

#### **FIGYELMEZTETÉS: Mielőtt bármilyen munkát végezne a számítógép belsejében, előbb olvassa el a biztonsági előírásokat.**

Csaknem valamennyi rendszerkártya gombakkut használ, amely a BIOS-beállítások, többek között a jelszó tárolását teszi lehetővé. A jelszó visszaállításához vegye ki a gombelemet, várjon 15–30 másodpercet, majd helyezze vissza a gombelemet.

**MEGJEGYZÉS:** A gombakku helyével, eltávolításával és cseréjével kapcsolatos információkért tekintse meg a szervizelési kézikönyvet itt: [www.dell.com/support](HTTP://WWW.DELL.COM/SUPPORT).

## <span id="page-53-0"></span>A rendszerkártya áthidalójának használata

**MEGJEGYZÉS:** A rendszerkártya áthidalója csak az asztali számítógépeken érhető el.

Az asztali számítógépekben csaknem minden rendszerkártyán található egy áthidaló a CMOS-beállítások és a BIOS-jelszó törlésére. Az áthidaló helye a rendszerkártyától függ. Az áthidalót keresheti a CMOS-akkumulátor környékén. Általában CLR, CLEAR, CLEAR CMOS stb. jelöléssel van ellátva.

A jelszavak és CMOS-beállítások törlésével kapcsolatban tekintse meg a szervizelési kézikönyvet itt: [www.dell.com/support.](HTTP://WWW.DELL.COM/SUPPORT)

## **Boot Sequence**

A rendszerindítási sorrend lehetővé teszi a rendszerindító eszközök rendszertelepítésnél meghatározott sorrendjének megkerülését, és a rendszernek egy adott eszközre (például: optikai vagy merevlemezre) történő indítását. A bekapcsolási önteszt (POST) során, amíg a Dell embléma látható:

- Hozzáférés a rendszerbeállításhoz az <F2> billentyű lenyomásával
- Egyszeri rendszerindítási menü előhívása az <F12> billentyű lenyomásával

Az egyszeri rendszerindítási menü azokat az eszközöket jeleníti meg, amelyekről a rendszer indítható, valamint diagnosztikai opciókat ajánl fel. A rendszerindítási opciók az alábbiak:

- Eltávolítható meghajtó (ha van)
- STXXXX meghajtó

**MEGJEGYZÉS:** A XXX a SATA meghajtó számát jelöli.

- Optikai meghajtó (ha van)
- SATA-merevlemez (ha van)
- Diagnosztika

**MEGJEGYZÉS:** A **Diagnosztika** kiválasztásával az **ePSA diagnosztika** képernyő jelenik meg.

A rendszerindítási sorrend a rendszerbeállítás képernyő elérésére is biztosít opciókat.

# <span id="page-54-0"></span>**Segítség igénybevétele és a Dell elérhetőségei**

## Mire támaszkodhat a probléma önálló megoldása során?

A probléma önálló megoldását szolgáló alábbi források révén juthat a Dell-termékekkel és -szolgáltatásokkal kapcsolatos információhoz és segítséghez:

#### **Mire támaszkodhat a probléma önálló megoldása során? Forrás címe** A Dell-termékekre és -szolgáltatásokra vonatkozó információk [www.dell.com](https://www.dell.com) My Dell **DEALL** Tippek Forduljon a támogatási szolgálathoz **A Kindows keresőmezőjébe írja be a** Contact Support kifejezést, majd nyomja meg az Enter billentyűt. Az operációs rendszer online súgója [www.dell.com/support/windows](https://www.dell.com/support/windows) [www.dell.com/support/linux](https://www.dell.com/support/linux) Elsőrangú megoldások, diagnosztikai eszközök, illesztőprogramok Dell számítógépe egy szervizcímke vagy egy Express és letöltések elérése, valamint további információk beszerzése Service kód segítségével egyedi módon azonosítható. A Dell a számítógéppel kapcsolatban videók, kézikönyvek és számítógépéhez tartozó támogatási erőforrások eléréséhez adja dokumentumok formájában. meg a szervizcímkén szereplő számsort vagy az Express Service kódot a [www.dell.com/support](https://www.dell.com/support) oldalon. Ha segítségre van szüksége a szervizcímke megkereséséhez, tekintse meg a [Szervizcímke megkeresése Dell laptopján](https://www.dell.com/support/contents/en-sg/category/product-support/self-support-knowledgebase/locate-service-tag/) című részt. Dell-tudásbáziscikkek számos számítógépes probléma 1. Látogasson el a [www.dell.com/support](https://www.dell.com/support) weboldalra. megoldásához. 2. A Support oldal tetején lévő menüben válassza a **Support** > **Knowledge Base** elemet. 3. A Knowledge Base oldal Search mezőjébe írja be a kulcsszót, témakört vagy típusszámot, majd kattintson a keresés ikonra (vagy érintse azt meg) a kapcsolódó cikkek megtekintéséhez.

#### **13. táblázat: Mire támaszkodhat a probléma önálló megoldása során?**

## A Dell elérhetőségei

Ha értékesítéssel, műszaki támogatással vagy ügyfélszolgálattal kapcsolatosan szeretne a Dellhez fordulni, látogasson el ide: [www.dell.com/contactdell](https://www.dell.com/contactdell).

- **MEGJEGYZÉS:** Az elérhetőség országonként/régiónként és termékenként változik, és előfordulhat, hogy néhány szolgáltatás nem áll rendelkezésre az Ön országában/régiójában.
- **MEGJEGYZÉS:** Amennyiben nem rendelkezik aktív internetkapcsolattal, elérhetőséget találhat a vevői számlával, szállítójeggyel, ⋒ blokkal vagy a Dell termékkatalógussal kapcsolatban.

# **Hivatkozások**

## <span id="page-55-0"></span>**A számítógép karbantartása**

A számítógéppel kapcsolatos általános problémák elkerülése érdekében javasoljuk, hogy végezze el az alábbiakat:

- A számítógépet olyan helyre helyezze, ahol a tápellátás könnyen hozzáférhető, megfelelő a szellőzés, és sima a felület.
- A számítógép szellőzőnyílásait soha ne zárja el, a nyílásokon semmit ne dugjon be, és ne hagyja, hogy a nyílásokban por rakódjon le.
- Rendszeresen végezzen biztonsági mentést az adatairól.
- Rendszeresen végezzen vírusellenőrzést.
- A SupportAssist és a számítógépen elérhető más eszközök segítségével rendszeresen ellenőrizze számítógépét.
- Puha, száraz ruhával rendszeresen törölje át a számítógépet.

#### **FIGYELMEZTETÉS: Ha vizet vagy más oldószert használ a tisztításhoz, az károsíthatja a számítógépet.**

- Gondoskodjon megfelelő méretű szabad helyről az eszköz tárhelyén. Ha a merevlemezen nem áll rendelkezésre megfelelő méretű szabad hely, akkor romolhat a számítógép teljesítménye.
- Engedélyezze az automatikus Microsoft Windows és egyéb szoftverfrissítéseket, hogy kijavíthassák a szoftverekkel kapcsolatos problémákat, és javítsák a számítógép biztonságát.

## **Energiagazdálkodás**

Az energiagazdálkodás a számítógép fogyasztásának csökkentésére szolgál. Az energiagazdálkodás során a rendszer a különböző komponensek fogyasztását és áramfelhasználását szabályozza. A BIOS-beállítási program és az operációs rendszer lehetővé teszi, hogy konfigurálja az áramellátást, így bizonyos összetevők csökkenthetők vagy lekapcsolhatók.

Néhány gyakori energiatakarékos állapot Microsoft Windowsban:

- **Alvó állapot** Az alvó állapot olyan energiatakarékos állapot, amelyből a számítógép gyorsan (általában néhány másodpercen belül) képes visszaállni a teljes energiahasználatú működésre.
- **Hibernálás** Hibernáláskor a megnyitott dokumentumok és programok a merevlemezre kerülnek, majd a számítógép kikapcsol.
- **Hibrid alvás** A hibrid alvás az alvás és hibernálás állapot kombinációja. A nyitott dokumentumokat és programokat a rendszer a memóriában és a tárhelyre menti, majd a számítógép egy nagyon alacsony áramfelvételű állapotba kerül, így a munkáját gyorsan folytathatja szükség szerint. Ha a Hibrid alvás funkció be van kapcsolva, akkor a számítógép alvó állapotba helyezésekor a számítógép automatikusan Hibrid alvás üzemmódra vált.
- **Leállítás** A számítógép kikapcsolása akkor hasznos, ha hosszabb ideig nem fogja használni a számítógépet. Ez biztonságos, és több energiát takarít meg. Mindig állítsa le a számítógépet, mielőtt hardvert szerel be a számítógépbe, vagy amikor valamit eltávolít belőle.

A kikapcsolás nem ajánlott, ha gyorsan kell folytatnia a munkáját.

## **Az energiaellátások konfigurálása**

#### Windows 10 és 8.1

- 1. Kattintson vagy koppintson a **Start** > **Minden alkalmazás** alkalmazás lehetőségre.
- 2. A **Windows rendszer** alatt kattintson vagy koppintson a **Vezérlőpult** lehetőségre. **MEGJEGYZÉS:** A Windows 8.1/Windows RT esetén kattintson vagy koppintson a **Beállítások** elemre a Vezérlőgombok oldalsávon, majd kattintson vagy koppintson a **Vezérlőpult** lehetőségre.
- 3. Ha a **Vezérlőpult** kategóriák szerint van rendezve, kattintson vagy koppintson **Megtekintés a következő szerint:** legördülő menüre, majd válassza a **Kis ikonok** vagy **Nagy ikonok** lehetőséget.
- 4. Kattintson vagy koppintson az **Energiagazdálkodási lehetőségek** elemre.
- 5. A számítógép használatától függően válassza ki a megfelelő sémát a listáról.

<span id="page-56-0"></span>6. Az energiaellátási beállítások módosításához kattintson vagy koppintson a **Séma beállításainak módosítása** lehetőségre.

### Windows 7

- 1. Kattintson a **Start** > **Vezérlőpult** > **Energiagazdálkodási lehetőségek** lehetőségre.
- 2. A számítógép használatától függően válassza ki a megfelelő sémát a listáról.
- 3. Az energiaellátási beállítások módosításához kattintson a **Séma beállításainak módosítása** lehetőségre.

## **A bekapcsológomb funkciójának megadása**

A főkapcsoló magatartásának konfigurálásához tegye az alábbiakat:

### Windows 10 és 8.1

- 1. Kattintson vagy koppintson a **Start** > **Minden alkalmazás** alkalmazás lehetőségre.
- 2. A **Windows rendszer** alatt kattintson vagy koppintson a **Vezérlőpult** lehetőségre.
- **MEGJEGYZÉS:** A Windows 8.1/Windows RT esetén kattintson vagy koppintson a Beállítások elemre a Vezérlőgombok oldalsávon, majd kattintson vagy koppintson a **Vezérlőpult** lehetőségre.
- 3. Ha a Vezérlőpult kategóriák szerint van rendezve, kattintson vagy koppintson **Megtekintés a következő szerint:** legördülő menüre, majd válassza a **Kis ikonok** vagy **Nagy ikonok** lehetőséget.
- 4. Kattintson vagy koppintson az **Energiagazdálkodási lehetőségek** elemre.
- 5. Kattintson vagy koppintson **A főkapcsolók funkciójának megadása** lehetőségre, vagy érintse meg azt.

Különböző lehetőségeket adhat meg arra az esetre, ha a számítógép akkumulátorról működik, illetve ha tápadapterhez van csatlakoztatva.

6. Kattintson vagy koppintson a **Módosítások mentése** lehetőségre.

### Windows 7

- 1. Kattintson a **Start** > **Vezérlőpult** > **Energiagazdálkodási lehetőségek** lehetőségre.
- 2. Kattintson **A főkapcsolók funkciójának megadása** lehetőségre.
- 3. A legördülő menüben válassza **A főkapcsoló megnyomásakor:** lehetőséget, majd válassza ki, hogy a számítógép milyen műveletet hajtson végre a bekapcsológomb megnyomásakor. Különböző lehetőségeket adhat meg arra az esetre, ha a számítógép akkumulátorról működik, illetve ha tápadapterhez van csatlakoztatva.
- 4. Kattintson a **Módosítások mentése** lehetőségre.

## **Dell Power Manager**

**MEGJEGYZÉS:** Ez a szoftver csak a Windows 10 operációs rendszert futtató számítógépeken használható.

A Dell Power Manager a Dell notebookok és táblagépekhez használható, hatékony energiagazdálkodás-kezelő szoftver. A szoftver legfontosabb funkciói:

- **Akkumulátorral kapcsolatos információk** A rendszertől függően akár hat beszerelt akkumulátor állapotával kapcsolatos információk megjelenítése, az akkumulátorbeállítások módosítása vagy egyedi akkumulátorbeállítások létrehozása.
- **Speciális töltés** Az akkumulátortöltés vezérlése a hosszabb akkumulátor-élettartam érdekében.
- **Legnagyobb energiaigényű időszak** Ez az opció az energiafogyasztás csökkentésére szolgál. Használata során a rendszer a nap bizonyos időszakaiban automatikusan átkapcsol az akkumulátorra, még akkor is, ha a rendszer csatlakoztatva van az elektromos hálózathoz.
- **Hőmérséklet-felügyelet** A processzor és a hűtőventilátor beállításainak felügyelete a teljesítmény, a rendszerhőmérséklet és a ventilátor zajszintjének szabályozása érdekében.
- Hosszabb üzemidő A rendszer a processzor tápellátásának, a képernyő fényerejének, a billentyűzet megvilágításának és a hang némításának szabályozásával energiát takarít meg.
- **Riasztási beállítások** Az alapértelmezett riasztási beállítások visszaállítása.

<span id="page-57-0"></span>A Dell Power Manager szoftverrel kapcsolatos további információkért tekintse meg a *Dell Power Manager* (Dell energiagazdálkodás) [www.dell.com/support](HTTP://WWW.DELL.COM/SUPPORT) weboldalon található felhasználói útmutatóját.

## **Az akkumulátor élettartamának növelése**

Az akkumulátor működési időtartama, vagyis az idő, ameddig az akkumulátor tartani tudja a töltést, változik annak függvényében, hogy hogyan használja a hordozható számítógépet.

Az akkumulátor működési ideje jelentősen csökken az alábbiak esetén:

- Optikai meghajtók
- Vezeték nélküli kommunikációs eszközök, ExpressCard-kártyák, adathordozó memóriakártyák vagy USB-eszközök.
- A képernyő nagy fényerővel történő használata, 3D-s képernyővédők vagy egyéb, nagy erőforrást igénylő programok, például összetett 3D-s játékok használata.

Az akkumulátor teljesítménye az alábbiakkal növelhető:

- Használja a számítógépet váltóáramról, ha erre lehetőség van. Az akkumulátor teljesítménye a töltés és lemerülés számának növekedésével csökken.
- Az energiakezelési lehetőségek beállítása a Microsoft Windows Energiagazdálkodási lehetőségeinek beállításával az energiafelhasználás optimalizálása érdekében (lásd: [Energiagazdálkodási lehetőségek](#page-55-0)).
- Az alvó/készenléti állapot és hibernálási lehetőségek engedélyezése a számítógépen.

**MEGJEGYZÉS:** Az akkumulátor élettartama idővel csökken, attól függően, hogy milyen gyakran és milyen módon használják. Az akkumulátor töltésének módja konfigurálható úgy, hogy az növelje az akkumulátor élettartalmát.

### Dell hosszú élettartam üzemmód

Ha a számítógépet gyakran választja a tápforrásról anélkül, hogy elegendő időt hagyna az akkumulátor feltöltésére, azzal csökkentheti az akkumulátor élettartamát. A hosszú élettartam üzemmód úgy védi az akkumulátort, hogy szabályozza a feltöltésének mértékét, és megakadályozza, hogy az akkumulátor gyakran kerüljön töltésre.

A Dell laptop automatikusan követi az akkumulátor töltési és lemerülési magatartását, és ha szükséges, megjelenít egy üzenetet a hosszú élettartam mód engedélyezéséről.

**MEGJEGYZÉS:** Nem minden laptop támogatja a Dell hosszú élettartam üzemmódot. A Dell hosszú élettartam üzemmód m konfigurálásához:

1. Kattintson jobb gombbal az akkumulátor ikonra a **Windows** értesítési területen, majd kattintson vagy koppintson a **Dell kiterjesztett akkumulátor-élettartam** lehetőségekre.

Megjelenik az **Akkumulátormérő** párbeszédpanel.

- 2. Kattintson vagy koppintson a **Hosszú élettartam üzemmód** lapra.
- 3. A Dell hosszú élettartam mód bekapcsolásához kattintson vagy koppintson az **Engedélyezés**, a kikapcsoláshoz pedig a **Letiltás** lehetőségre.
- 4. Kattintson vagy koppintson az **OK** gombra.
- **MEGJEGYZÉS:** Ha a hosszú élettartam mód engedélyezve van, a rendszer csak 88% és 100% közötti kapacitásra tölti fel az akkumulátort.

### Dell asztali mód

Ha a számítógépet elsősorban csatlakoztatott tápadapterrel használja, engedélyezheti az asztali módot, hogy mérsékelje az akkumulátor töltöttségi szintjét. Így csökkenthető a töltési/lemerülési ciklusok száma, és növelhető az akkumulátor élettartama.

A Dell laptop automatikusan követi az akkumulátor töltési és lemerülési magatartását, és ha szükséges egy, az Asztali mód engedélyezéséről szóló üzenetet jelenít meg.

**MEGJEGYZÉS:** Nem minden számítógép támogatja a Dell asztali módot.

Az asztali mód engedélyezéséhez vagy letiltásához:

1. Kattintson jobb gombbal az akkumulátor ikonra a **Windows** értesítési területen, majd kattintson vagy koppintson a **Dell kiterjesztett akkumulátor-élettartam** lehetőségekre.

<span id="page-58-0"></span>Megjelenik az **Akkumulátormérő** párbeszédpanel.

- 2. Kattintson vagy koppintson az **Asztali** üzemmód lapra.
- 3. Igény szerint kattintson vagy koppintson az **Engedélyezés** vagy **Letiltás** lehetőségre.
- 4. Kattintson vagy koppintson az **OK** gombra.

**MEGJEGYZÉS:** Amikor az Asztali üzemmód engedélyezve van, a rendszer csak 50% és 100% közötti kapacitásra tölti fel az akkumulátort.

## **Áttelepítési javaslatok**

A számítógép migrációjának vagy áttelepítésének nevezzük azt a folyamatot, amely során két külön számítógép között mozgatunk adatokat és alkalmazásokat. Áttelepítésre leggyakrabban olyankor van szükség, amikor egy új számítógépet vásárol, vagy egy új operációs rendszert telepít.

**FIGYELMEZTETÉS: Függetlenül attól, hogy számos segédprogram áll rendelkezése az áttelepítésére, javasoljuk, hogy készítsen biztonsági mentést saját fájljairól, pl. a képekről, a zenefájlokról, a dokumentumokról stb.**

## Áttelepítés Windows operációs rendszerről egy újabb verziójú Windows operációs rendszerre

Ha egy újabb operációs rendszerre végez áttelepítést, olvassa el a Microsoft ide vonatkozó utasításait.

További információkért látogasson el ide: [www.microsoft.com](http://www.microsoft.com).

## **Ergonómiai utasítások**

**FIGYELMEZTETÉS: A billentyűzet helytelen és hosszan tartó használata sérülést okozhat.**

#### **FIGYELMEZTETÉS: A monitor képernyőjének hosszú időn keresztül történő nézése megerőltetheti a szemet.**

A kényelmes és hatékony munkavégzés érdekében a számítógépes munkaállomás kialakítása előtt tekintse át az alábbi ergonómiai javaslatokat.

A hordozható számítógépeket nem feltétlenül folyamatos üzemelésre tervezték, mint az irodai berendezéseket. Ha a hordozható számítógépét folyamatosan szeretné használni, akkor javasolt egy külső billentyűzetet beszerezni.

- Helyezze el a számítógépet úgy, hogy a monitor és a billentyűzet munka közben közvetlenül Ön előtt lehessen. A billentyűzet megfelelő elhelyezésére a Dell vagy más gyártó által készített speciális polcokat is használhat.
- Helyezze a külső monitort kényelmes látótávolságra. Az ajánlott szemtávolság 510–610 mm (20–24 hüvelyk).
- Amikor szemben ül a monitorral, ellenőrizze, hogy a monitor szemmagasságban vagy egy kicsivel alatta legyen.
- Billentse a képernyőt a megfelelő szögbe, állítsa be a kontrasztot és a fényerőt, valamint a környezeti világítást (mennyezeti lámpát, asztali lámpát, a függönyöket, a közeli ablak sötétítését) úgy, hogy a lehető legkevésbé verődjenek vissza a külső fények a képernyőn.
- Használjon megfelelő háttámaszt biztosító széket.
- A billentyűzet és az egér használatakor tartsa alkarját csuklójával egyvonalban, vízszintesen, semleges, kényelmes helyzetben.
- A billentyűzet és az egér használatakor mindig hagyjon helyet, ahol pihentetheti a kezét.
- Hagyja a felkarjait szabadon lógni a teste mellett.
- Üljön egyenesen, lábfeje legyen a padlón, combjai legyenek vízszintesen.
- Ülés közben a lábak a lábfejekre nehezedjenek; ne a szék ülőlapjának eleje tartsa a lábak súlyát. A megfelelő tartás érdekében állítsa be a székének a magasságát vagy használjon lábtámaszt.
- Munkavégzés közben végezzen többféle tevékenységet. Próbálja úgy szervezni a munkáját, hogy ne kelljen hosszú ideig a billentyűzeten gépelnie. Ha befejezte a gépelést, próbáljon olyan dolgot végezni, amelyhez mindkét kezére szükség van.
- Rendezze el úgy az asztala körüli területet, hogy ne legyen ott a kényelmes ülést gátló, esetleg potenciális botlásveszélyt okozó tárgy vagy tápkábel.

<span id="page-59-0"></span>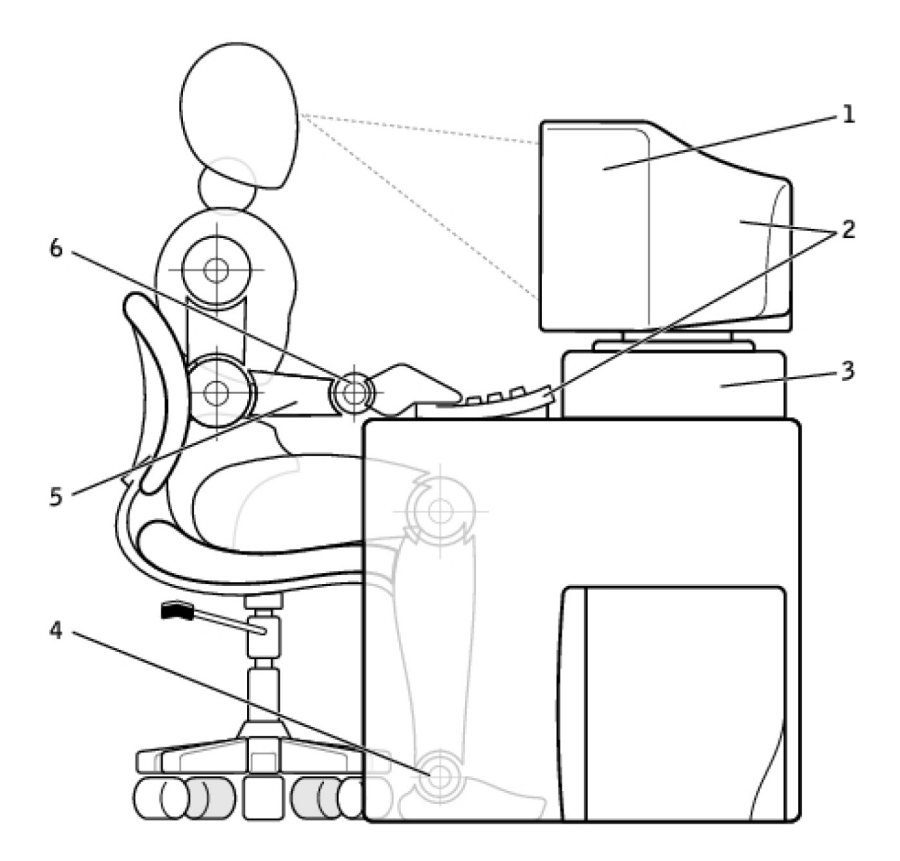

- 
- 
- 
- 1. Képernyő szemvonalban vagy az alatt 2. A képernyő és a billentyűzet közvetlenül a felhasználó előtt
- 3. Monitorállvány 4. A lábak teljes talppal a padlón
- 5. Karok az asztal szintjén 6. A csuklók egyenes, nyugodt helyzetben

**MEGJEGYZÉS:** A legfrissebb ergonómiai információkért látogasson el ide: [www.dell.com/regulatory\\_compliance.](HTTP://WWW.DELL.COM/REGULATORY_COMPLIANCE)

## **A Dell és a környezet**

A környezetvédelem nem a korlátokról, hanem a lehetőségekről szól. Arról, hogy találjunk egy jobb megoldást.

Mindennap lehetőségünk van rá, hogy zöldebbé tegyük környezetünket, azonban egy technológiai berendezés kiválasztásakor senki sem szeretne kompromisszumot kötni a költség, a teljesítmény és a megbízhatóság terén. A Dellnél hisszük, hogy erre nincs is szükség: ezért próbáljuk biztosítani, hogy az embereknek és a vállalatoknak ne kelljen kompromisszumokat kötniük a környezetvédelem érdekében.

Ezt úgy tudjuk megvalósítani, hogy a környezetvédelmi aggályokra legalább részben megoldást jelentő gyakorlatias termékeket és szolgáltatásokat biztosítunk ügyfeleink részére, hiszen a környezetvédelem alapja egy erőteljes elhatározás, miszerint mindig van jobb megoldás. Jobb megoldás az idő, pénz és erőforrások felhasználására. Jobb megoldás a világunk élhetőbbé tételére, legyen szó a munkáról vagy a magánéletünkről.

#### **14. táblázat: A Dell és a környezet**

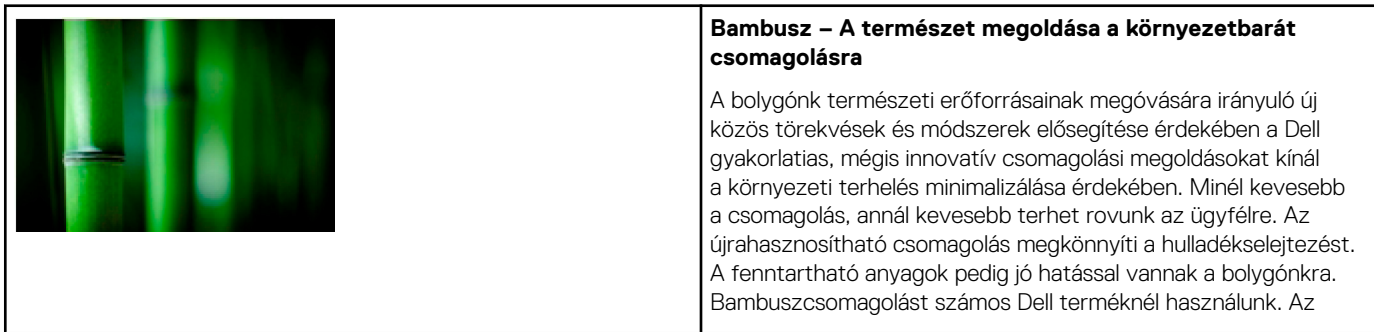

#### <span id="page-60-0"></span>**14. táblázat: A Dell és a környezet (folytatódik)**

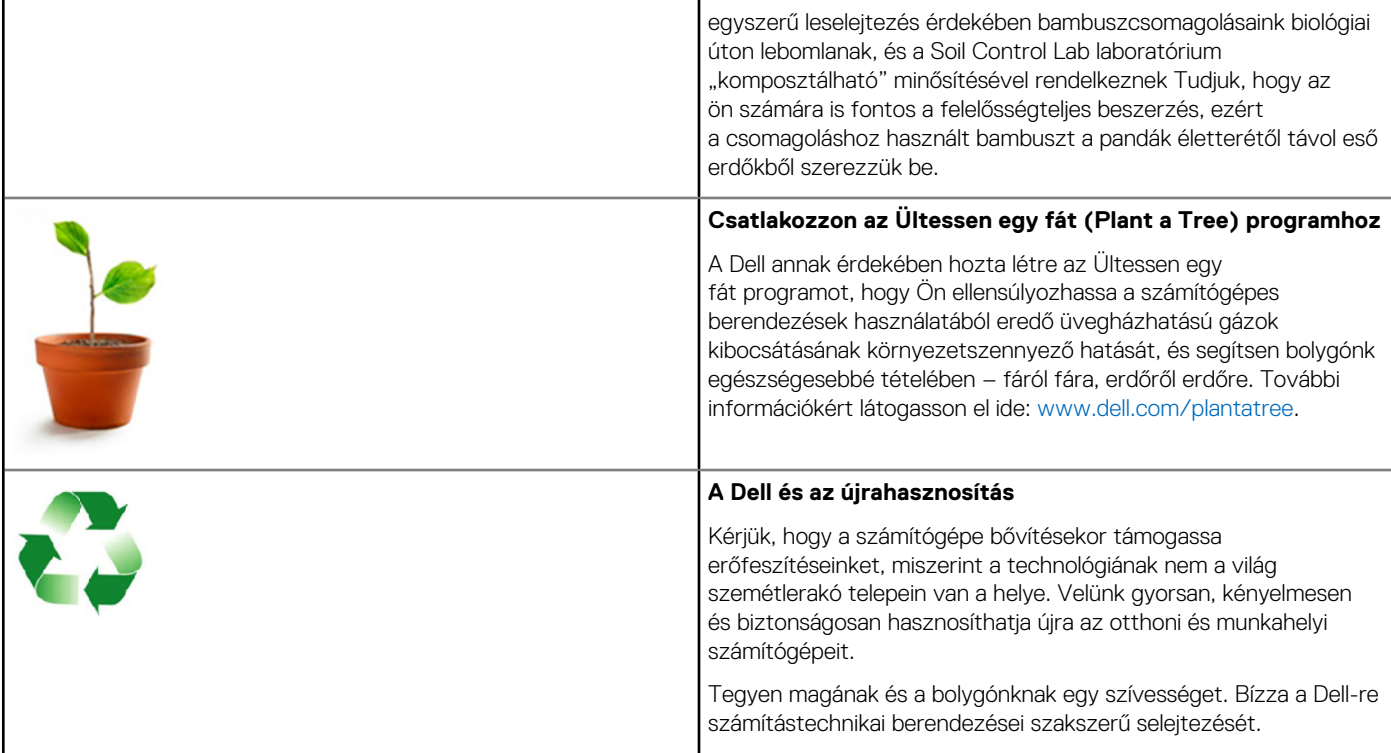

## **Jogszabályi megfeleléssel kapcsolatos irányelvek**

A részletekért látogasson el ide: [www.dell.com/regulatory\\_compliance.](http://www.dell.com/regulatory_compliance)

## A jogszabályi megfeleléssel kapcsolatos weboldal elérhetőségei

A termékbiztonsággal, EMC-vel vagy ergonómiával kapcsolatos kérdéseit küldje el e-mailben a [Regulatory\\_Compliance@dell.com](HTTP://WWW.REGULATORY_COMPLIANCE@DELL.COM/) címre.

## További megfelelőségi tudnivalók

A World Wide Trade Compliance Organization (WWTC) felelős a Dell import és export szabályozásoknak (ideértve a termékbesorolási szabályozásokat is) való megfelelőségének kezeléséért. A Dell által gyártott rendszerek besorolási adatai a termékspecifikus rendszerek termékbiztonsági, elektromágneses összeférhetőségi és ergonómiai adatlapjaiban találhatók meg.

Ha a Dell termékek import-/exportbesorolásával kapcsolatos kérdése van, küldjön e-mailt a [US\\_Export\\_Classification@dell.com](HTTP://WWW.US_EXPORT_CLASSIFICATION@DELL.COM/) címre.